# Administration guide

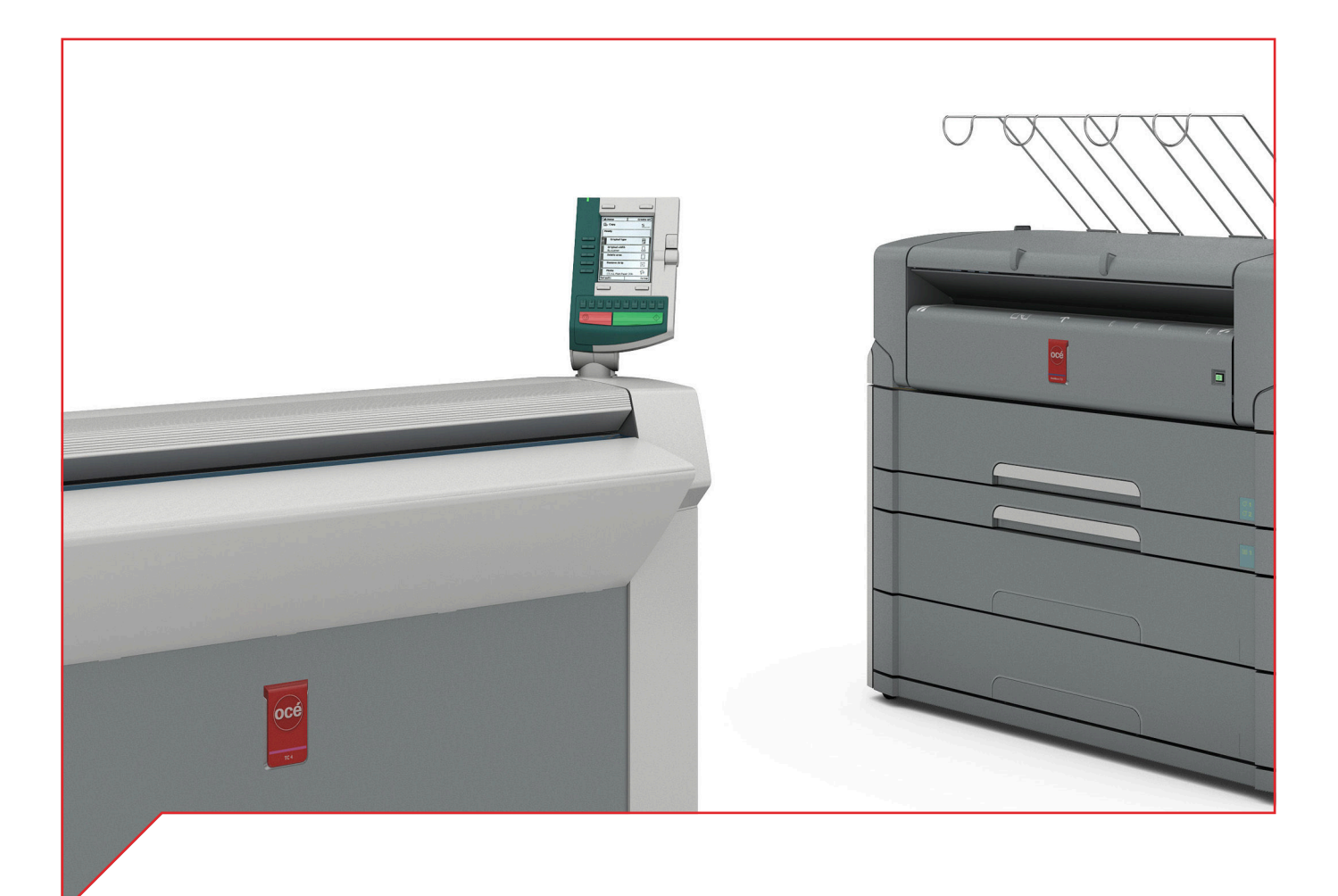

# Large Format Systems

Connectivity information for Scan-to-File

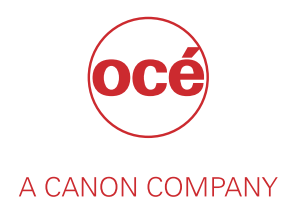

# Copyright and Trademarks

#### **Copyright**

Copyright 2013 - 2016, 2018 Océ.

Illustrations and specifications do not necessarily apply to products and services offered in each local market. No part of this publication may be reproduced, copied, adapted or transmitted, transcribed, stored in a retrieval system, or translated into any language or computer language in any form or by any means, electronic, mechanical, optical, chemical, manual, or otherwise, without the prior written permission of Océ.

OCÉ MAKES NO WARRANTY OF ANY KIND WITH REGARD TO THE CONTENTS OF THIS PUBLICATION, EITHER EXPRESS OR IMPLIED, EXCEPT AS PROVIDED HEREIN, INCLUDING WITHOUT LIMITATION, THEREOF, WARRANTIES AS TO MARKETABILITY, MERCHANTABILITY, FITNESS FOR A PARTICULAR PURPOSE OF USE OR NON-INFRINGEMENT. OCÉ SHALL NOT BE LIABLE FOR ANY DIRECT, INCIDENTAL, OR CONSEQUENTIAL DAMAGES OF ANY NATURE, OR LOSSES OR EXPENSES RESULTING FROM THE USE OF THE CONTENTS OF THIS PUBLICATION.

Océ reserves the right to revise this publication and to make changes from time to time in the content hereof without obligation to notify any person of such revision or changes.

#### **Language**

Original instructions that are in British English.

#### **Trademarks**

Océ, Océ ColorWave, Océ PlotWave, Océ TDS are registered trademarks of Océ-Technologies B.V. Océ is a Canon company.

Adobe, PostScript are either registered trademarks or trademarks of Adobe Systems Incorporated in the United States and/or other countries.

Internet Explorer, Microsoft, SharePoint, Windows, Windows Server are trademarks or registered trademarks of Microsoft Corp. incorporated in the United States and/or other countries.

All other trademarks are the property of their respective owners.

# **Contents**

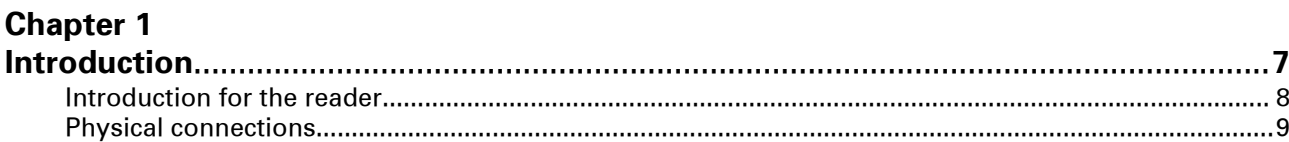

# **[Chapter 2](#page-10-0)**

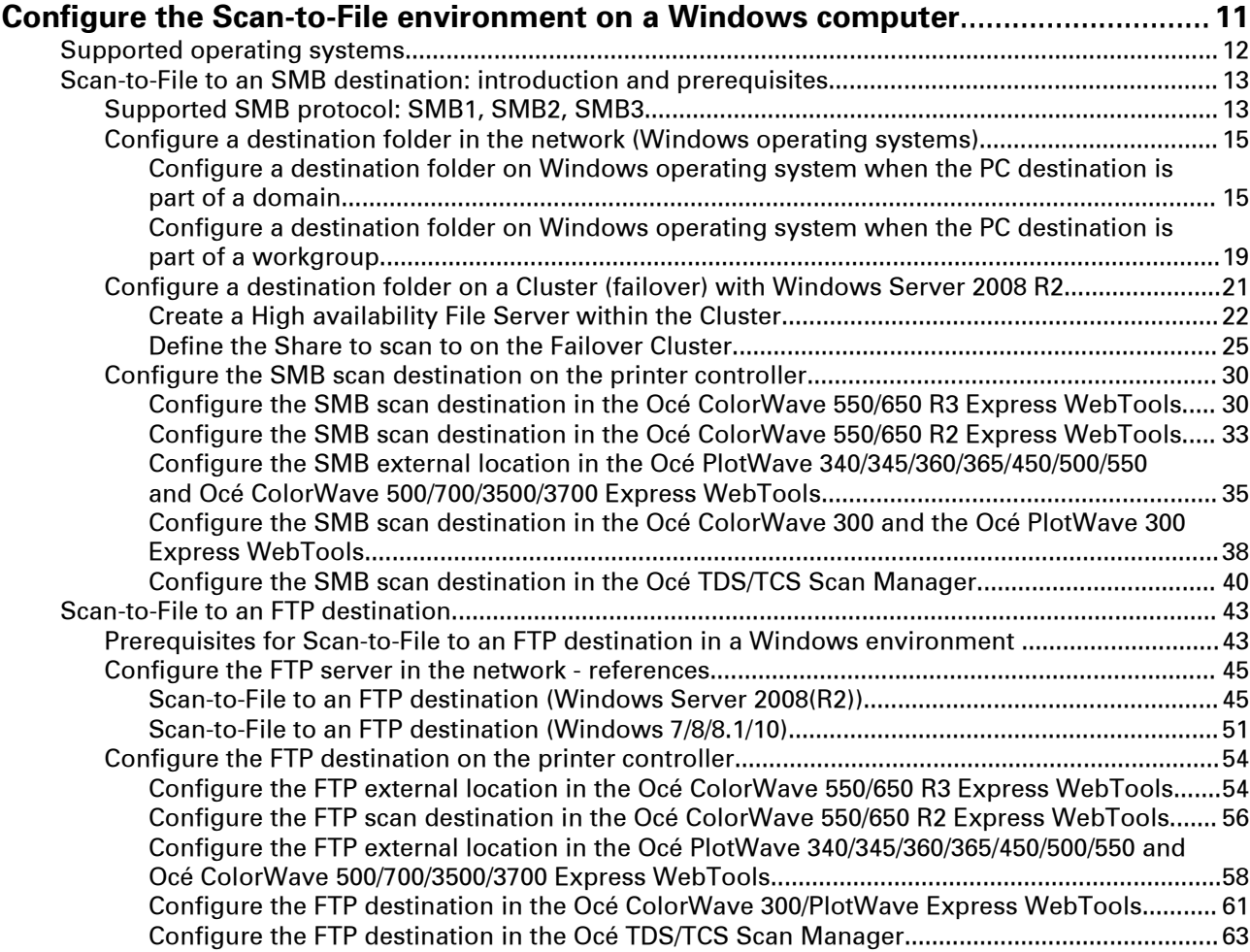

### **[Chapter 3](#page-64-0)**

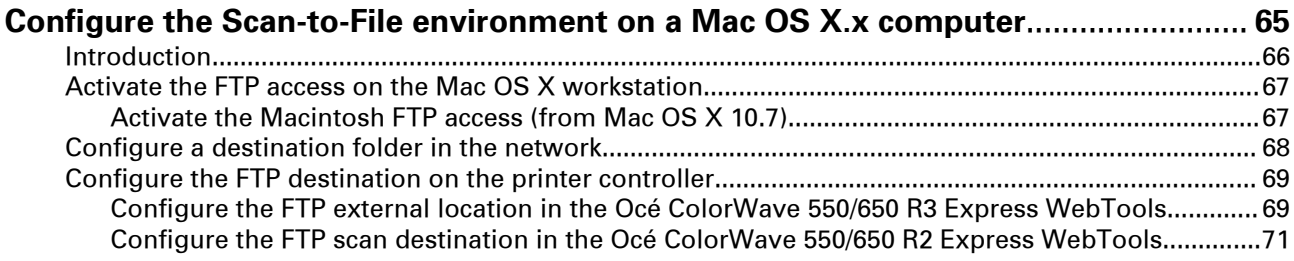

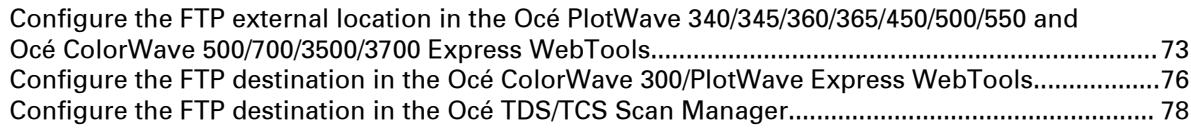

#### **[Chapter 4](#page-80-0)**

### **[Configure a Scan-to-File environment to a Cloud external location \(Océ](#page-80-0) [PlotWave 340/345/360/365/450/500/550 and Océ ColorWave 500/700/3500/3700](#page-80-0)**

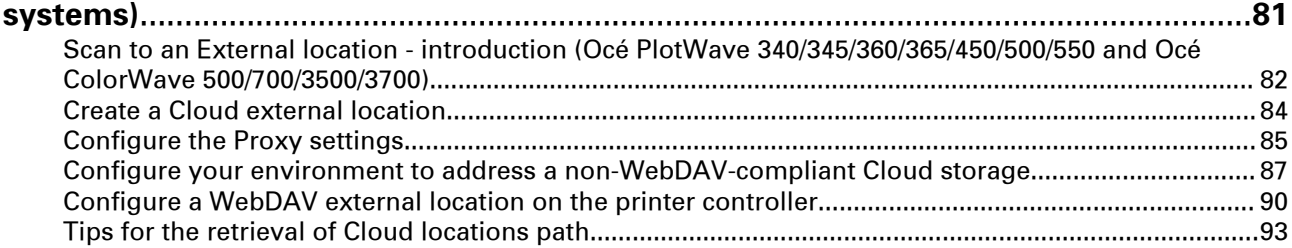

#### **[Chapter 5](#page-94-0)**

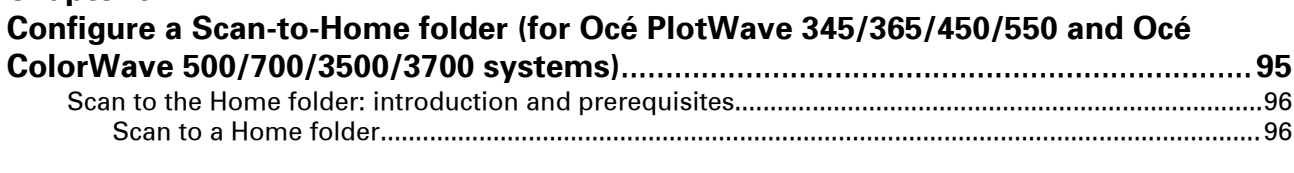

## **[Chapter 6](#page-96-0)**

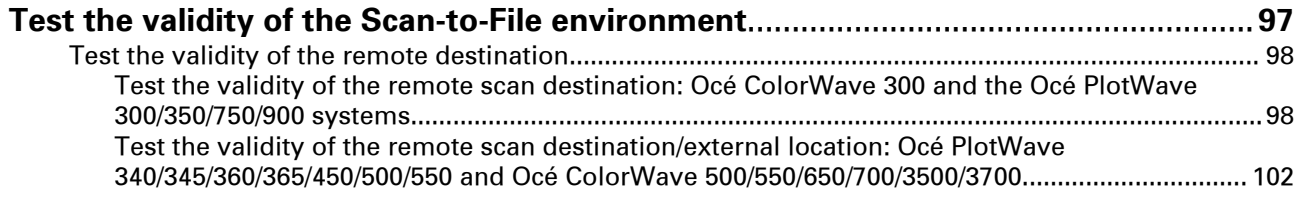

# **[Chapter 7](#page-102-0)**

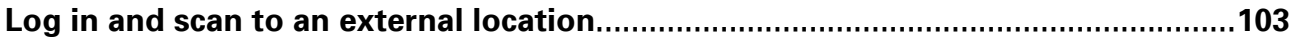

#### **[Chapter 8](#page-104-0)**

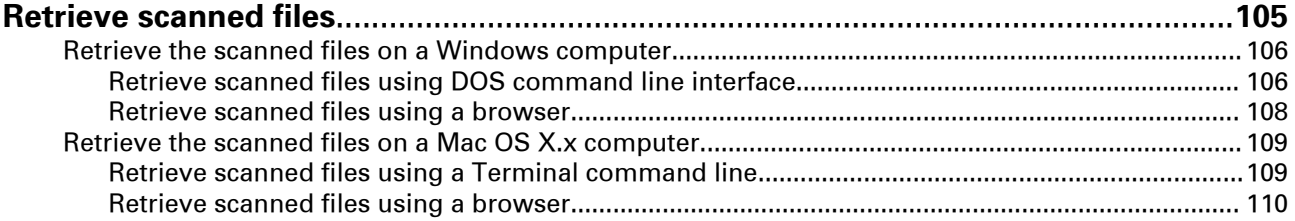

#### **[Chapter 9](#page-110-0)**

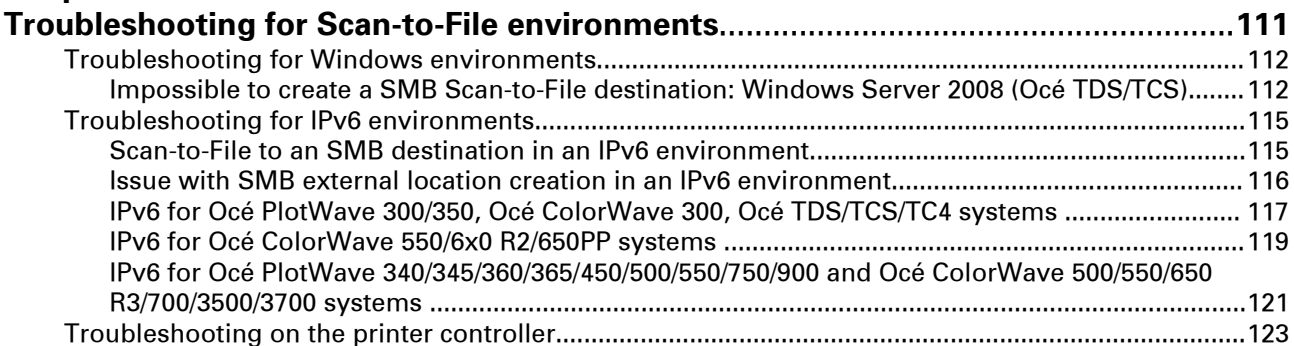

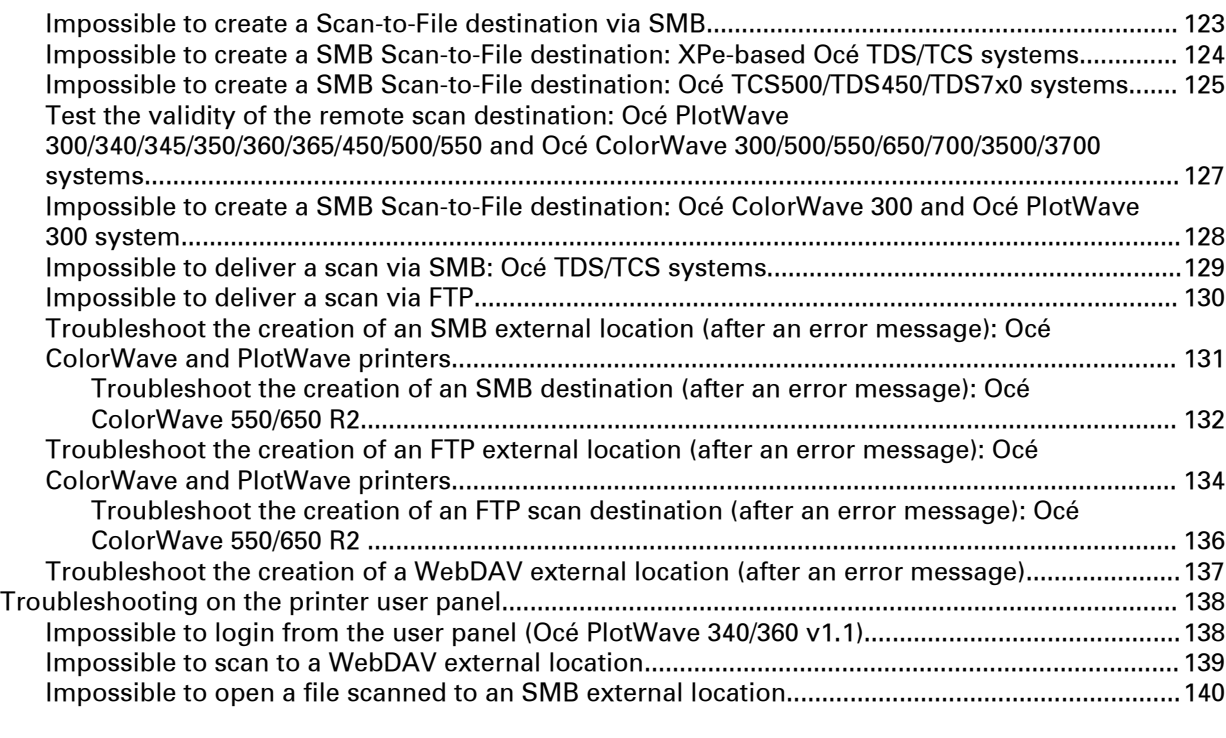

# **[Chapter 10](#page-140-0)**

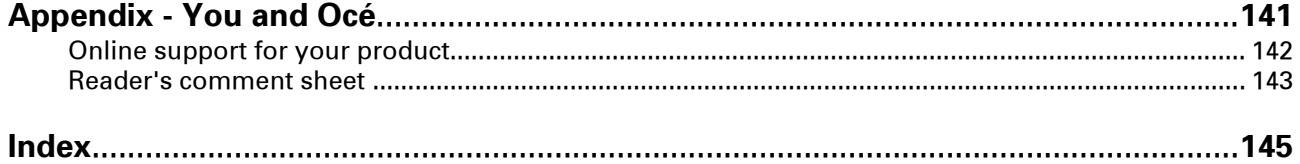

**Contents**

# <span id="page-6-0"></span>Chapter 1 Introduction

# <span id="page-7-0"></span>**Introduction for the reader**

#### **Introduction**

The Océ Large Format Systems - Scan-to-File manual describes how to configure a Scan-to-File environment from every Océ TDS/TCS/PlotWave/ColorWave systems.

- First, prepare the scan-to-file environment on your workstation
	- Windows TCP/IP
	- Macintosh
- Then, configure the scan destination/location on the printer controller
- Actually, you can also:
	- configure a scan location in the Cloud.
	- test the validity of any destination/location.
	- retrieved the scanned files from your workstation.

#### **Prerequisite**

The TCP/IP settings on the printer controller must be properly configured according to the procedures of:

- the Océ LF Systems Connectivity Manual for Windows, or
- the Océ LF Systems Connectivity Manual for Macintosh.

#### **List of abbreviations**

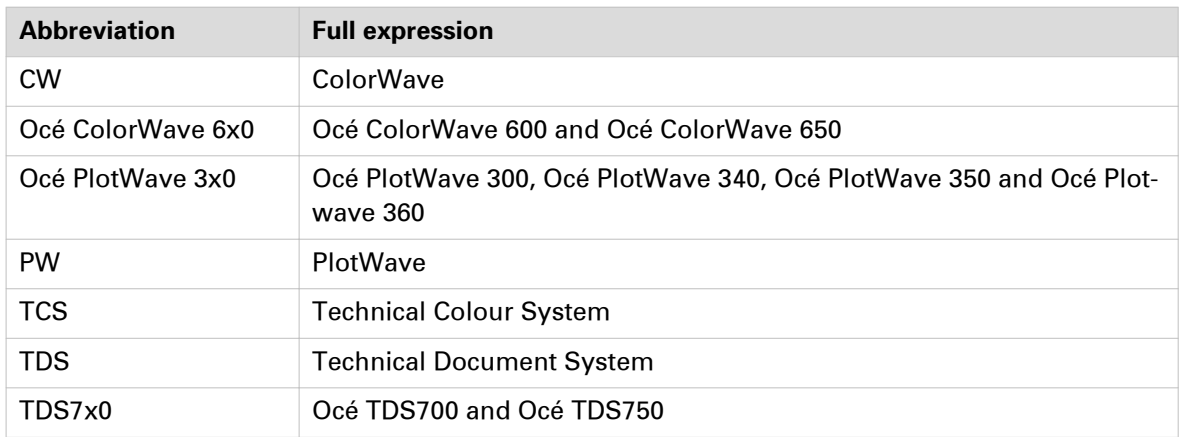

# <span id="page-8-0"></span>**Physical connections**

With the Océ TDS/TCS systems, as well as with the Océ ColorWave/PlotWave systems, the following network boards are available:

• Standard: Ethernet (UTP) 10Mb/s, 100Mb/s and 1Gb/s with RJ45 connector

# <span id="page-10-0"></span>Chapter 2

Configure the Scan-to-File environment on a Windows computer

# <span id="page-11-0"></span>**Supported operating systems**

The procedures described this chapter apply to destination workstations running under:

- Windows Server 2008
- Windows Server 2008 R2
- Windows 7
- Windows 8
- Windows 8.1
- Windows Server 2012
- Windows Server 2012 R2
- Windows 10
- Windows Server 2016

# <span id="page-12-0"></span>**Scan-to-File to an SMB destination: introduction and prerequisites**

#### **Introduction**

To configure a Scan-to-File environment, you must:

- make sure you comply with the prerequisites.
- configure the destination folder on the workstation where you want to store your scans.
- configure the SMB scan destination on the printer controller.

The procedures vary according to your operating system, your network configuration and your printer model. Follow the provided links to find the adequate procedures for your needs.

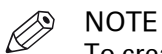

To create a SMB Scan-to-File destination (in a network without DNS server), make sure that you enable the 'SMB printing' or 'NetBios over TCP/IP' setting (according to your Océ system) on the Settings Editor (or Express WebTools) of your Océ system controller.

#### **Prerequisites for a destination workstation**

Before you start, make sure that domain security policy allows access from the Océ TDS/TCS/ PlotWave/ColorWave to the computer where the destination folder is located.

#### **Incoming ports for Scan-to-File using SMB**

To use the Scan-to-File via SMB, open the following ports on the destination workstation:

- UDP port 137
- UDP port 138
- TCP port 139
- TCP port 445

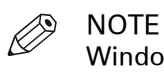

Windows platforms include an internal Windows Firewall. This firewall is activated by default. When Windows Firewall is enabled, check that the 'File and Printer sharing' exception is enabled.

# **Supported SMB protocol: SMB1, SMB2, SMB3**

#### **Introduction**

When you scan to a remote destination you use a SMB protocol. Dependent of the printer and the printer version different SMB protocols, SMB1, SMB2, or SMB3, can be used. In the table below you can see the SMBX protocol that is supported by each system.

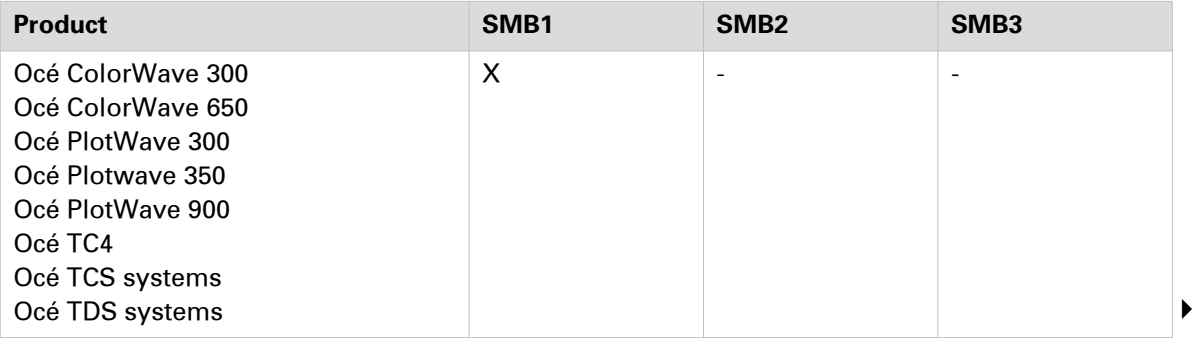

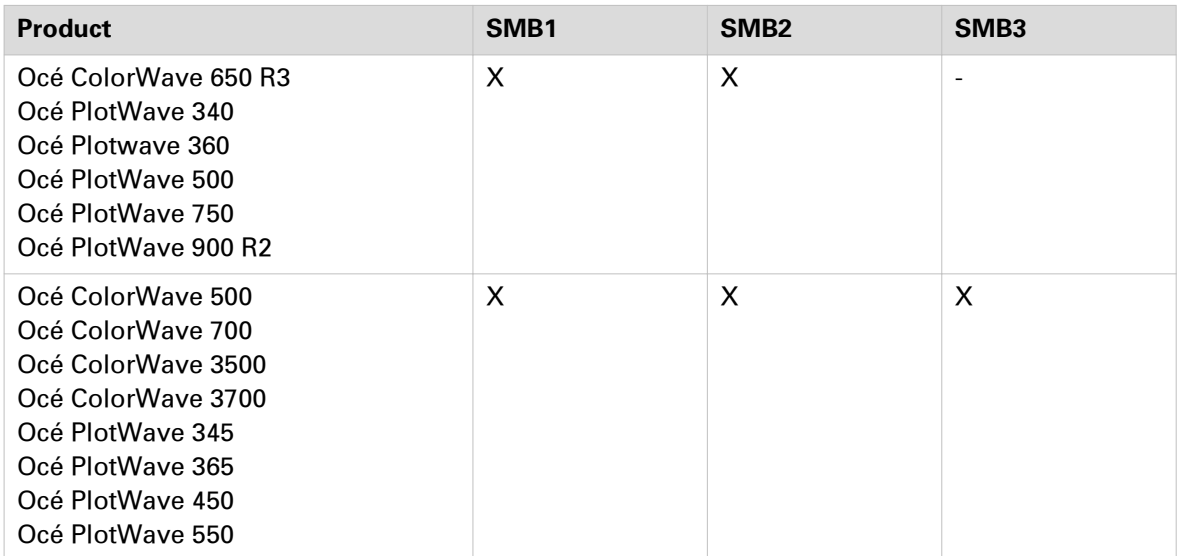

# <span id="page-14-0"></span>**Configure a destination folder in the network (Windows operating systems)**

#### **Before you begin**

This section is a prerequisite for the configuration of the destination folder in the network:

- PC destination is part of a domain on page 15
- [PC destination is part of a workgroup](#page-18-0) on page 19

The destination folder for SMB scanning is located on a workstation connected to the customer network. We call this workstation a 'destination workstation'. Make sure that the domain security policy allows access from the printer to this destination workstation.

#### **Configure a destination folder on Windows operating system when the PC destination is part of a domain**

#### **When to do**

The next procedure applies to all supported Windows operating systems: Windows 7/ 8/ 8.1/ 10 and Windows Server 2008 R2/ Server 2012 (R2).

#### **Procedure**

- 1. Create or browse to the destination folder on the customer workstation.
- 2. Right click this folder and select 'Properties'.

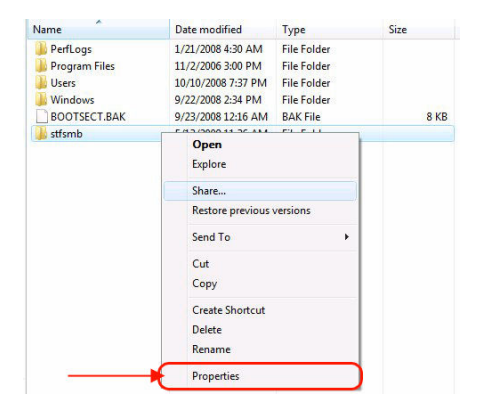

3. From the 'Sharing' tab, click 'Advanced Sharing'.

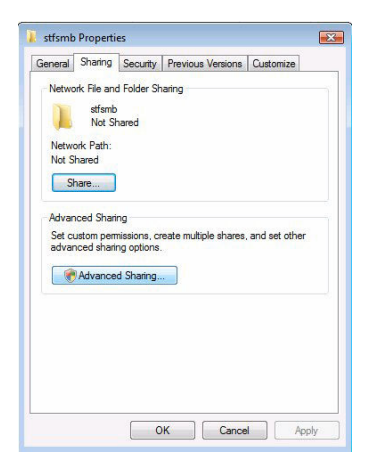

4. From the 'Advanced Sharing' window:

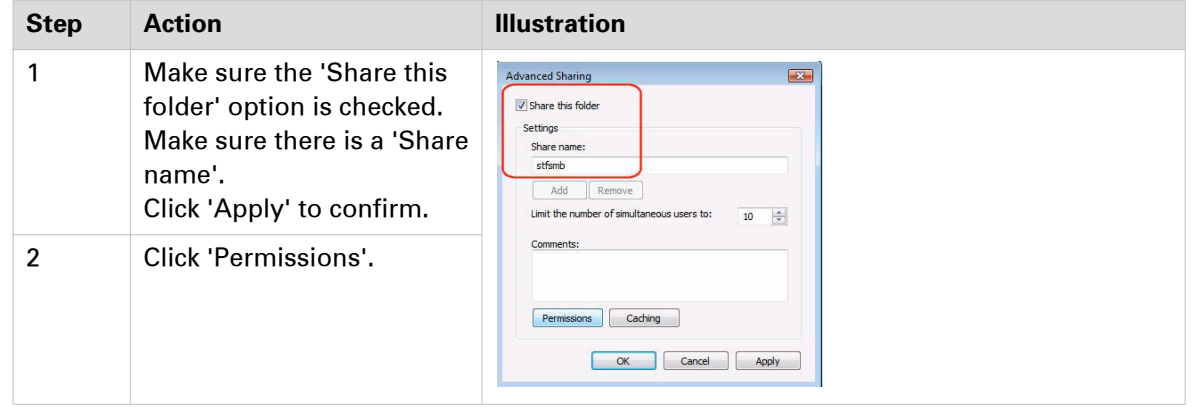

5. From the 'Permissions' window, select 'Everyone' and check the 'Full Control' option.

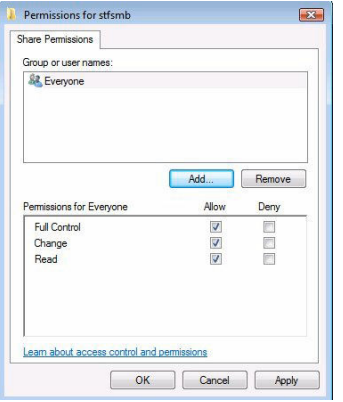

Click 'Apply' and 'OK' to confirm.

6. Click also 'OK' to confirm and close the 'Advanced Sharing' window.

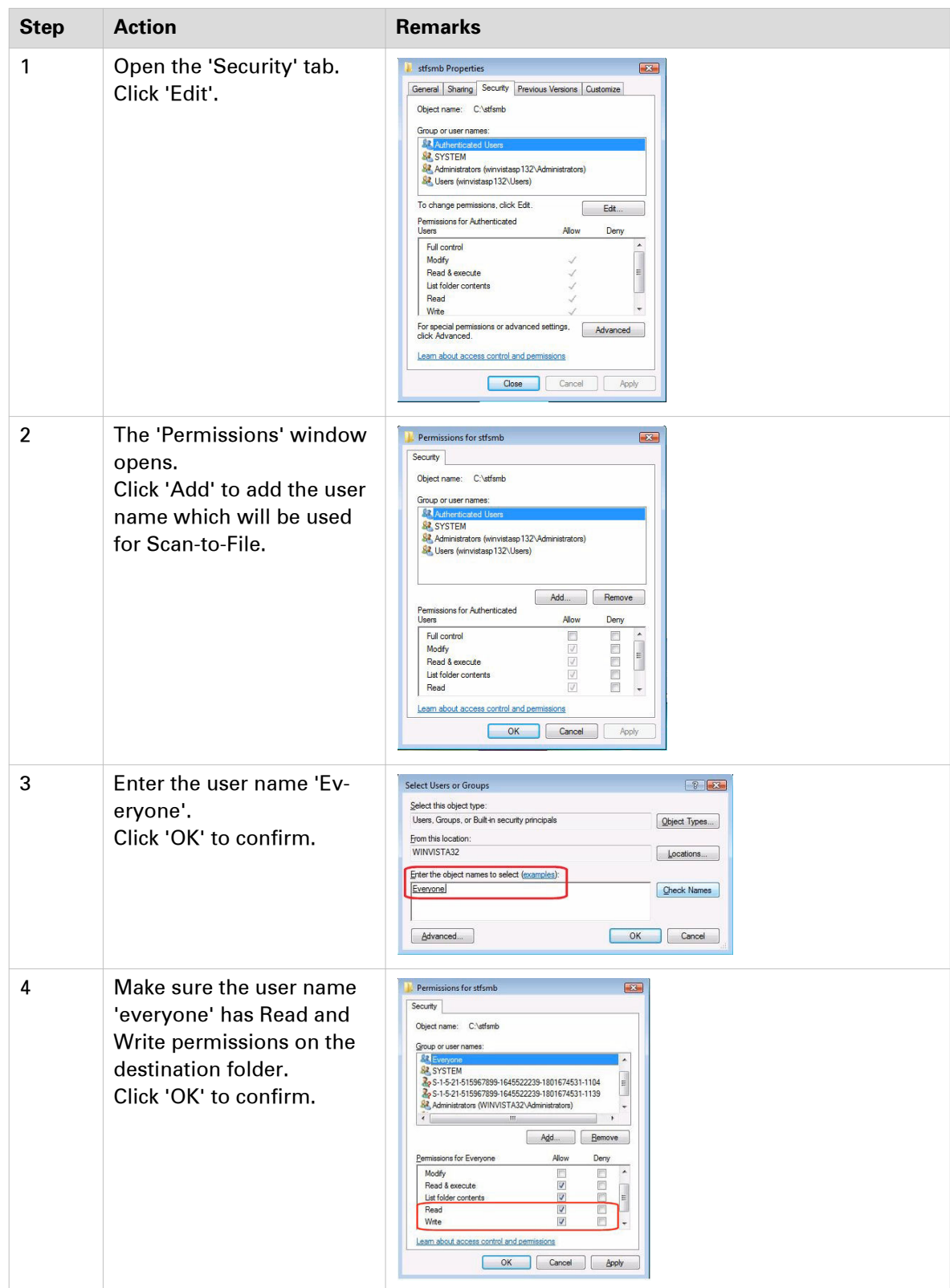

7. Back to the 'Properties' window:

# $\oslash$  NOTE

For all supported Windows operating systems, make sure that the option 'File and printer sharing' is enabled.

To verify:

- 1. Open 'Control Panel' (- 'Network and Internet') 'Network and Sharing Center' 'Change advanced sharing settings'
- 2. Expand the section that corresponds to the current network profile (e.g., Domain in our example).
- 3. Select the 'Turn on file and printer sharing' option.

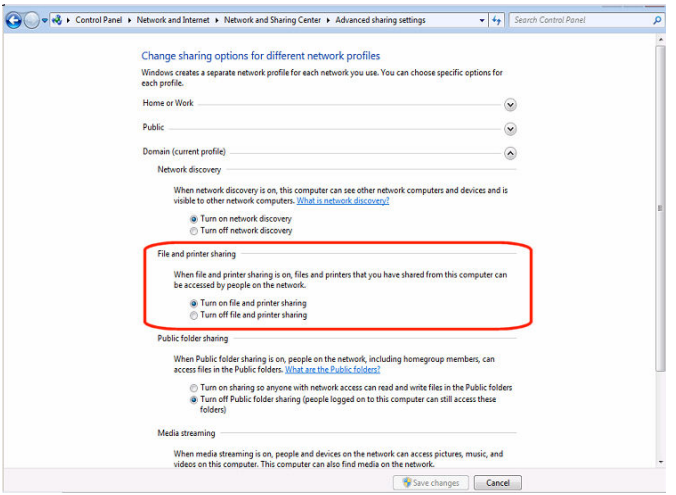

#### <span id="page-18-0"></span>**Configure a destination folder on Windows operating system when the PC destination is part of a workgroup**

#### **When to do**

The next procedure applies to all supported Windows operating systems: Windows 7/ 8/ 8.1/ 10 and Windows Server 2008 R2/ Server 2012 (R2).

#### **Procedure**

1. The following method is valid whatever the option 'On' or 'Off' for the 'Password protected sharing' option.

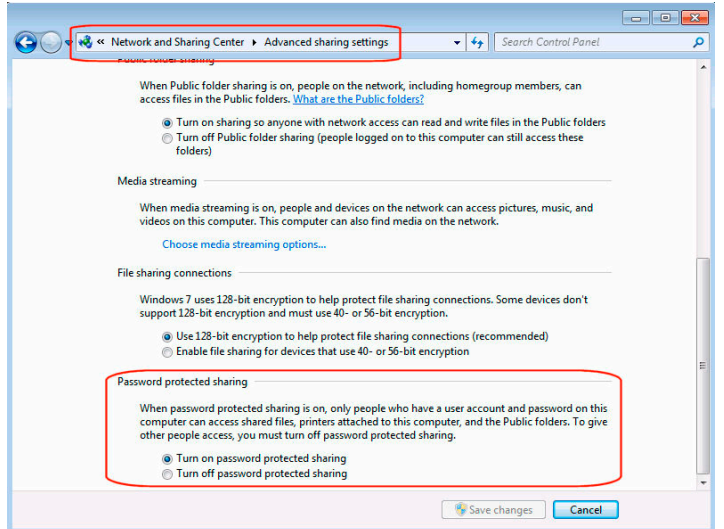

- 2. Create or browse to the destination folder on the customer workstation.
- 3. Right click this folder and select 'Properties'.

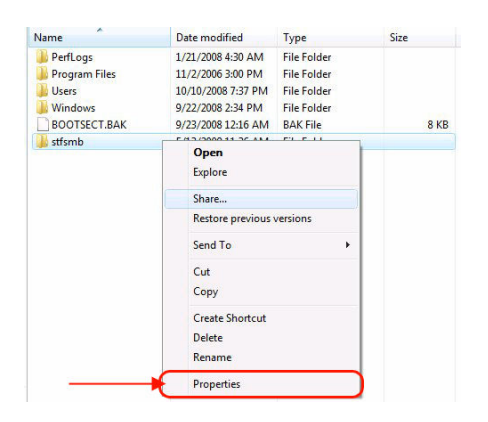

4. From the 'Sharing' tab, click 'Advanced Sharing'.

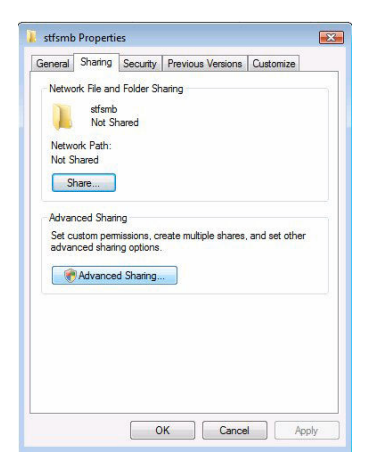

5. From the 'Advanced Sharing' window:

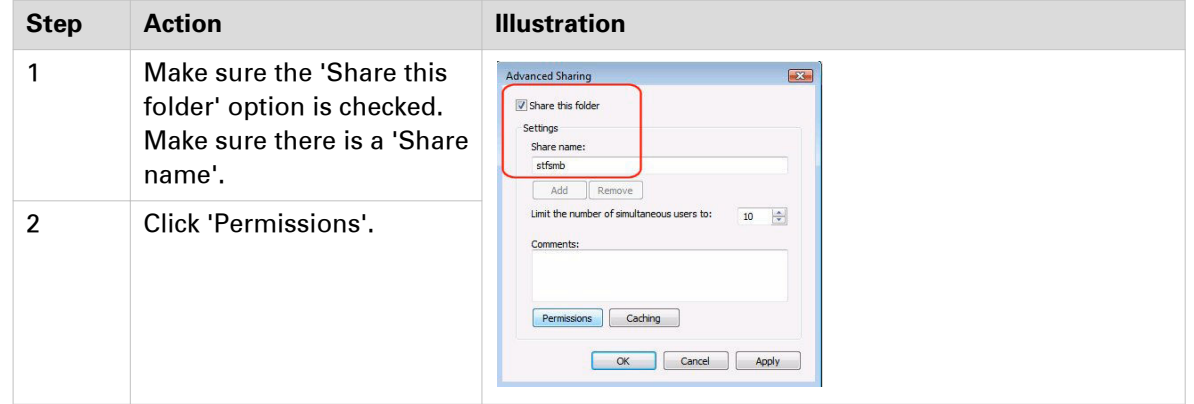

6. From the 'Permissions' window, select 'Everyone' and check the 'Full Control' option.

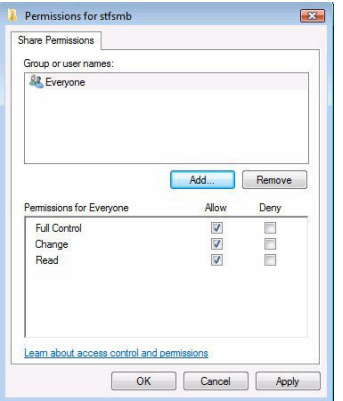

Click 'OK' to confirm.

7. Click also 'OK' to confirm and close the 'Advanced Sharing' window.

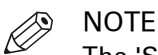

The 'Security' tab, if present, is not used in that case (as the workstation is part of a workgroup).

# <span id="page-20-0"></span>**Configure a destination folder on a Cluster (failover) with Windows Server 2008 R2**

#### **Introduction**

It is possible to configure a shared folder in a cluster environment. Here after is an illustrated example of a failover cluster.

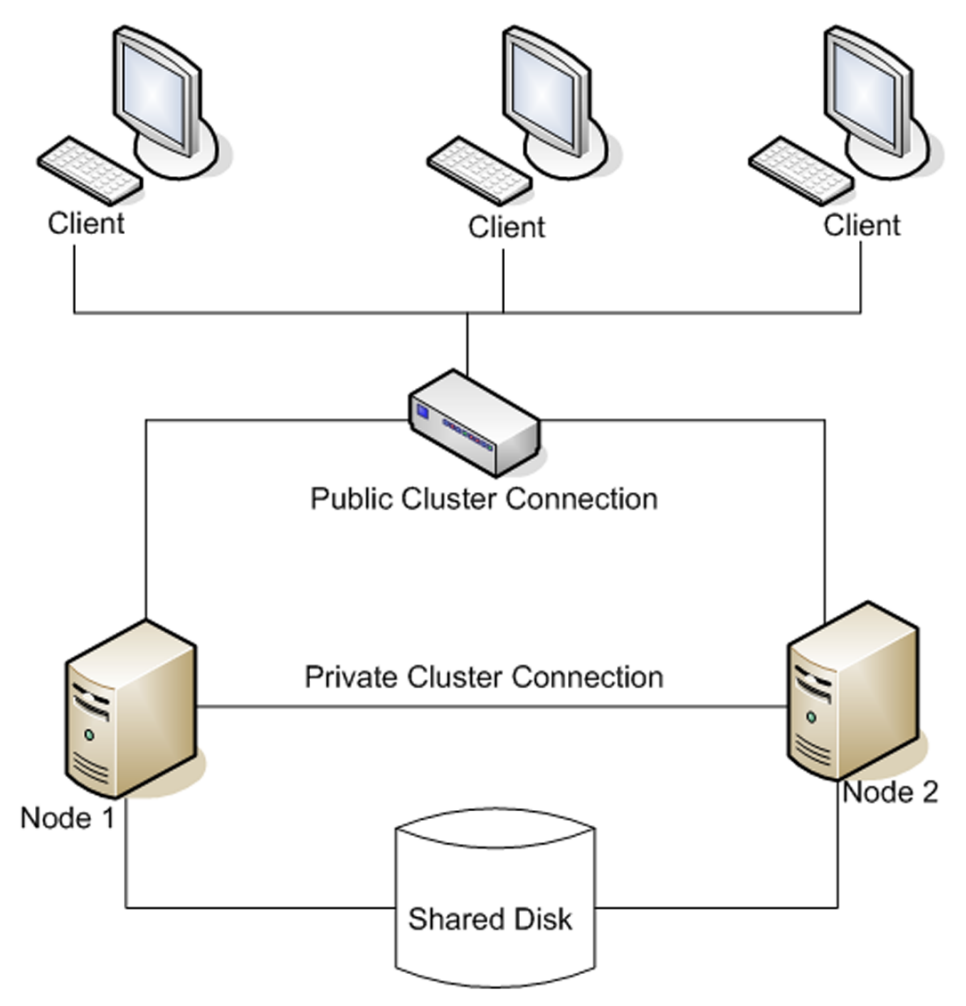

[1] Illustration of a failover cluster environment

#### **Pre-requisites**

- 2 servers with Windows Server 2008 R2 Enterprise Edition.
	- In our case the host names are:
	- Winsrv2008R21
	- Winsrv2008R22

Océ LF Systems Connectivity information for Scan-to-File

- 1 shared disk (e.g. a NAS server) where you want to Scan To File via SMB
- 1 printer where Scan To File via SMB destination will be defined

The 2 servers are installed in Failover Cluster with access to the shared disk (to do so, refer to the Windows Server 2008 R2 documentation).

#### <span id="page-21-0"></span>**Configure a destination folder**

The next sections guide you through the creation of a destination folder in a Cluster environment:

- first, create a High availability File server,
- then, define the Share you want to scan to on the failover cluster.

#### **Create a High availability File Server within the Cluster**

#### **When to do**

The next procedure is a pre-requisite to define the Share where you want to scan to on a failover Cluster.

#### **Before you begin**

The role 'File Services' must be installed on each Node:

- Winsrv2008R21
- Winsrv2008R22

#### **Illustration**

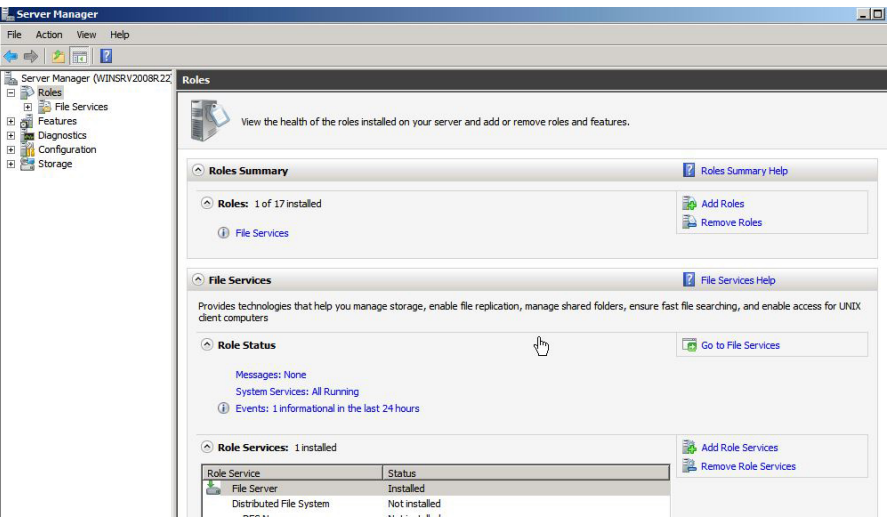

#### **Procedure**

- 1. On the Winsrv2008R21 system, open 'Failover Cluster Manager'.
- 2. Select your cluster. Then, select 'Configure a Service or Application'.

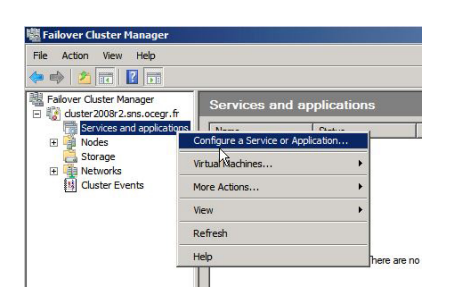

A wizard opens.

3. From the 'Select Service or Application' screen select 'File Server'. Then, click 'Next'.

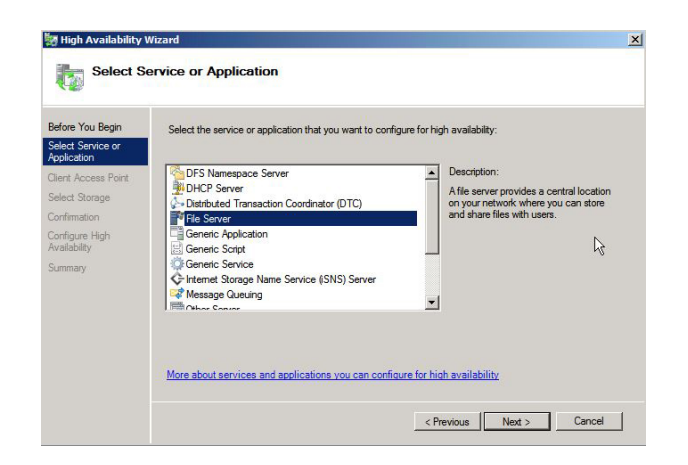

4. Give a name to the Client Access Point. In our example, the name is 'cluster2008r2FS'. Then, click 'Next'.

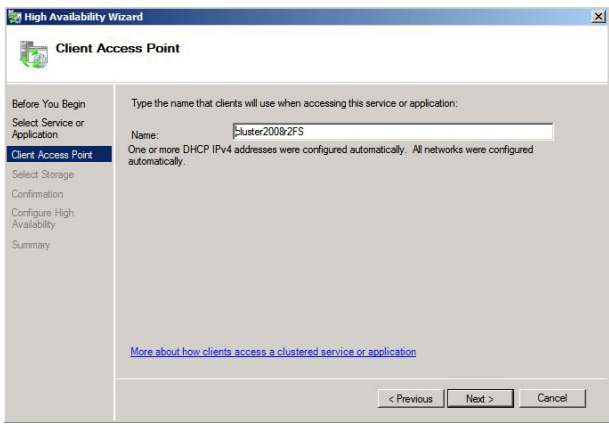

5. After validation, select the storage volume you defined when you created the cluster with an external storage. Then, click 'Next'.

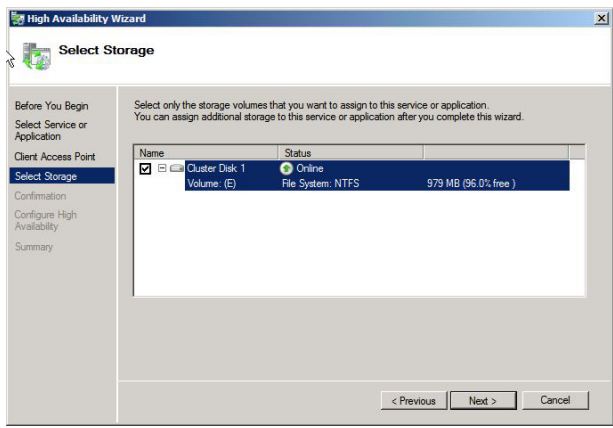

6. From the 'Confirmation' screen, click 'Next'.

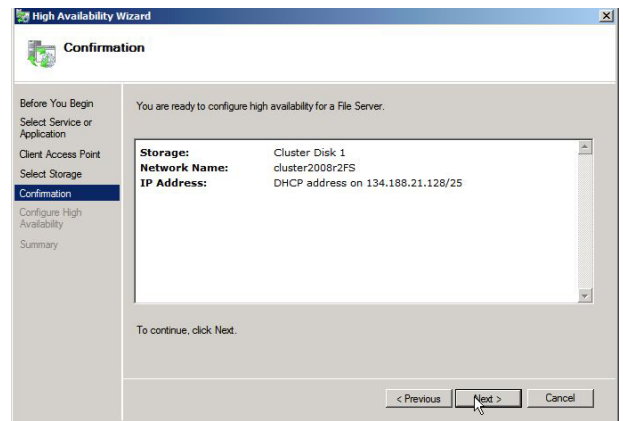

#### **Result**

After a short moment, the 'Summary' screen appears. It confirms the creation of the High availability service.

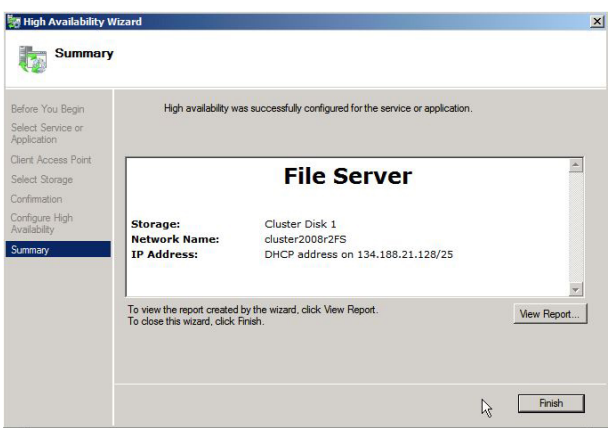

#### <span id="page-24-0"></span>**Define the Share to scan to on the Failover Cluster**

#### **Before you begin**

Make sure you created a High availability File Server.

#### **Procedure**

- 1. Open the Failover Cluster Manager.
- 2. Select the File Server services previously created. From the 'Actions' pane, click 'Add a shared folder'.

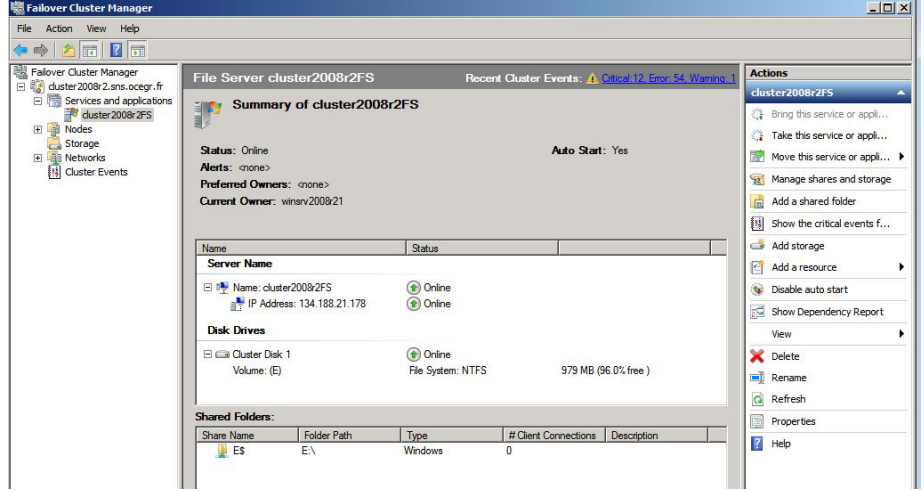

- 3. A wizard, named 'Provision a Shared Folder Wizard', opens.
- 4. Browse to the location where you want to store the Share folder. In our example, the Share is named 'stfsmb'.

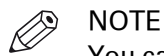

You can also create a Shared folder, if not yet done.

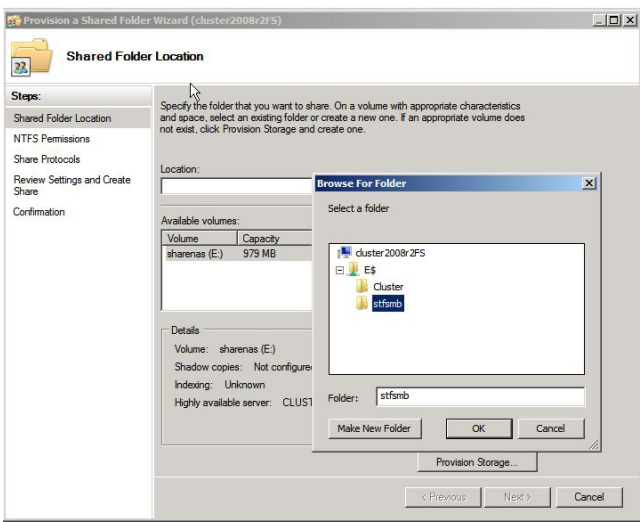

Then, click 'Next'.

5. From the 'NTFS Permissions' step, you can define the NTFS permissions according to your corporate policy. Then, click 'Apply' to apply the permissions.

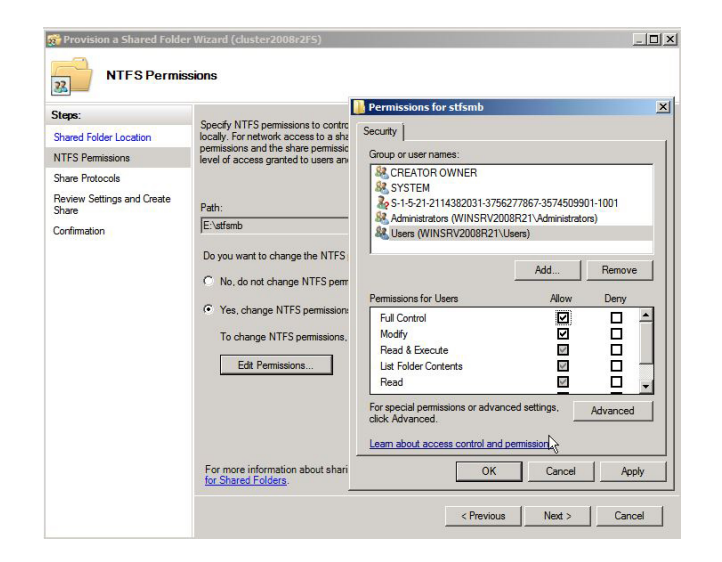

6. From the 'Share Protocols' step, define the Share name for SMB.

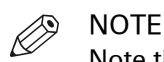

Note the path to the Share. This path is used to define the SMB external location on the printer controller. In our example, the path is: \\CLUSTER2008R2FS\stfsmb.

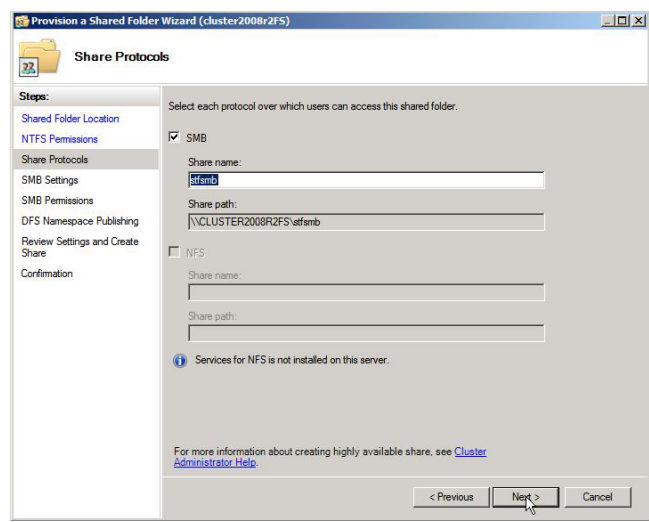

7. From the 'SMB Settings' step, you can change the settings according to your corporate policy. In our example, we kept the default values for the SMB settings.

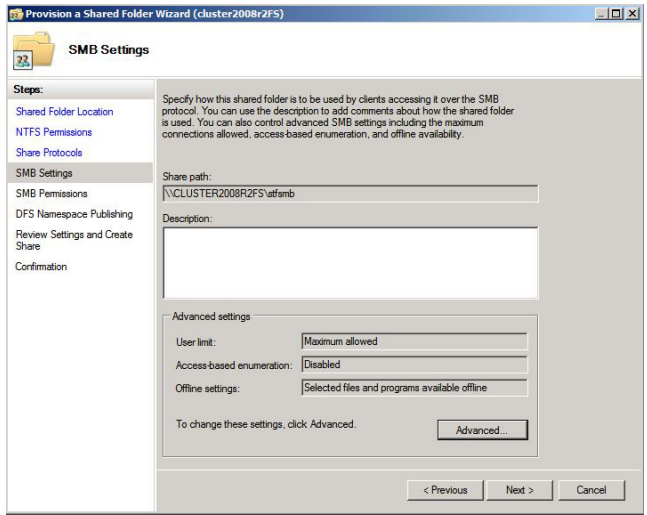

8. From the 'SMB Permissions' step, you can define the SMB permissions, according to your corporate policy. In our example, we defined the 'Full control' for 'Everyone'.

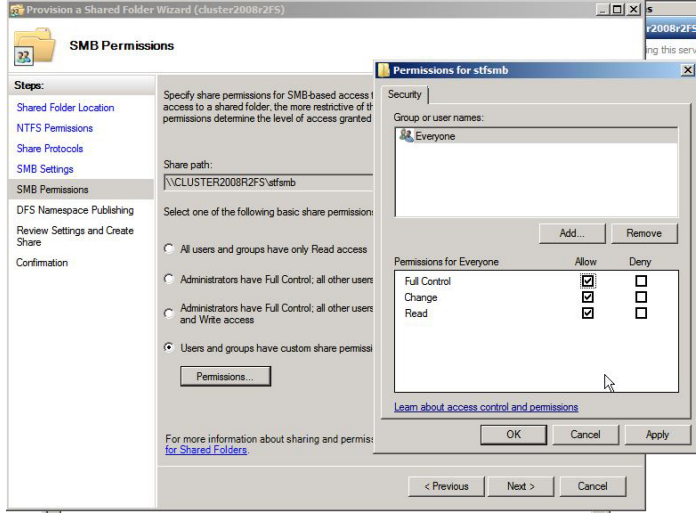

9. If you have setup a Distribution File System, enable it from the 'DFS Namespace Publishing' step. In our example, there is no DFS.

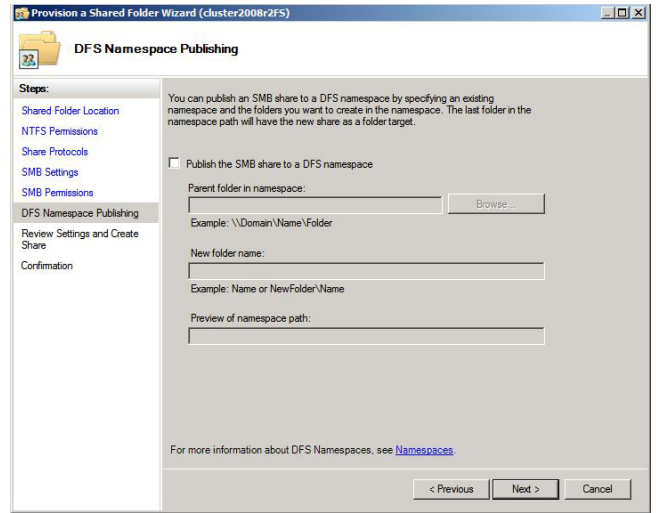

Then, click 'Next'.

10. From the 'Review Settings and Create Share' step, review the settings you defined. When the settings are correct, click 'Create' to create the share.

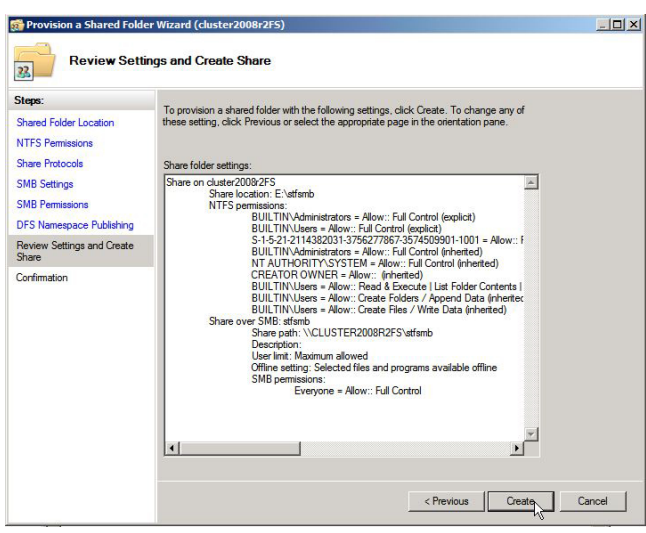

11. A confirmation screen appears. Click 'Close' to exit the wizard.

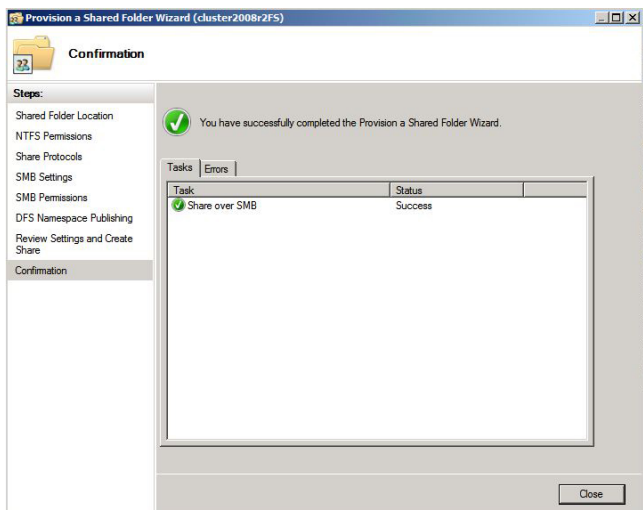

#### **Result**

The Share you created is now visible in the pane that lists your shared folders.

You can now go on with the configuration of the SMB scan destination on your printer controller.

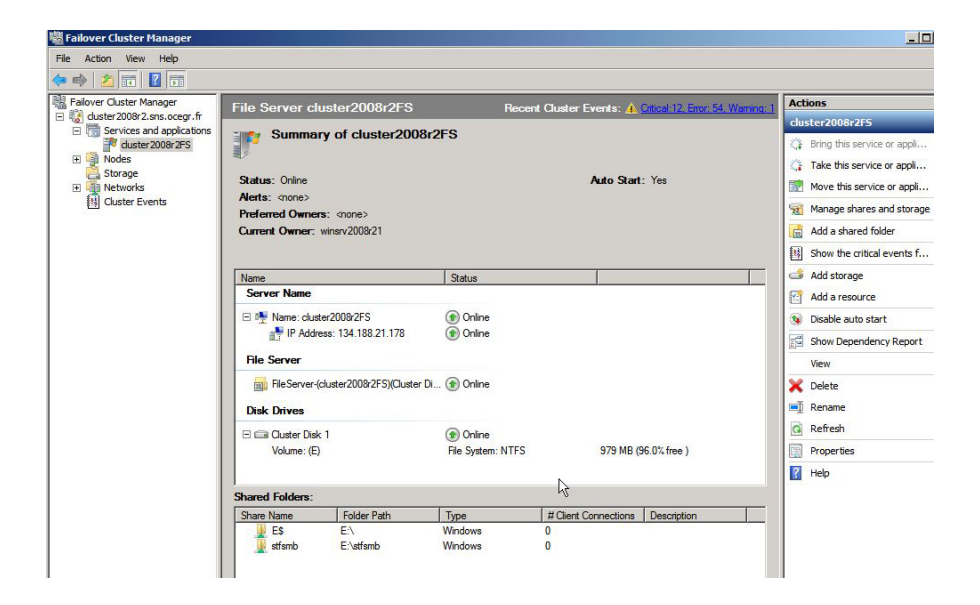

# <span id="page-29-0"></span>**Configure the SMB scan destination on the printer controller**

#### **Before you begin**

Open the printer controller application:

- Scan Manager for the Océ TDS/TCS and TC4 systems
- Océ Express WebTools for the Océ PlotWave/ColorWave systems

#### **References**

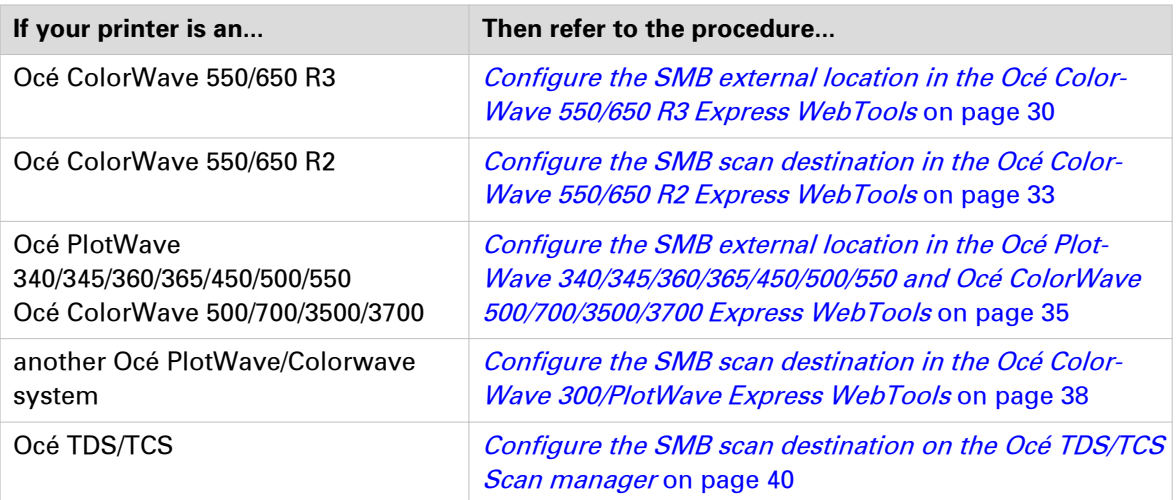

### **Configure the SMB scan destination in the Océ ColorWave 550/650 R3 Express WebTools**

#### **Before you begin**

Open the Océ Express WebTools.

#### **Procedure**

- 1. Select the 'Configuration' tab.
- 2. Select 'External locations'.
- 3. Click 'Create new'.
- 4. Fill in the text boxes to define the SMB external location.

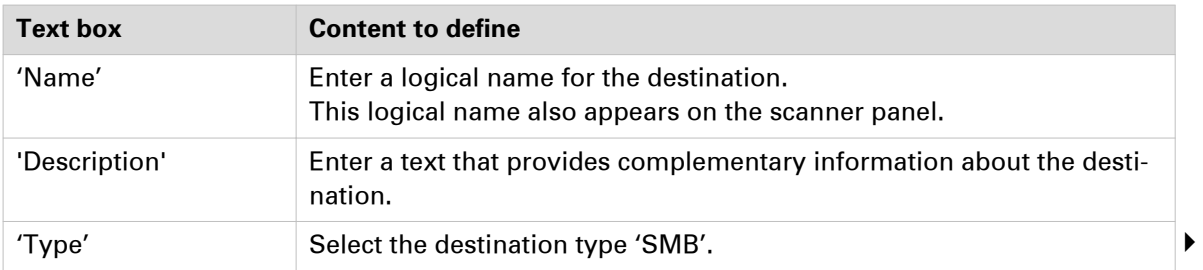

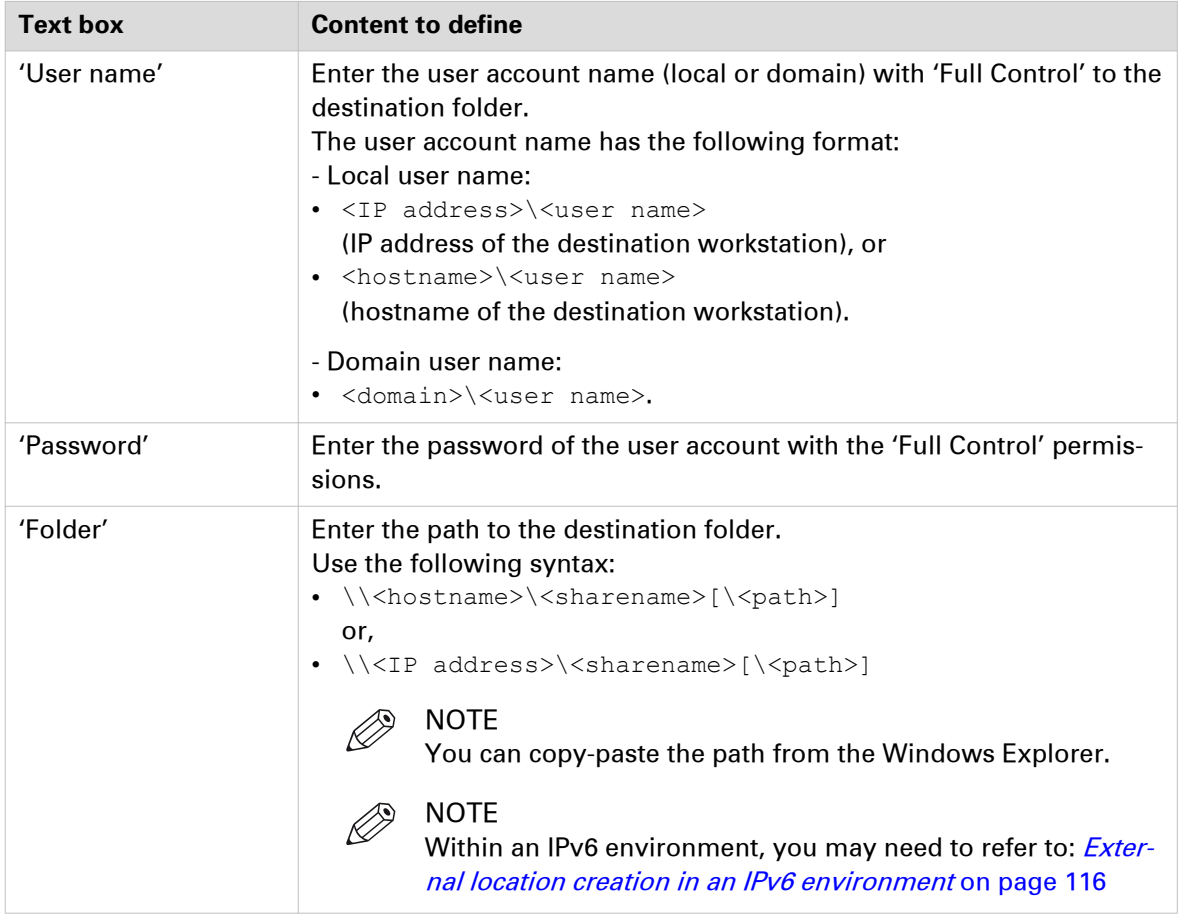

5. Click 'OK' to confirm.

 $\oslash$  NOTE

It is possible to create 421 external locations, for:

- the Océ PlotWave 340/360 (R1.2 and higher),
- the Océ PlotWave 500 (R1.1 and higher),
- the Océ ColorWave 500/700/3500/3700,
- the Océ PlotWave 345/365,
- and the Océ PlotWave 450/550

For other products or releases, 20 external locations can be created.

6. Log out when you are finished.

#### **Result**

The printer software automatically checks the validity of the remote destination.

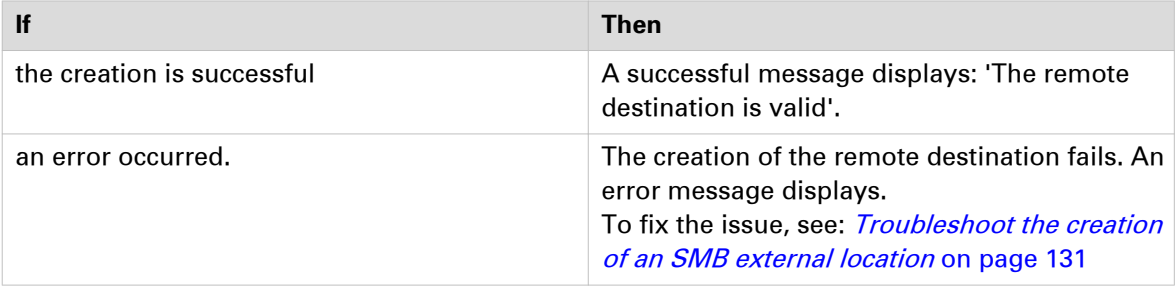

• Click 'Change' to come back to the configuration screen.

• Click 'Save' to save the template as you defined it.

### <span id="page-32-0"></span>**Configure the SMB scan destination in the Océ ColorWave 550/650 R2 Express WebTools**

#### **Before you begin**

Open the Océ Express WebTools.

#### **Procedure**

- 1. From the [Configuration] tab, open the 'Remote destinations' window. If requested, logon to Océ Express WebTools.
- 2. Click 'Create new'.

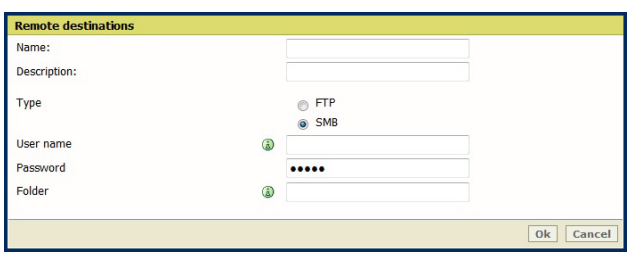

3. Fill in the text boxes to define the SMB remote destination.

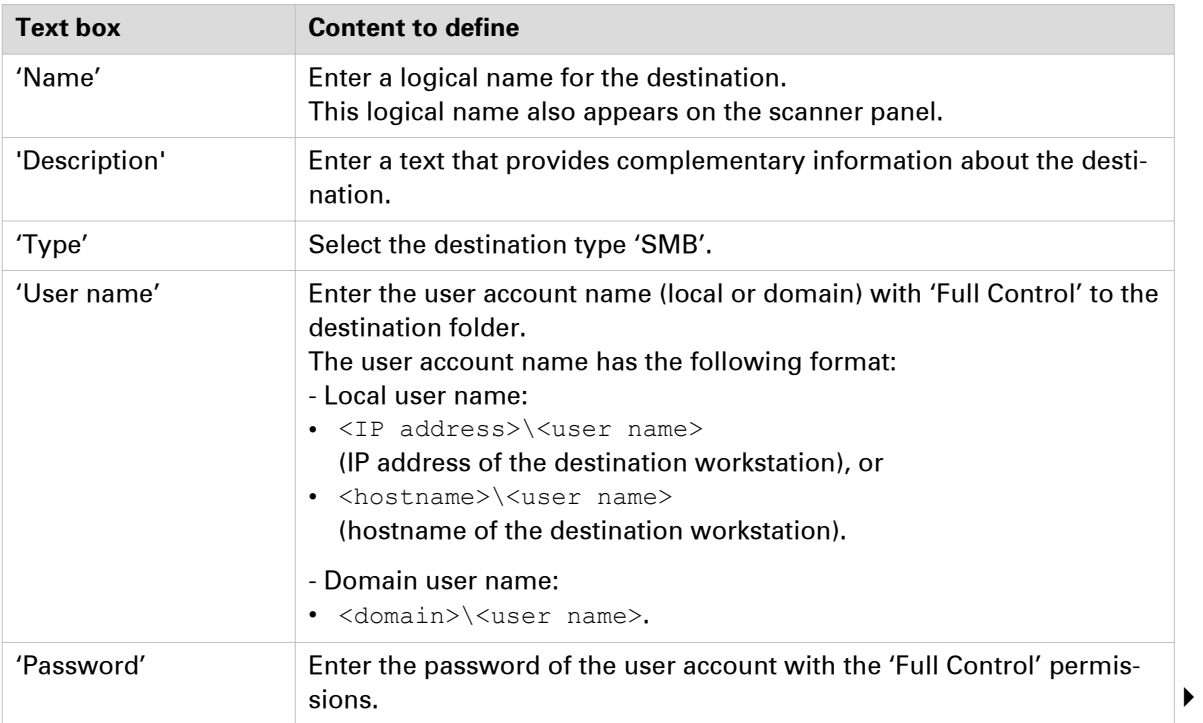

#### **Configure the SMB scan destination in the Océ ColorWave 550/650 R2 Express WebTools**

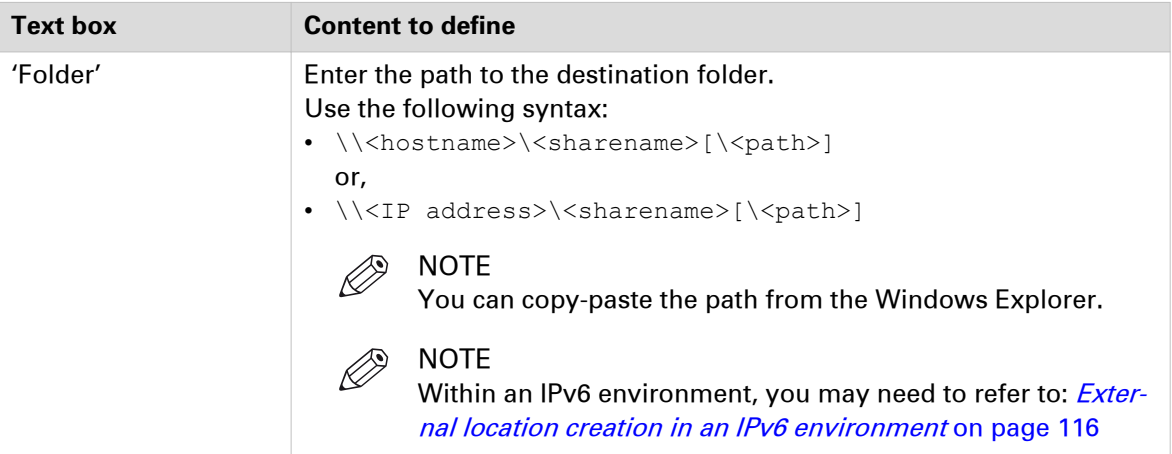

- 4. Click 'OK' to confirm.
- 5. Log out when you are finished.

#### **Result**

The printer software automatically checks the validity of the remote destination.

Manage templates .<br>C. Busy validating remote destination. Please wait for the results or save with possible errors.

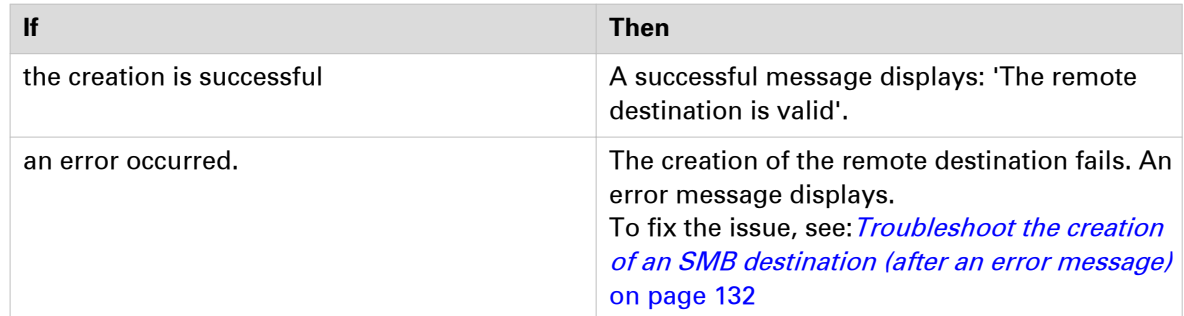

- Click 'Change' to come back to the configuration screen.
- Click 'Save' to save the template as you defined it.

## <span id="page-34-0"></span>**Configure the SMB external location in the Océ PlotWave 340/345/360/365/450/500/550 and Océ ColorWave 500/700/3500/3700 Express WebTools**

#### **Before you begin**

Open the printer controller application.

#### **Procedure**

- 1. Select the 'Configuration' tab.
- 2. Select 'External locations'.
- 3. Click 'Create new'. A new window opens.

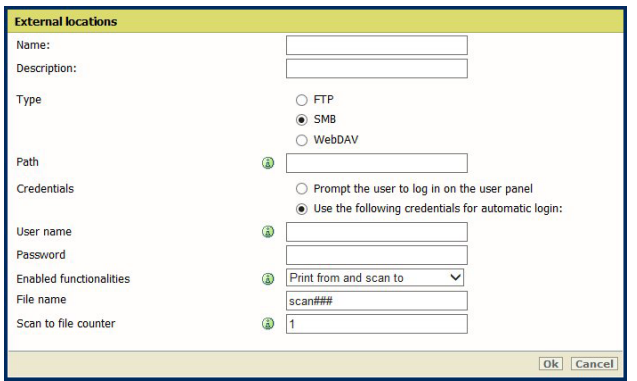

[2] Illustration of the configuration window for the SMB external location on an Océ PlotWave 340/360 **v1.1**

4. Fill in the text boxes to define the SMB external location.

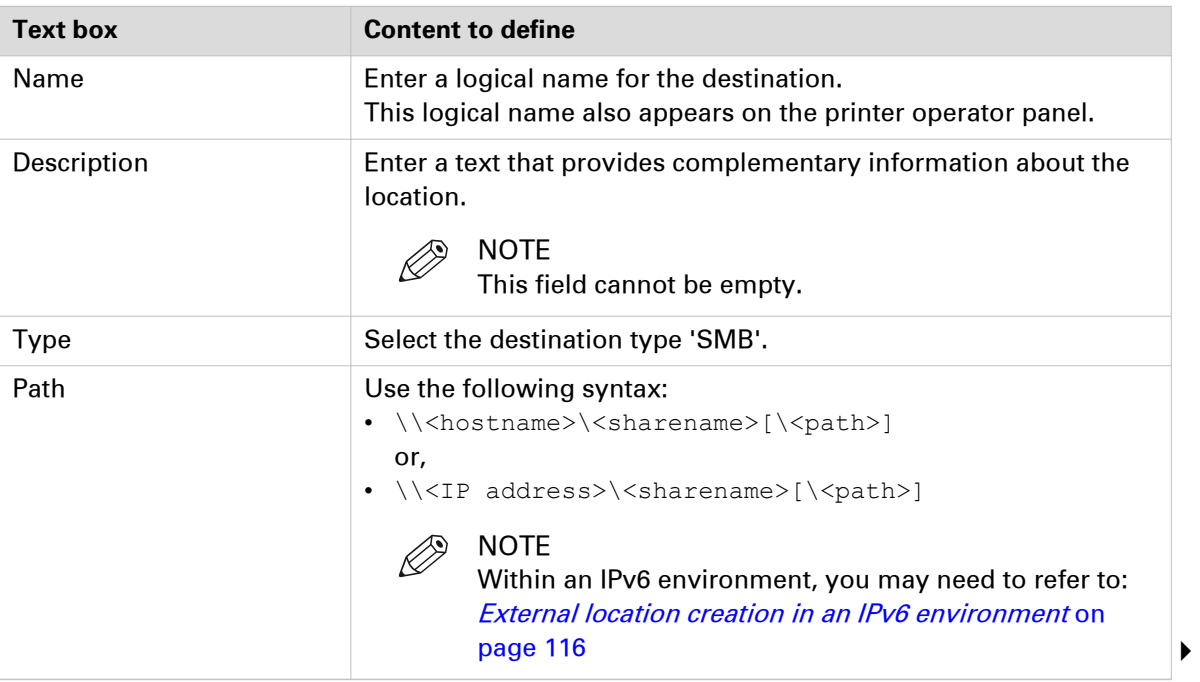

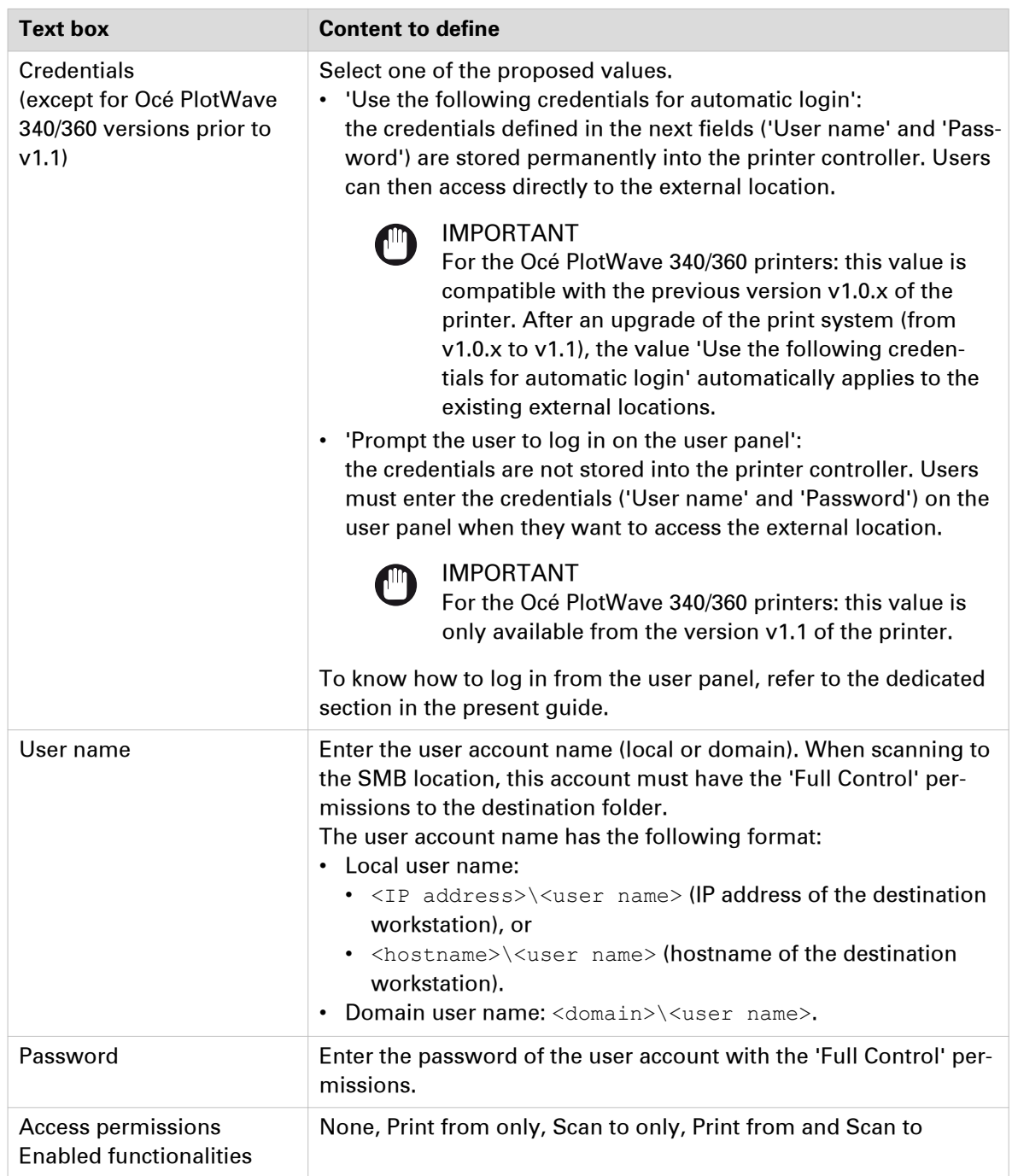

#### 5. Click 'OK'.

 $\mathscr{D}$ NOTE

It is possible to create 421 external locations, for:

- the Océ PlotWave 340/360 (R1.2 and higher),
- the Océ PlotWave 500 (R1.1 and higher),
- the Océ ColorWave 500/700/3500/3700,
- the Océ PlotWave 345/365,
- and the Océ PlotWave 450/550

For other products or releases, 20 external locations can be created.
#### **Result**

The printer software automatically checks the validity of the external location.

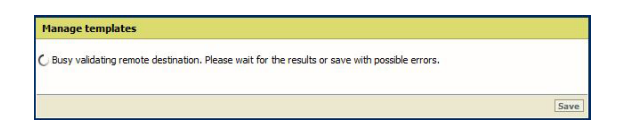

#### **After you finish**

If the creation is successful, the destination appears in the list of external locations.

If an error occurred, the creation of the external location fails. An error message displays.

To fix the issue, see: *[Troubleshoot the creation of an SMB external location](#page-130-0)* on page 131.

- Click 'Change' to come back to the configuration screen.
- Click 'Save' to save the location as you defined it.

### **Configure the SMB scan destination in the Océ ColorWave 300 and the Océ PlotWave 300 Express WebTools**

#### **Procedure**

- 1. From the [Configuration] tab, open the [Scan destinations] page to configure the Scan-to-File destinations.
- 2. Search for a scan destination that is not enabled yet, or that the customer wants to configure. Click 'Edit'.

If requested, log in to Océ Express WebTools.

#### NOTE

The first and second scan destination are reserved for Local and USB scan. Use another scan destination.

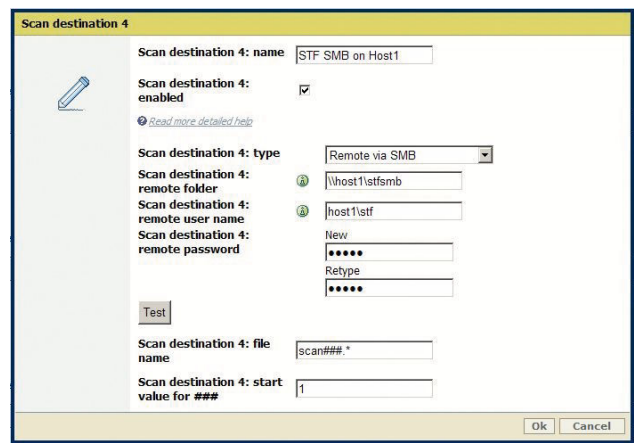

[3] Configure the SMB destination

3. Fill in the text boxes to define the SMB destination on the printer controller:

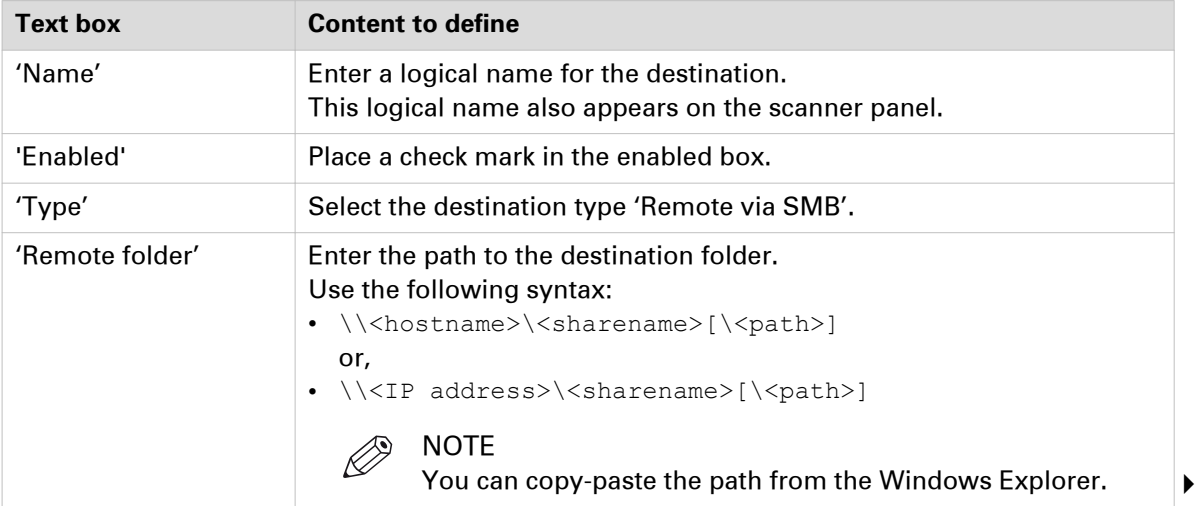

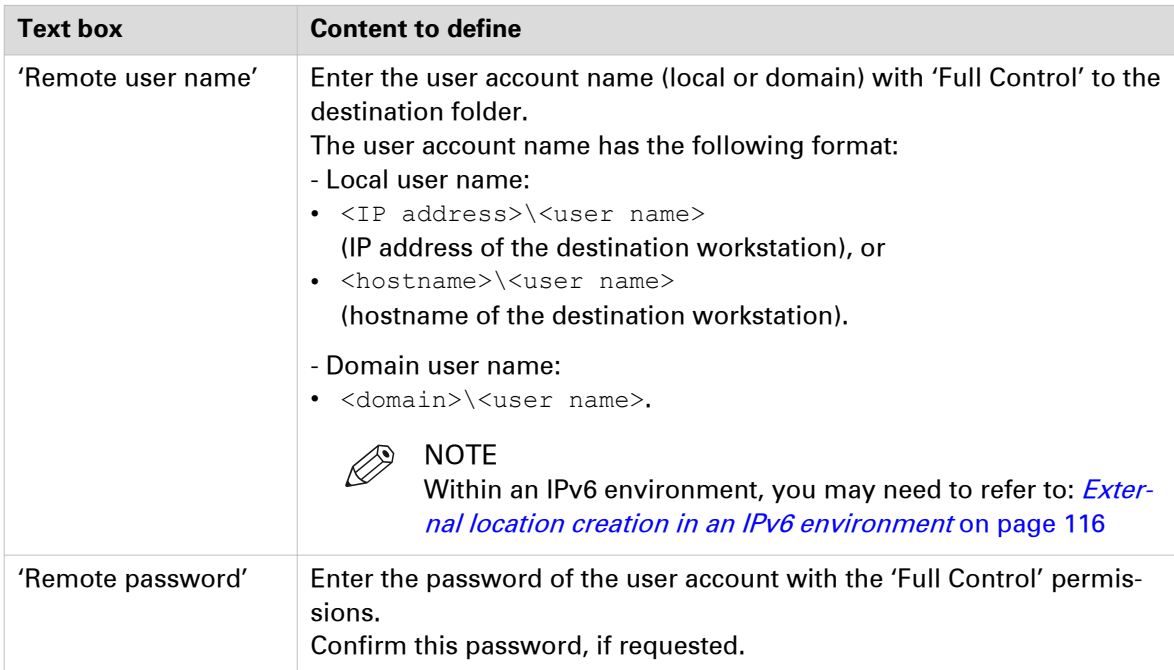

4. Click 'OK' to confirm.

#### **Result**

The scan destination is created. You can test its validity (for the Océ PlotWave 300 and the Océ ColorWave 300 printers, the test procedure is only available from their version 1.2.1).

To do so, see: [test the validity of the remote scan destination](#page-97-0) on page 98.

# **Configure the SMB scan destination in the Océ TDS/TCS Scan Manager**

#### **Procedure**

- 1. Select 'Destinations' in the tree view of the Scan Manager.
	- **NOTE**

For the Océ TDS7x0 printers and the Océ TC4 scanner, click 'Scan Jobs' to open the 'Scan destinations' window.

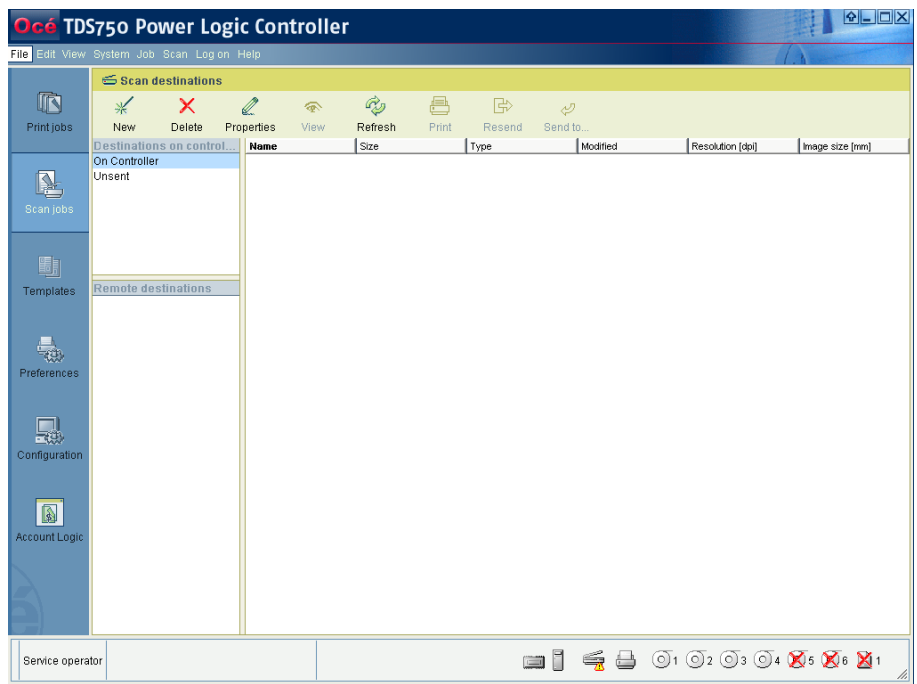

[4] Interface for Océ TDS7x0 printers and TC4 scanner (Océ Power Logic Controller)

2. Click 'New' from the toolbar.

| File Edit View                                                    | System<br>Help |             |         |       |  |  |
|-------------------------------------------------------------------|----------------|-------------|---------|-------|--|--|
| 回                                                                 | 图              | r.          | ¢,      | ÷     |  |  |
| New<br>Delete                                                     | Properties     | <b>View</b> | Refresh | Print |  |  |
| <b>Important Controller</b><br><b>W</b> Unsent<br>Temporary store |                |             |         |       |  |  |

[5] Océ Scan Manager

The 'Destination properties' dialogue box appears.

3. Fill in the text boxes to define the 'Destination properties':

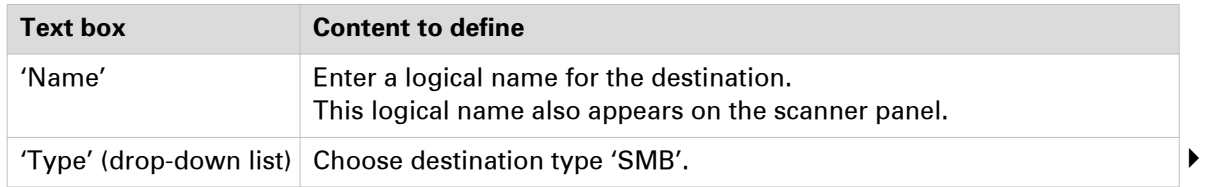

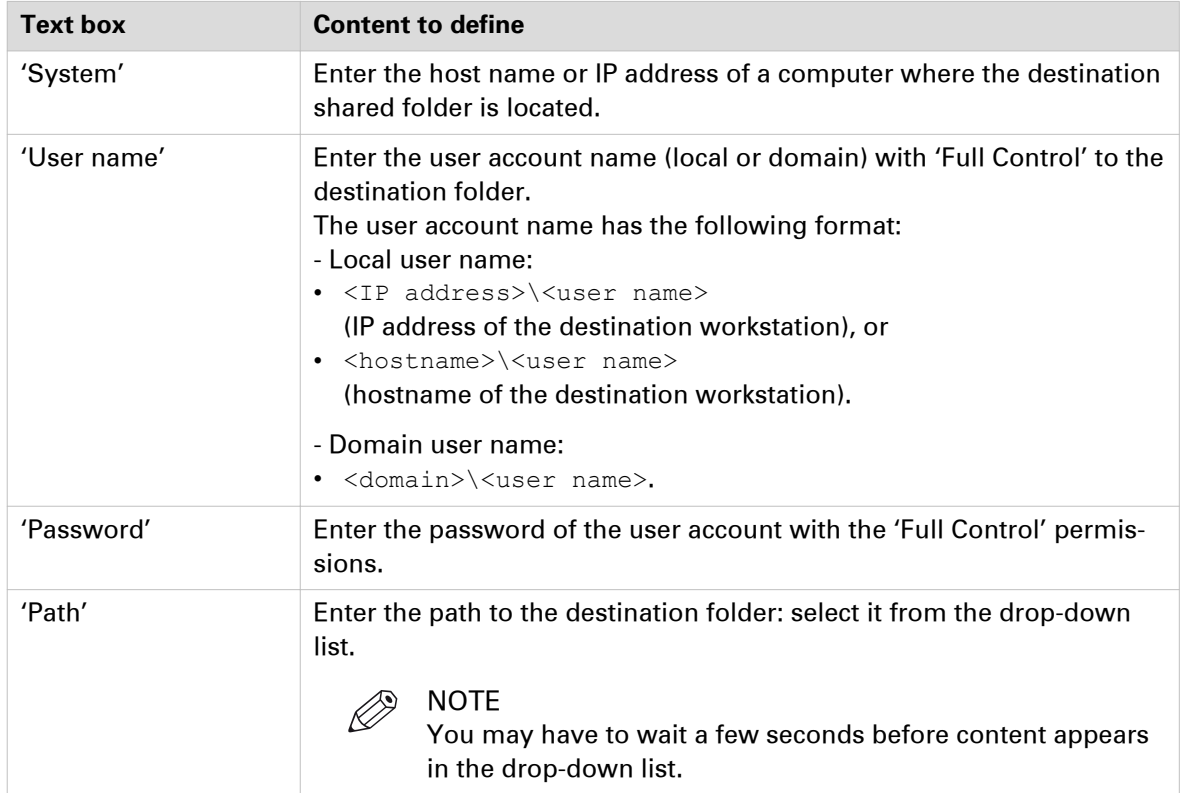

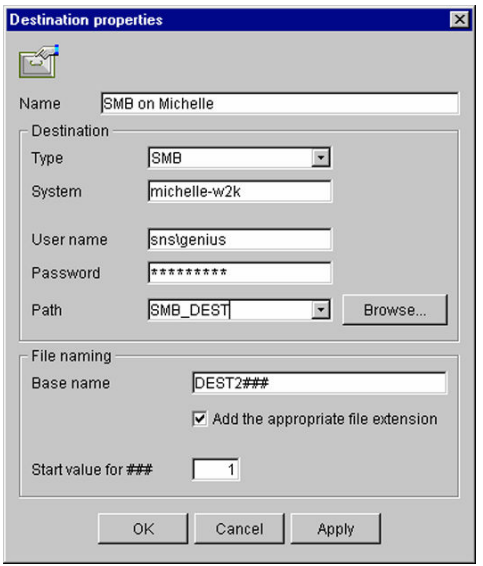

[6] Example of destination properties in Océ Scan Manager

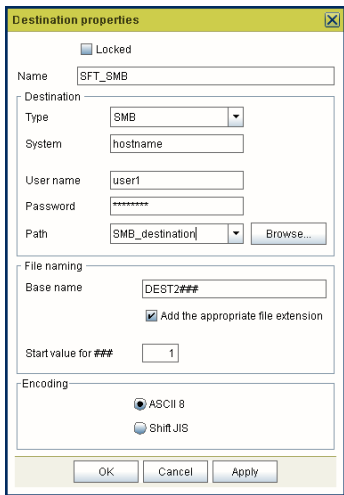

[7] Example of destination properties in Océ Power Logic Controller

4. Click 'OK'.

# <span id="page-42-0"></span>**Scan-to-File to an FTP destination**

# **Prerequisites for Scan-to-File to an FTP destination in a Windows environment**

#### **When to do**

In the context of Scan-to-File via FTP:

- the FTP Client is located on printer controller,
- the FTP Server on the destination workstation.

# $\oslash$  NOTE

The next procedures apply to the Océ TDS/TCS/ColorWave/PlotWave printers (supporting the Scan-to-File option) and to the Océ TC4 stand alone scanner.

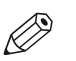

#### NOTE

Scan-to-File to an FTP location is possible under Windows operating systems. However, since Windows 8 and Windows Server 2012, we recommend you to refer to the **Microsoft dedicated documentation** for:

- the configuration of the Windows Firewall,
- the installation of the FTP service, and
- the configuration of the FTP Server on the destination workstation.

The procedures for the Windows operating systems released previously are still available in the present manual.

#### **Before you begin**

Windows platforms include an internal Windows Firewall. This firewall is activated by default.

You must configure the Firewall settings on a Windows destination workstation when you use the Scan-to-File option (see next procedure).

#### **Configure the Windows firewall for Scan-to-File using FTP**

#### **Procedure**

1. Access the Firewall exception list.

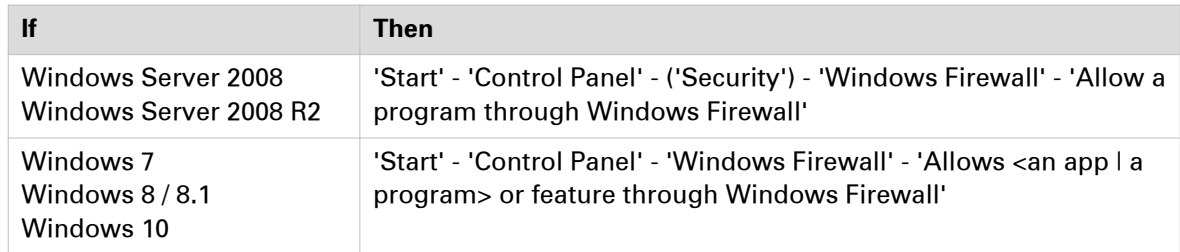

2. Make the necessary checks.

#### **Example**

[4] Configuration of Windows firewall for a Scan-to-File using FTP

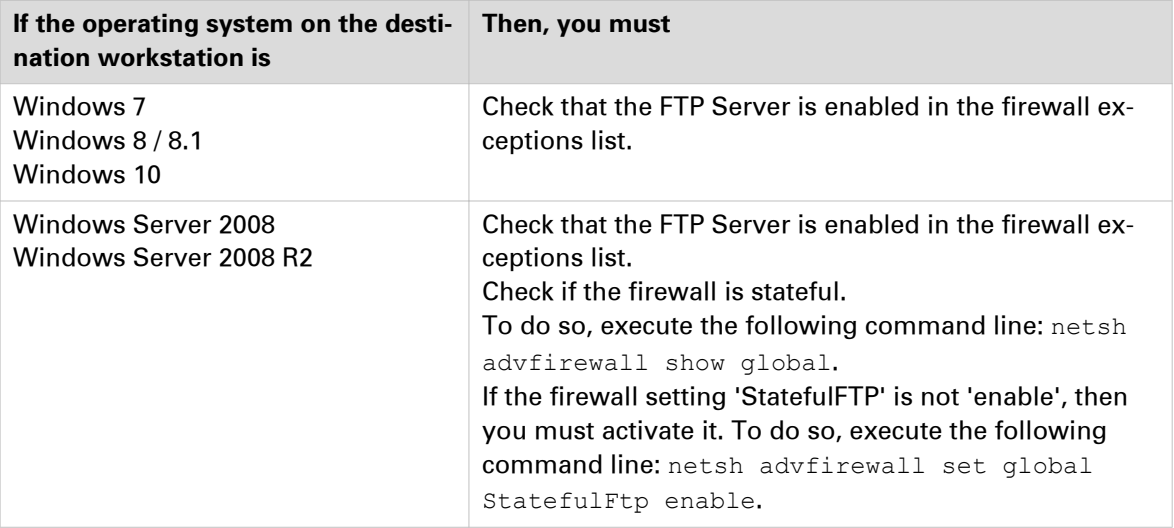

**44 Chapter 2 - Configure the Scan-to-File environment on a Windows computer** Océ LF Systems Connectivity information for Scan-to-File

# **Configure the FTP server in the network - references**

#### **Install and configure the FTP Server on the workstation**

Find in the next table the link to the procedure that corresponds to your operating system. The related procedure describes how to install and configure the FTP Server on your workstation.

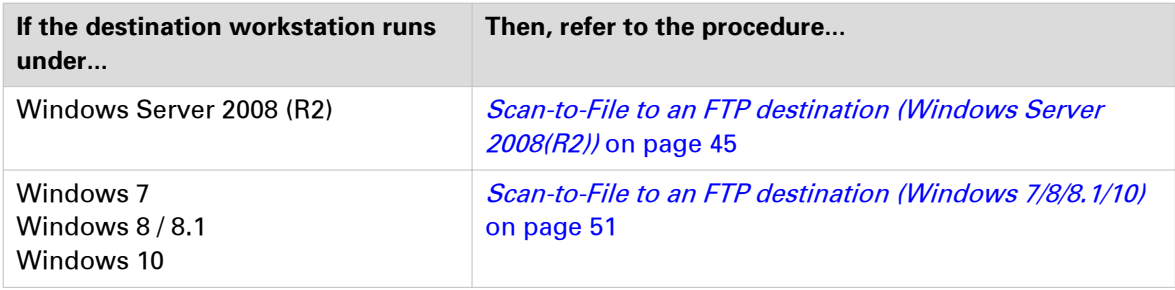

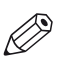

**NOTE** 

Scan-to-File to an FTP location is possible under Windows operating systems. However, since Windows 8 and Windows Server 2012, we recommend you to refer to the **Microsoft dedicated documentation** for:

- the configuration of the Windows Firewall,
- the installation of the FTP service, and
- the configuration of the FTP Server on the destination workstation.

The procedures for the Windows operating systems released previously are still available in the present manual.

### **Scan-to-File to an FTP destination (Windows Server 2008(R2))**

### **Install the FTP service on Windows Server 2008**

#### **Procedure**

- 1. Open the 'Programs and Features' window (Start Control Panel (- Programs) Programs and Features).
- 2. Click 'Turn Windows features on or off', then 'Continue'.
- 3. Expand 'Internet Information Service'.
- 4. Open the Server Manager application.

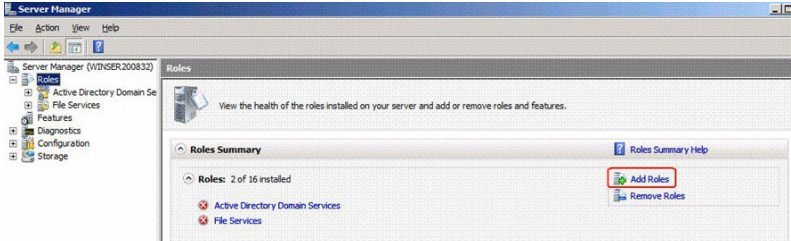

[8] Server Manager

- 5. Click 'Add role'. Then click 'Next'. If a window pops-up to require 'Add features required for Web Server (IIS)?', click 'Add required features'.
- 6. Click 'Next' twice.

7. In the Role Services window, check the "FTP Publishing Service" and click 'Next >'

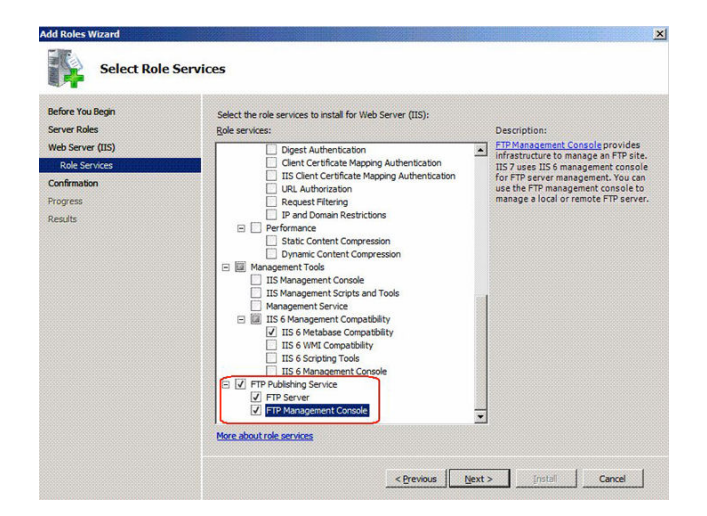

The confirmation window appears.

If a window pops-up to require 'Add features required for Web Server (IIS)?', click 'Add required features'.

8. Click 'Install'.

When installation is finished, the following window appears.

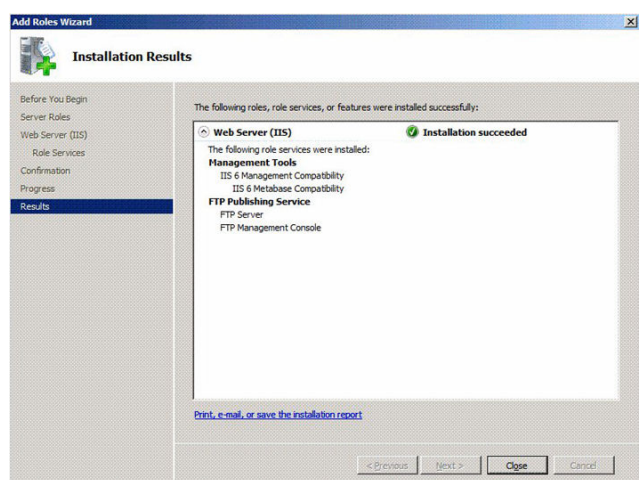

9. Click 'Close'.

## **Start the FTP service on Windows Server 2008**

#### **Procedure**

1. Open the 'Administrative Tools' window ('Start' (- 'Control Panel' - 'Programs') - 'Administrative Tools').

2. Double click 'Services', then click 'Continue'.

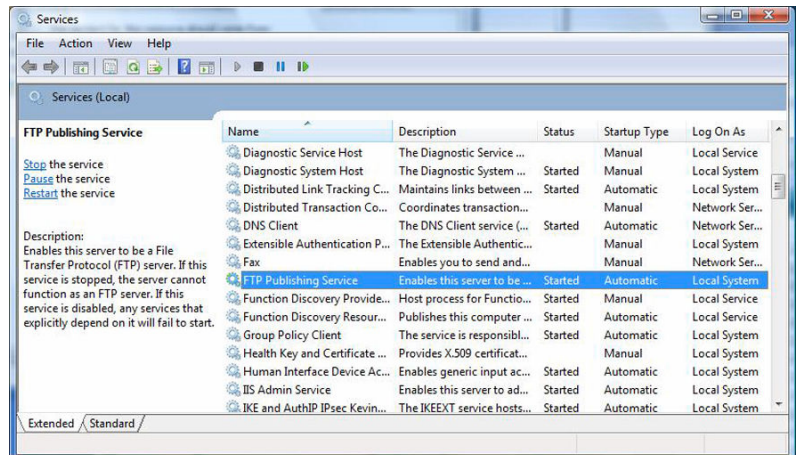

3. Right click 'FTP Publishing Service', then select 'Properties'. The 'FTP Publishing Service properties (Local Computer)' window appears.

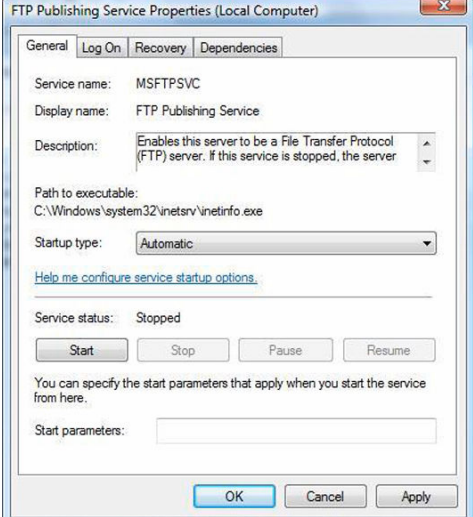

- 4. Set 'Startup type' to 'Automatic', click 'Start', then 'OK'.
- 5. Close 'Services'.

### **Configure the FTP server on the Windows Server 2008 destination workstation**

#### **Before you begin**

When scanning to a Windows destination workstation, you need to configure the Windows Firewall of the workstation (see *[Configuration of Windows firewall for Scan-to-File using FTP](#page-42-0)* on [page 43](#page-42-0)).

#### **Procedure**

1. Open the 'Administrative Tools' window (Start (- Control Panel - Programs) - Administrative Tools).

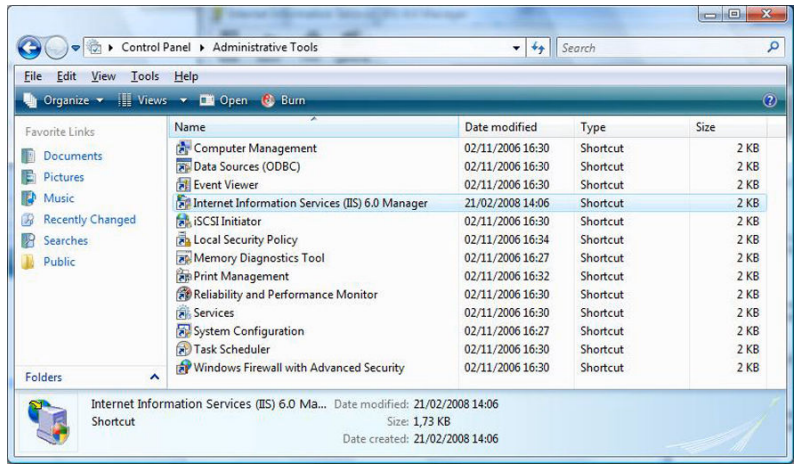

- 2. Double click 'Internet Information Services (IIS) 6.0 Manager', then click 'Continue'.
- 3. Select your 'local computer' 'FTP sites'.

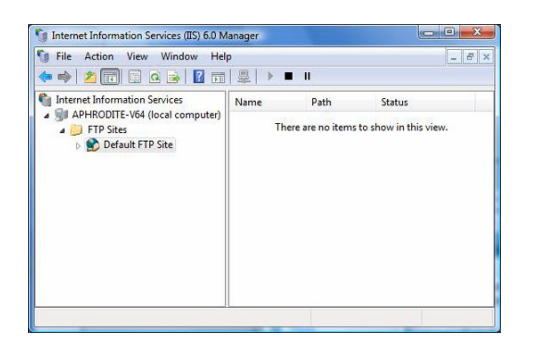

- 4. Right click 'Default FTP Site', then select 'Properties'.
- 5. From the 'Properties' window:

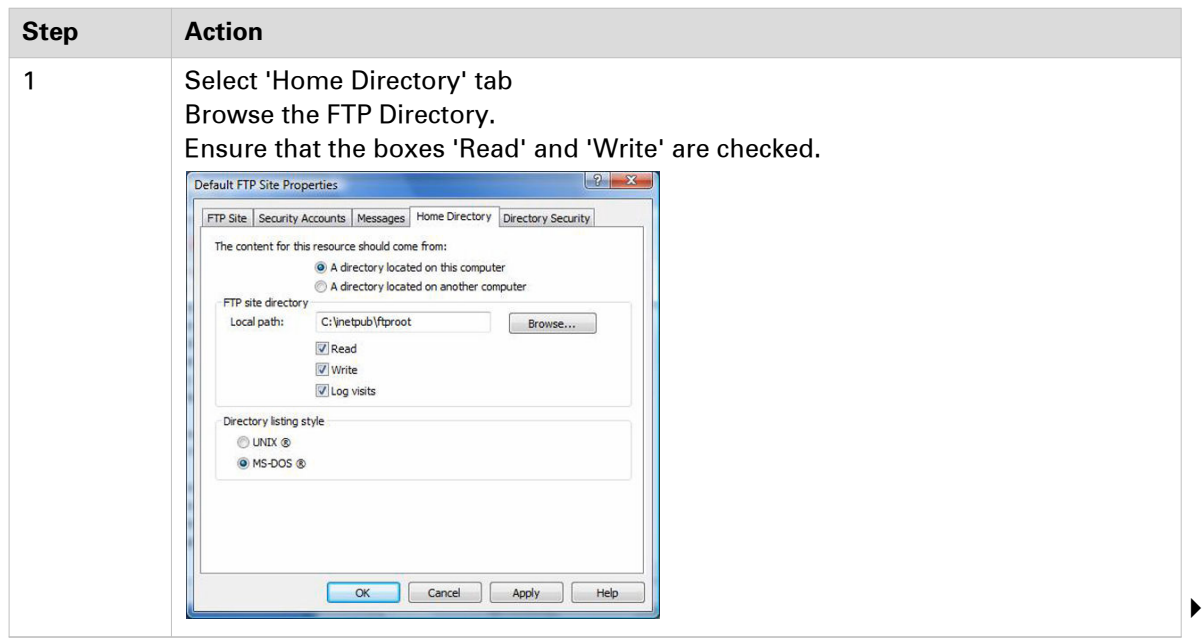

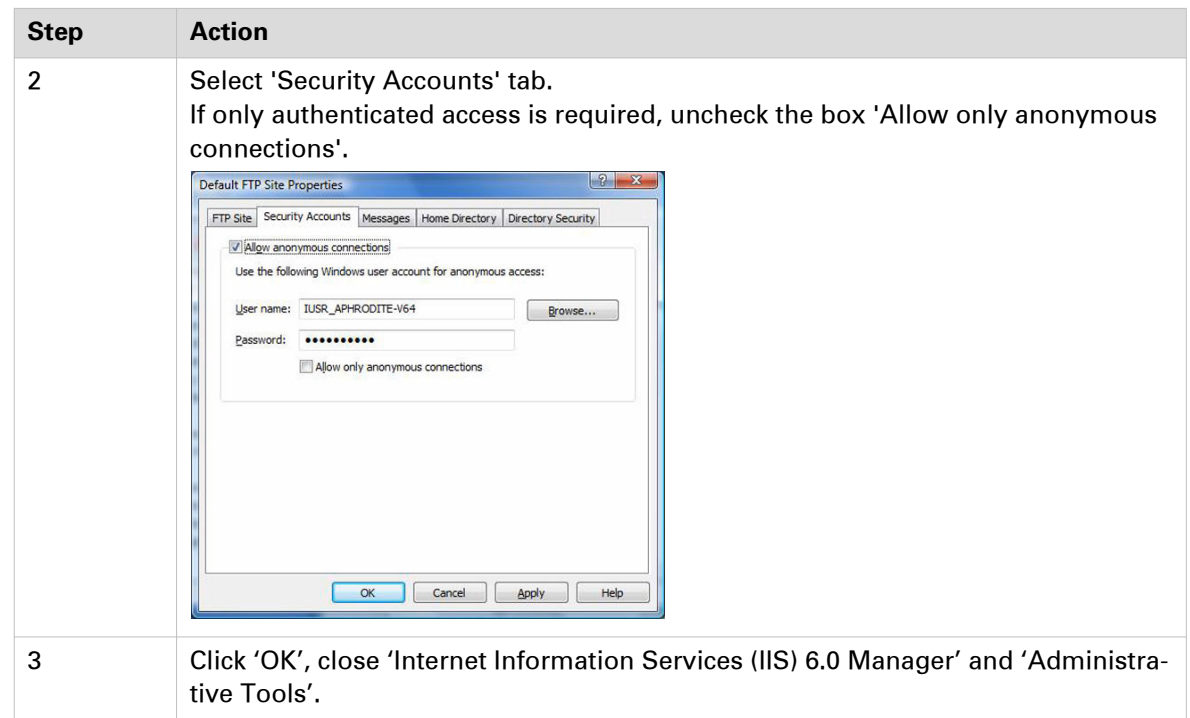

- 6. Open 'Computer' and find the directory you defined as FTP site directory local path.
- 7. Right click the directory, then select 'Properties'.
- 8. From the 'Security' tab:

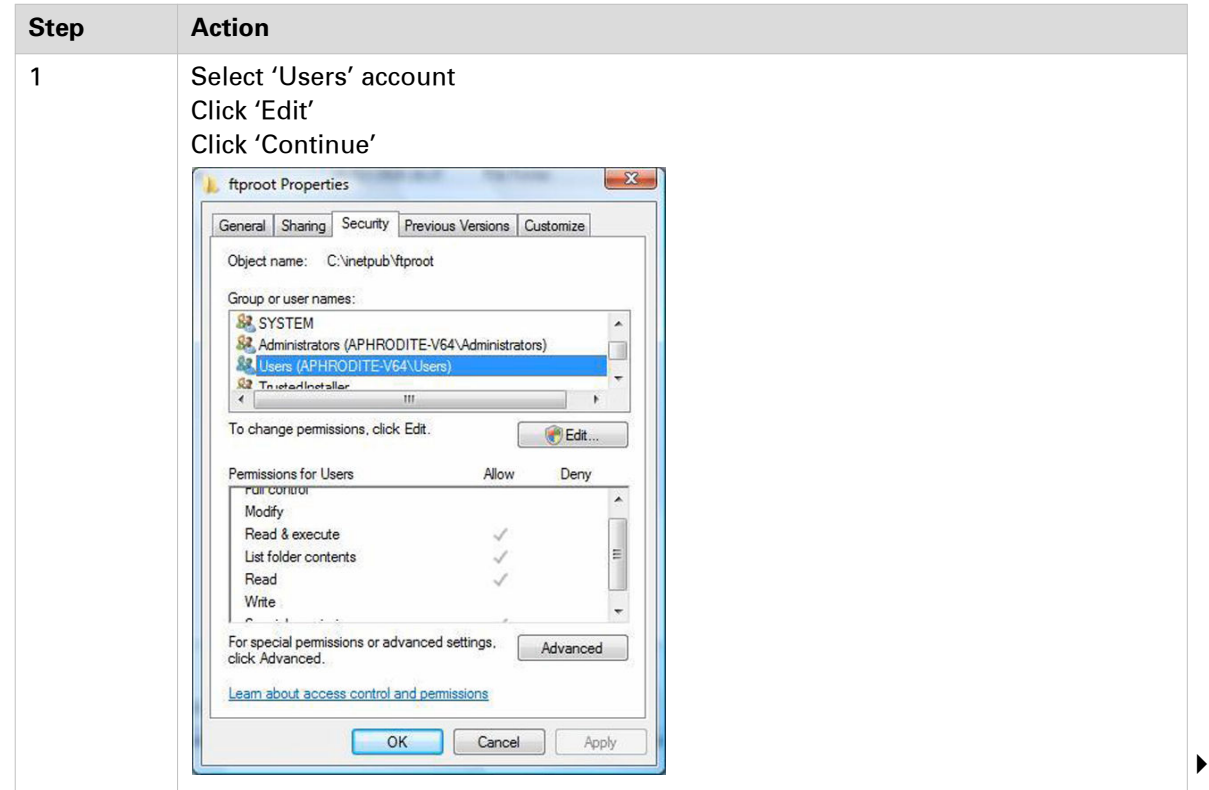

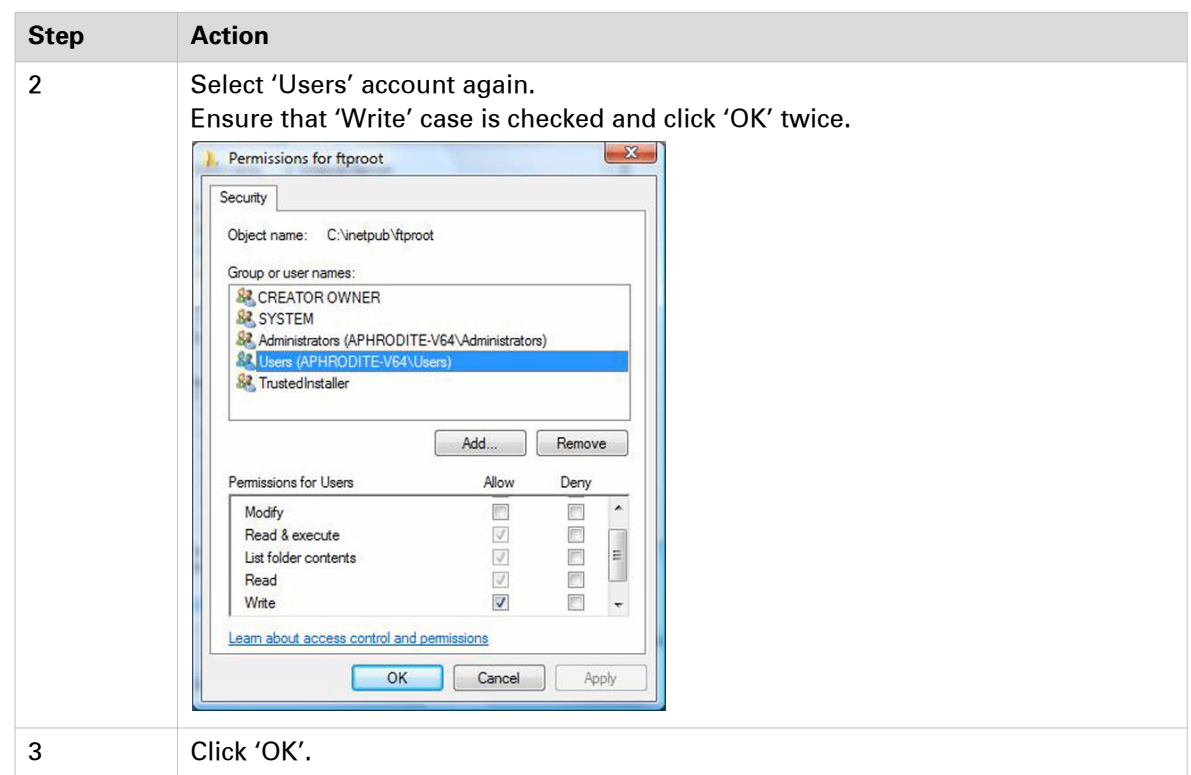

#### **Result**

You can now go on with the configuration of the FTP destination:

- [in the Océ TDS Scan Manager](#page-62-0) on page 63
- [in the Océ ColorWave 300/PlotWave Express WebTools](#page-60-0) on page 61
- [in the Océ ColorWave 550/650 Express WebTools](#page-55-0) on page 56
- [in the Océ ColorWave 550/650 R3 printer controller](#page-53-0) on page 54
- [in the Océ PlotWave 340/345/360/365/450/500/550 and Océ ColorWave 500/700/3500/3700](#page-57-0) [Express WebTools](#page-57-0) on page 58

### <span id="page-50-0"></span>**Scan-to-File to an FTP destination (Windows 7/8/8.1/10)**

#### **Introduction**

This section is a prerequisite for the configuration of the FTP destination. It describes how to:

- Install the FTP service on page 51
- Configure the FTP server on the destination workstation on page 51

### **Install the FTP service on Windows 7/8/8.1/10**

#### **Procedure**

- 1. Open the 'Programs' window ('Start' 'Control Panel' (- 'Programs') 'Programs and Features').
- 2. Click 'Turn Windows features on or off'.
- 3. Expand 'Internet Information Services', 'FTP Server', and 'Web Management Tools'.
- 4. In 'FTP Server', check 'FTP Extensibility' and 'FTP service'.
- 5. In 'Internet Information services', check 'IIS Management Console'.

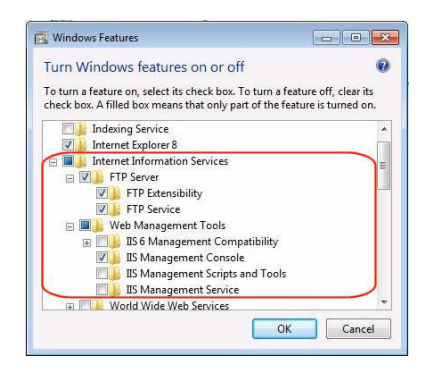

6. Click 'OK'.

#### **Configure the FTP server on the Windows 7/8/8.1/10 destination workstation**

#### **Procedure**

1. Open the 'Administrative Tools' window ('Start' - 'Control Panel' - 'System and Security' - 'Administrative Tools').

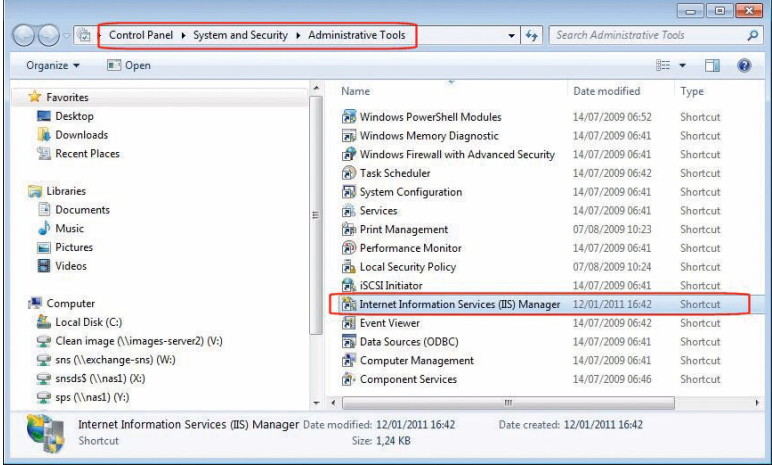

- 2. Double click on 'Internet Information Services (IIS) Manager'.
- 3. Right click on 'Default Web site' and select 'Add FTP Publishing'.

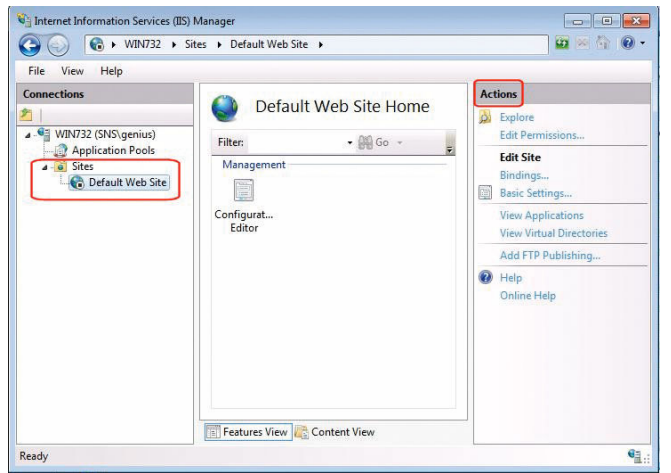

4. In the 'Add FTP Site Publishing' window:

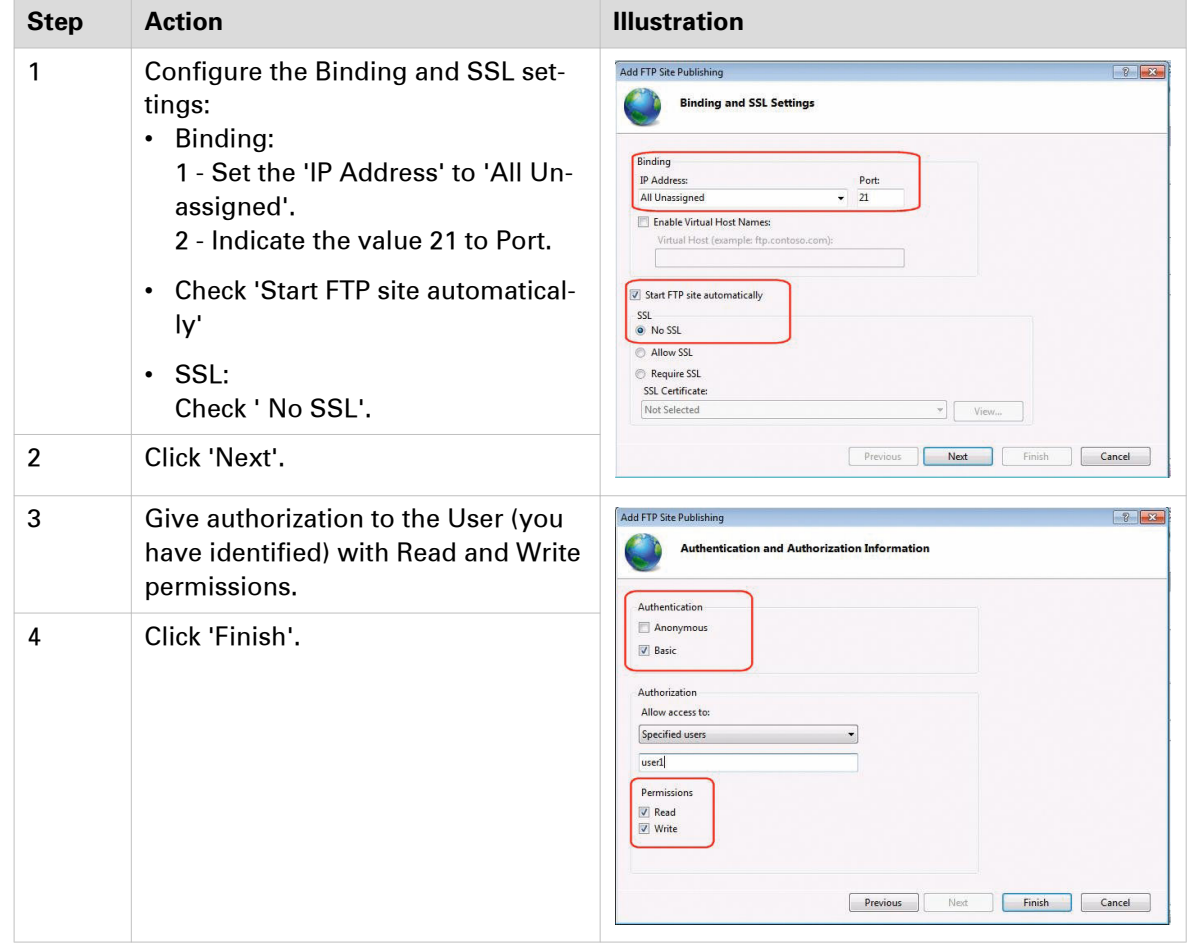

- 5. In the 'Internet Information Services (IIS) Manager' window, click 'Default Web Site'.
- 6. Select 'Basic Settings' in the 'Actions' section. The 'Edit Site' window opens.

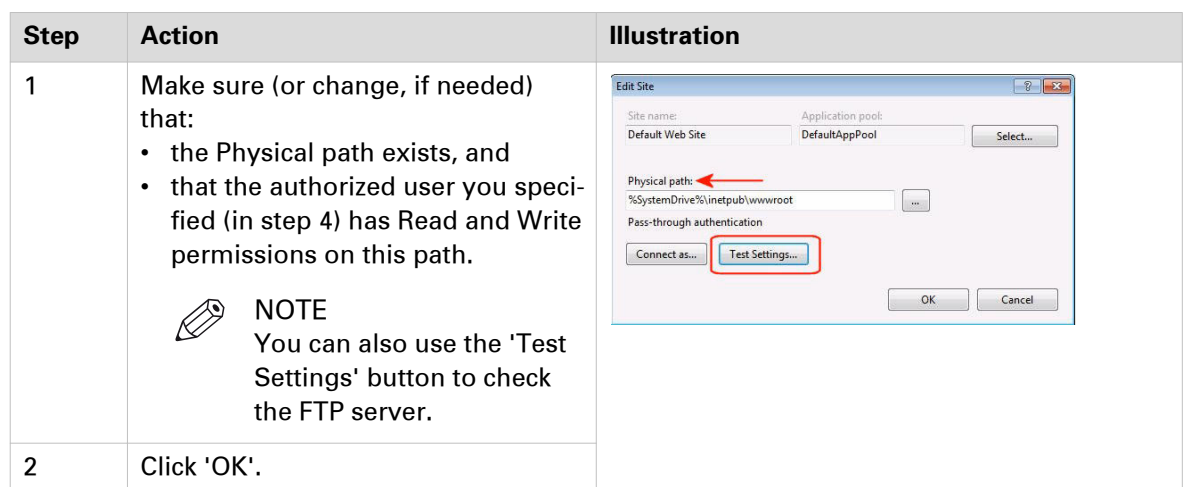

7. Make sure (or configure, if needed) that the Windows Firewall allows 'FTP' inbound connections.

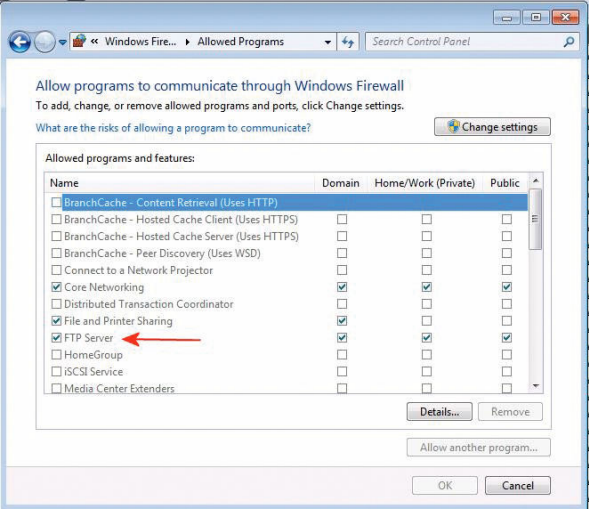

#### **Result**

You can now go on with the configuration of the FTP destination:

- [in the Océ TDS Scan Manager](#page-62-0) on page 63
- [in the Océ ColorWave 300/PlotWave Express WebTools](#page-60-0) on page 61
- [in the Océ ColorWave 550/650 Express WebTools](#page-55-0) on page 56
- [in the Océ ColorWave 550/650 R3 printer controller](#page-53-0) on page 54
- [in the Océ PlotWave 340/345/360/365/450/500/550 and Océ ColorWave 500/700/3500/3700](#page-57-0) [Express WebTools](#page-57-0) on page 58

# <span id="page-53-0"></span>**Configure the FTP destination on the printer controller**

#### **Before you begin**

Open the printer controller application:

- Scan Manager for the Océ TDS/TCS and TC4 systems
- Océ Express WebTools for the Océ PlotWave/ColorWave systems

#### **References**

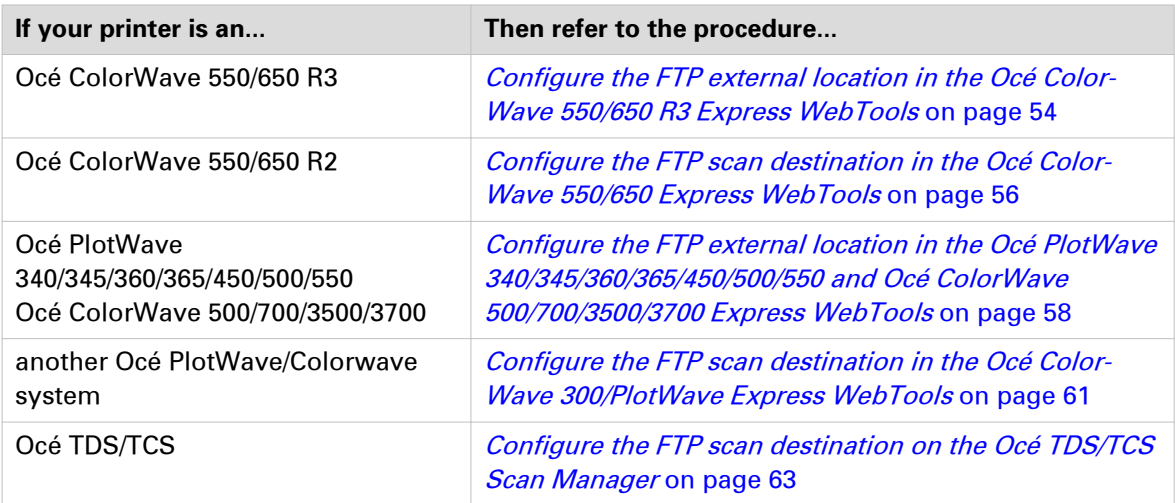

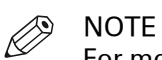

- For more information about the encryption of the user names and passwords, refer to:
- the Océ PlotWave-ColorWave Systems Security Administration guide, or
- the Océ TDS-TCS Systems Security manual.

## **Configure the FTP external location in the Océ ColorWave 550/650 R3 Express WebTools**

#### **Before you begin**

Open the Océ Express WebTools.

#### **Procedure**

- 1. Select the 'Configuration' tab.
- 2. Select 'External locations'.
- 3. Click 'Create new'.

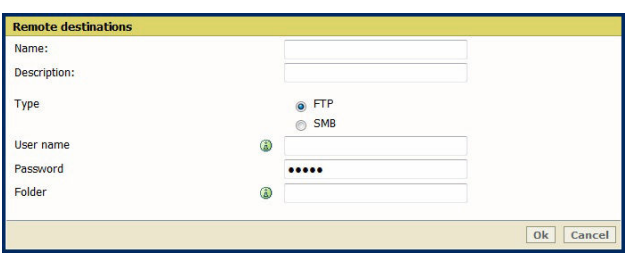

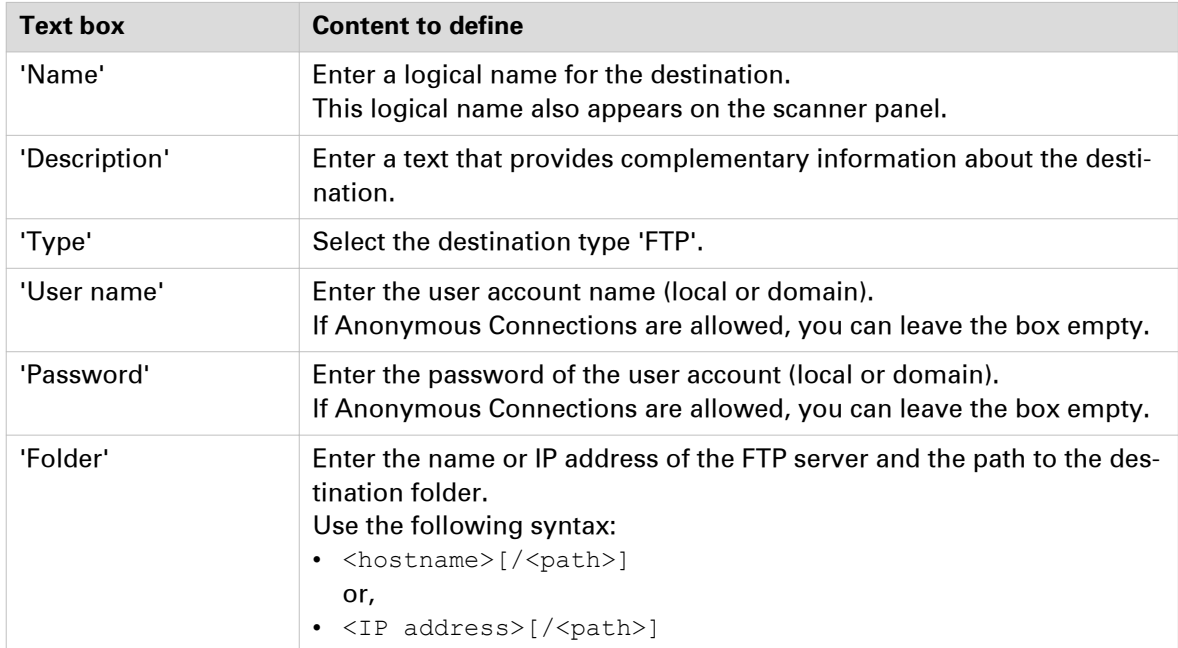

4. Fill in the text boxes to define the FTP external location.

- 5. Click 'OK' to confirm.
- 6. Log out when you are finished.

#### **Result**

The printer software automatically checks the validity of the remote destination.

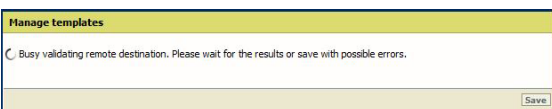

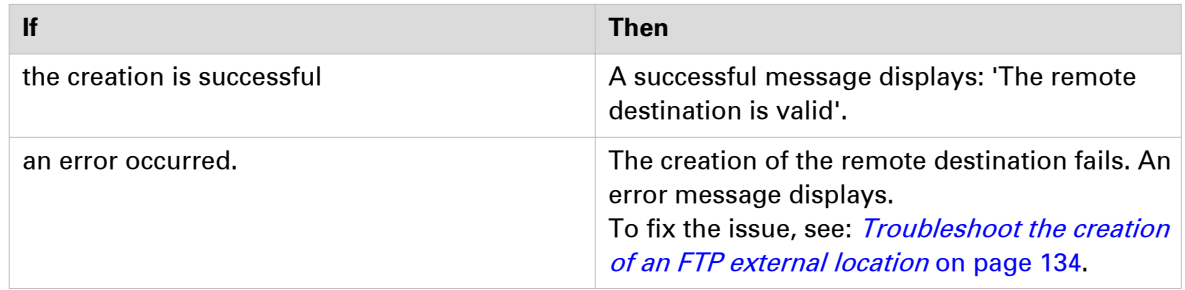

• Click 'Change' to come back to the configuration screen.

• Click 'Save' to save the template as you defined it.

### <span id="page-55-0"></span>**Configure the FTP scan destination in the Océ ColorWave 550/650 R2 Express WebTools**

#### **Before you begin**

Open Océ Express WebTools.

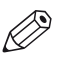

**NOTE** 

For more information about the encryption of the user name and the password, refer to the Océ PlotWave-ColorWave Systems Security - Administration guide.

#### **Procedure**

- 1. From the [Configuration] tab, open the 'Remote Destinations' window. If requested, logon to Océ Express WebTools.
- 2. Click 'Create new'.

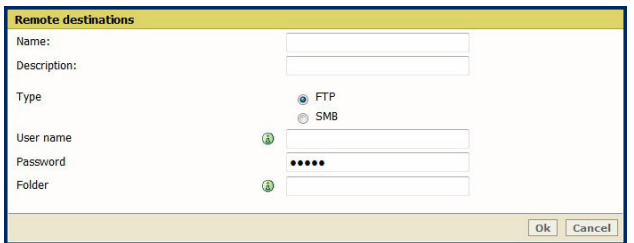

3. Fill in the text boxes to define the FTP remote destination.

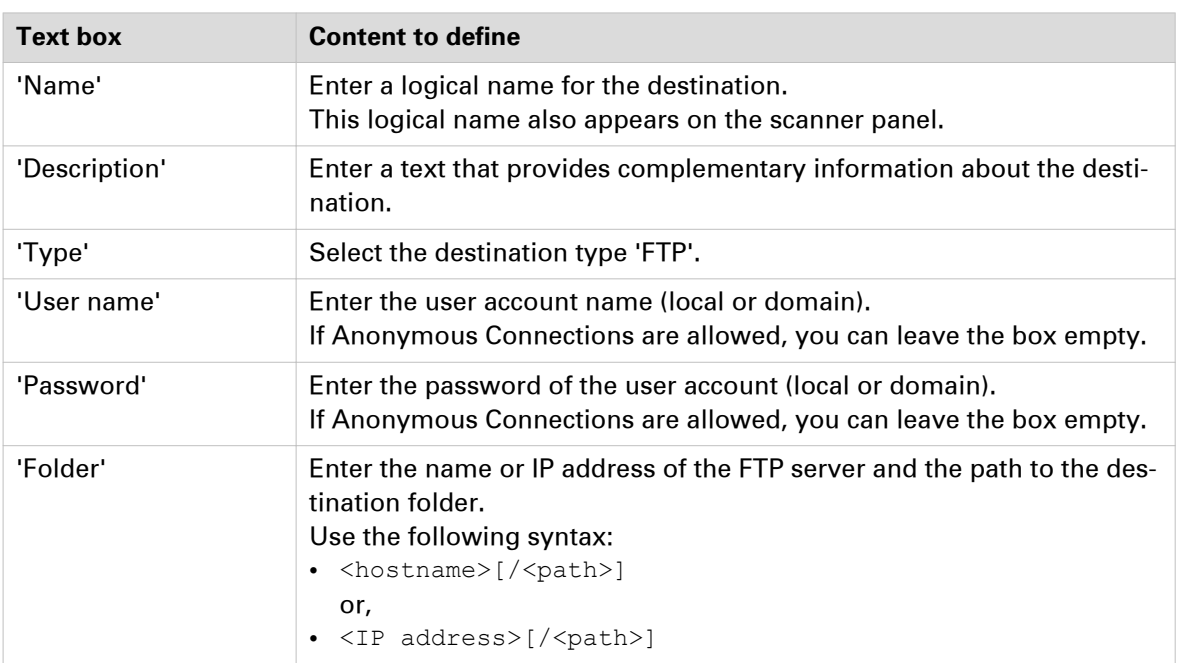

- 4. Click 'OK' to confirm.
- 5. Log out when you are finished.

#### **Result**

The printer software automatically checks the validity of the remote destination.

**56 Chapter 2 - Configure the Scan-to-File environment on a Windows computer**

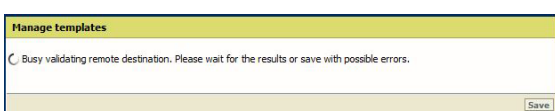

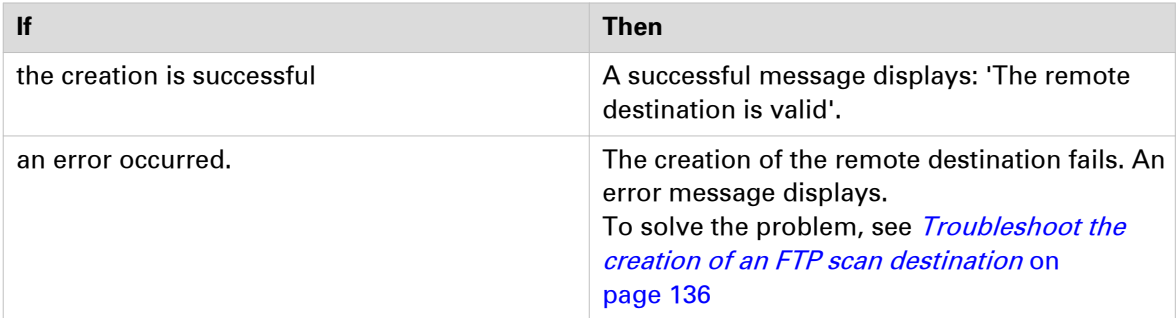

- Click 'Change' to come back to the configuration screen.
- Click 'Save' to save the template as you defined it.

# <span id="page-57-0"></span>**Configure the FTP external location in the Océ PlotWave 340/345/360/365/450/500/550 and Océ ColorWave 500/700/3500/3700 Express WebTools**

#### **Procedure**

- 1. In Océ Express WebTools of your Océ PlotWave 340/345/360/365/450/500/550 or Océ ColorWave 500/700/3500/3700 system, select the 'Configuration' tab.
- 2. Select 'External locations'.
- 3. Click 'Create new'.

A new window opens.

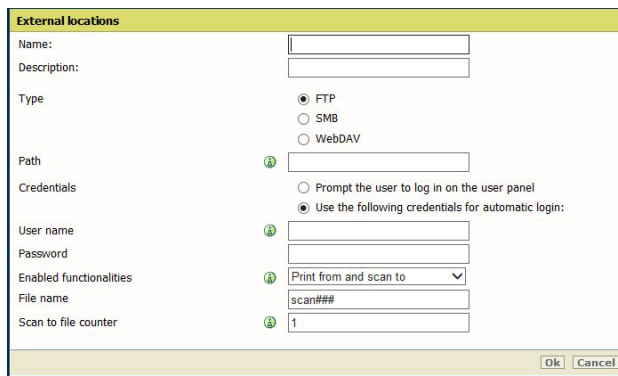

[9] Illustration of the configuration window for the FTP external location on an Océ PlotWave 340/360 **v1.1**

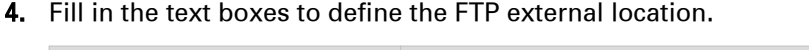

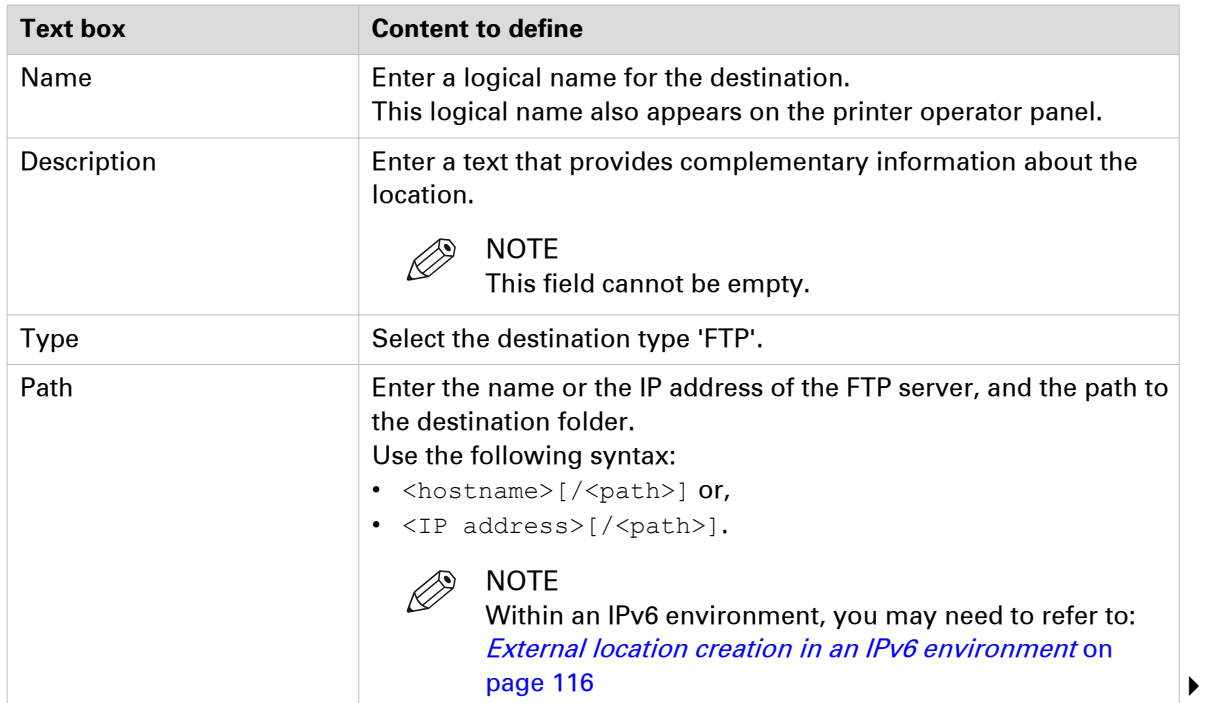

#### **Configure the FTP external location in the Océ PlotWave 340/345/360/365/450/500/550 and Océ ColorWave 500/700/3500/3700 Express WebTools**

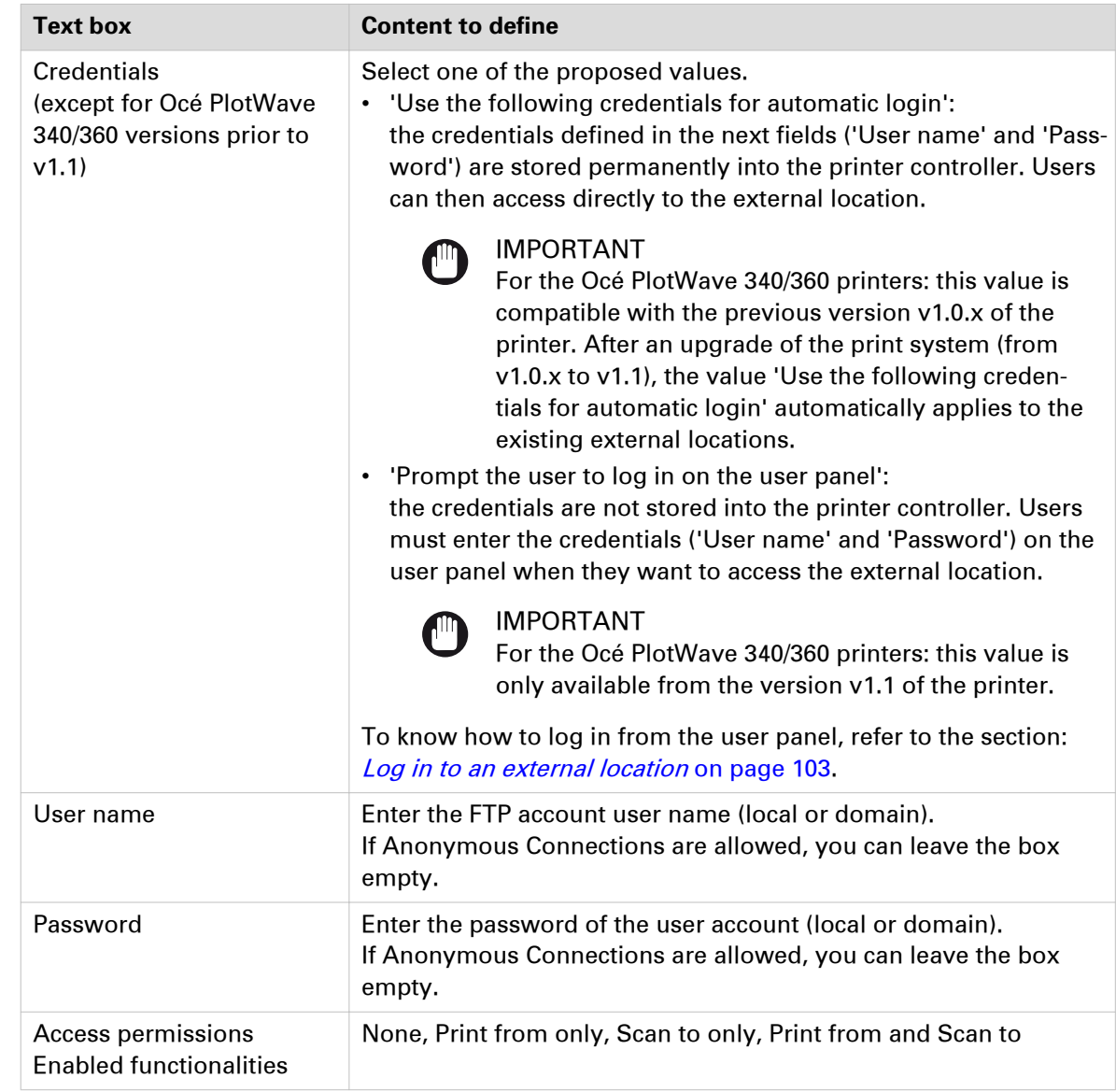

#### 5. Click 'OK' to confirm.

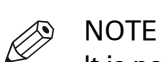

Océ LF Systems Connectivity information for Scan-to-File

It is possible to create 421 external locations, for:

- the Océ PlotWave 340/360 (R1.2 and higher),
- the Océ PlotWave 500 (R1.1 and higher),
- the Océ ColorWave 500/700/3500/3700,
- the Océ PlotWave 345/365,
- and the Océ PlotWave 450/550

For other products or releases, 20 external locations can be created.

#### **Result**

The printer software automatically checks the validity of the external location.

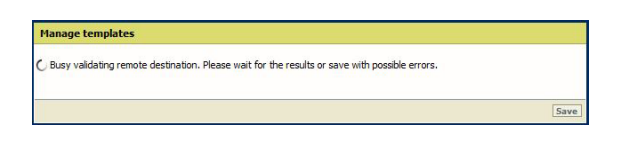

#### **After you finish**

If the creation is successful, the destination appears in the list of external locations.

If an error occurred, the creation of the external location fails. An error message displays.

To fix the issue, see: [Troubleshoot the creation of an FTP external location](#page-133-0) on page 134

- Click 'Change' to come back to the configuration screen.
- Click 'Save' to save the location as you defined it.

# <span id="page-60-0"></span>**Configure the FTP destination in the Océ ColorWave 300/PlotWave Express WebTools**

#### **Procedure**

- 1. From the [Configuration] tab, open [Scan destinations] to configure the Scan-to-File destinations.
- 2. Search for a scan destination that is not enabled yet, or that the customer wants to configure. Click 'Edit'.

If requested, log in to Océ Express WebTools.

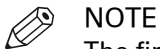

The first and second scan destination are reserved for Local and USB scan. Use another scan destination.

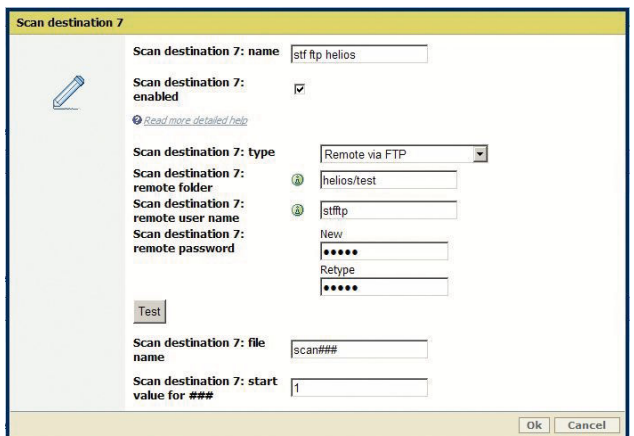

[10] Configure the FTP destination

3. Fill in the text boxes to define the 'Destination properties':

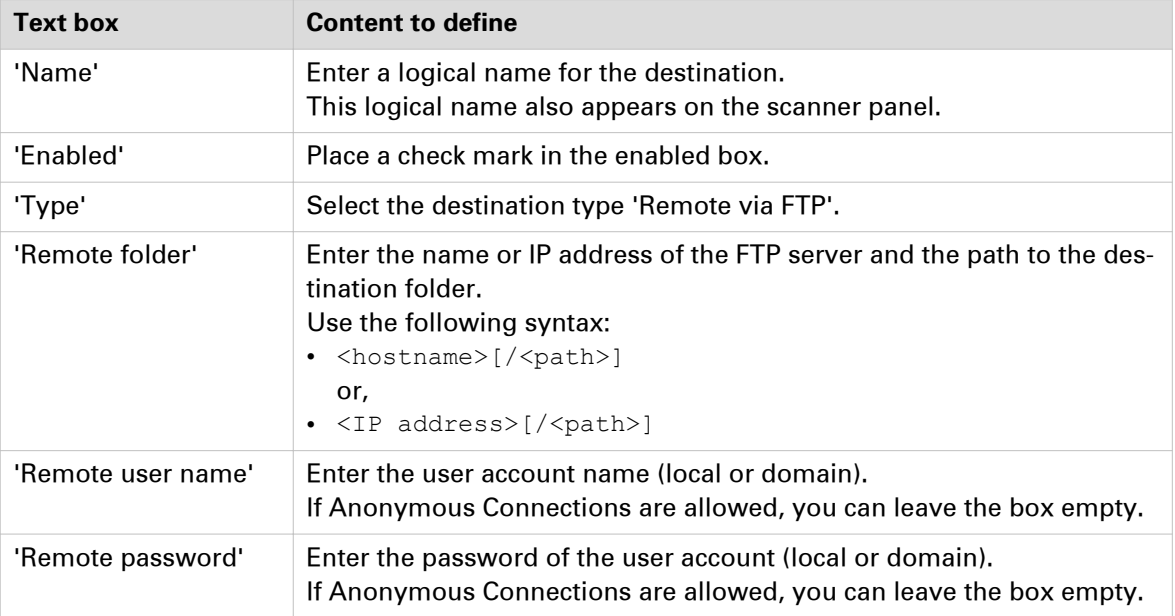

#### $\oslash$ **NOTE**

In a Japanese environment, the FTP server only supports the Shift-JIS encoding. Before you configure a Japanese FTP server, open the 'Generic' - 'Encoding for remote FTP server' setting of your Océ Express WebTools. Make sure the value is set to 'Shift-JIS'.

- 4. Click 'OK' to confirm.
- 5. Log out when you are finished.

#### **Result**

With the Océ PlotWave 300 and the Océ ColorWave 300 printers, from their version 1.2.1, you can [test the validity of the remote scan destination](#page-97-0) on page 98.

# <span id="page-62-0"></span>**Configure the FTP destination in the Océ TDS/TCS Scan Manager**

#### **Procedure**

1. Select 'Destinations' in the tree view of the Scan Manager.

#### **NOTE** D,

For the Océ TDS7x0 printers and the Océ TC4 scanner, click 'Scan Jobs' to open the 'Scan destinations' window.

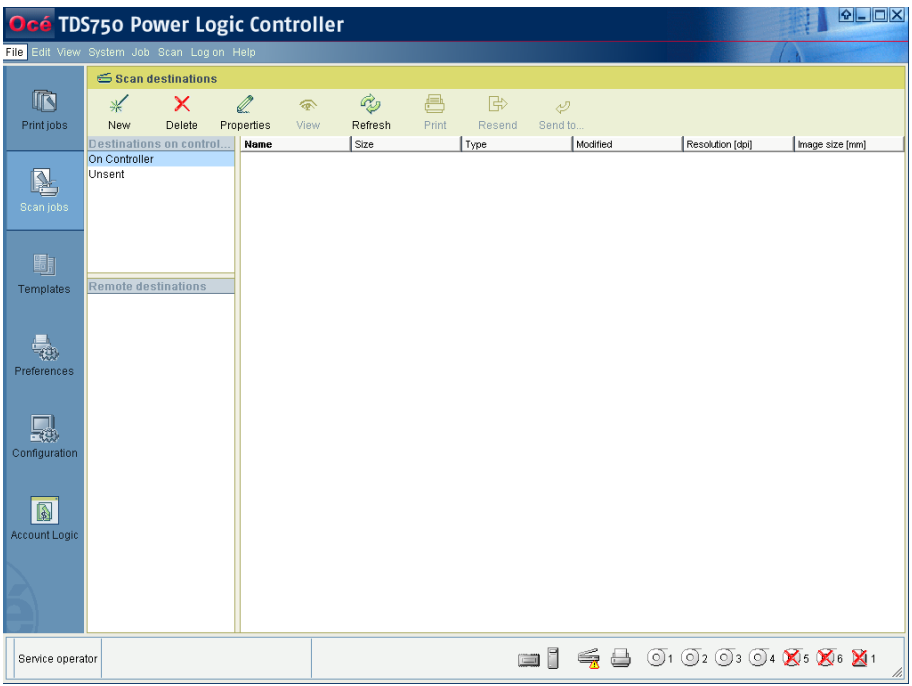

[11] Interface for Océ TDS7x0 printers and TCS scanner (Océ Power Logic Controller)

2. Click on the 'New' button of the toolbar.

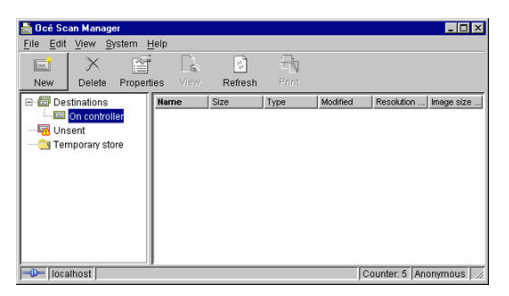

[12] Océ Scan Manager

The 'Destination properties' dialogue box appears.

3. Fill in the text boxes to define the 'Destination properties':

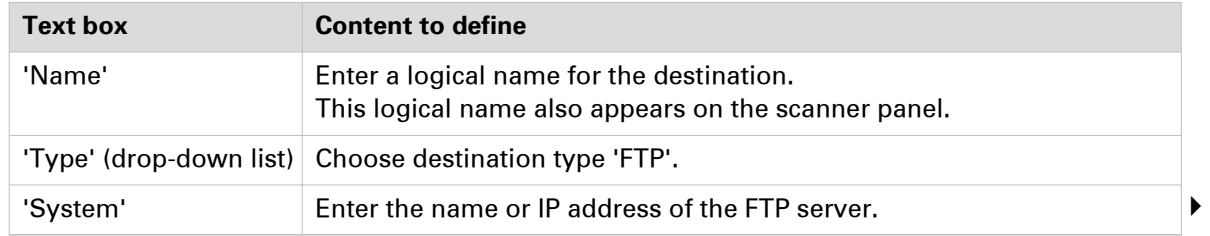

#### **Configure the FTP destination in the Océ TDS/TCS Scan Manager**

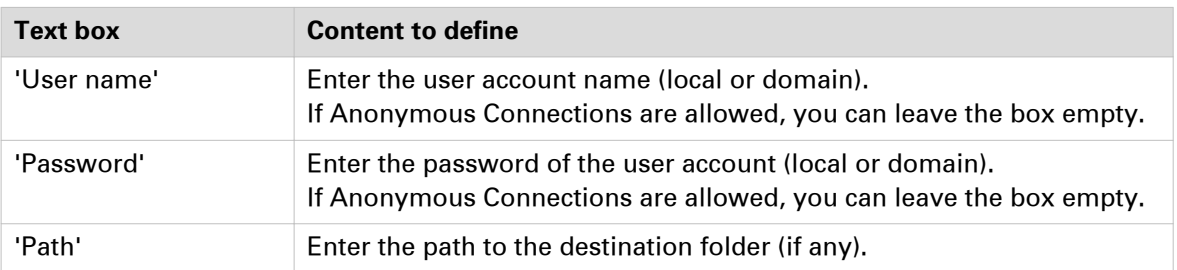

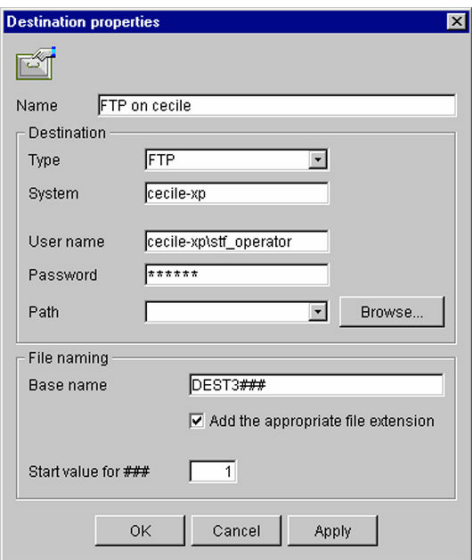

[13] Example of destination properties in Océ Scan Manager

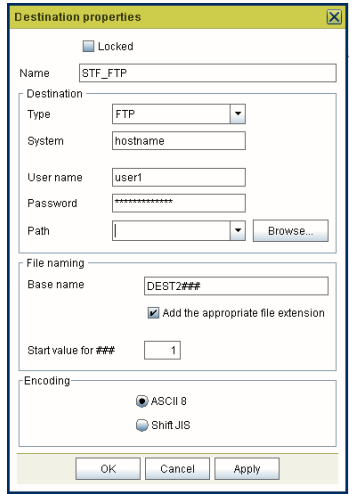

[14] Example of destination properties in Océ Power Logic Controller

4. Click 'OK'.

# Chapter 3

Configure the Scan-to-File environment on a Mac OS X.x computer

# **Introduction**

#### **Introduction**

This section applies to destination workstations running under MAC OS X from its version 10.9.

# **Activate the FTP access on the Mac OS X workstation**

#### **Introduction**

You can scan a file and send it to a Mac OS X workstation.

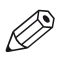

The Scan-to-File only applies to the printer model which support the "scan" feature.

#### **Before you begin**

**NOTE** 

- 1. Activate the FTP access to enable the FTP server on the Macintosh computer.
- 2. Configure the SMB destination either:
	- in the Scan Manager of the Océ TDS/TCS controller
	- or in the Océ Express WebTools of your Océ ColorWave/PlotWave print system.

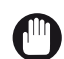

#### IMPORTANT

To use the Macintosh computer as a FTP server, make sure that the 'FTP Access' is activated on the 'System Preferences - Sharing' window.

# **Activate the Macintosh FTP access (from Mac OS X 10.7)**

#### **Introduction**

The FTP server has been removed from the interface of Mac OS X. However, it is still present in the system. You must activate it. The next procedure describes you how to do so.

#### **Procedure**

- 1. Open the 'Terminal' window: [Launchpad]→[Utilities]→[Terminal]
- **2.** Type in exactly the following command line: sudo  $-s$  launchctl load  $-w$  /System/ Library/LaunchDaemons/ftp.plist
- 3. Press the [Enter] key on the keyboard.
- 4. To exit the Terminal window, type in exit and press the [Enter] key.
- 5. Restart the Mac workstation.

#### **Result**

The FTP server will now always be activated by default.

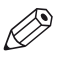

# **NOTE**

To deactivate the FTP server, repeat the procedure but replace load by unload in the command line (step 2).

# **Configure a destination folder in the network**

#### **Procedure**

- 1. Per user, create a destination folder on your Mac workstation. For instance: 'STF\_folder' on the Desktop.
- 2. Select this folder.
- 3. While the folder is selected, click [File]→[Get Info].
- 4. At the bottom of the 'Info' window, expand the 'Sharing and permissions' section.
- 5. Give the appropriate privilege ('Write only (Drop box)' or 'Read & Write') to the users allowed to perform the scan-to-file operation.

#### **Result**

The folder you created will be the destination for your scan-to-file operations.

You can now configure the FTP destination on the printer controller.

# **Configure the FTP destination on the printer controller**

#### **Before you begin**

Open the printer controller application:

- Scan Manager for the Océ TDS/TCS and TC4 systems
- Océ Express WebTools for the Océ PlotWave/ColorWave systems

#### **References**

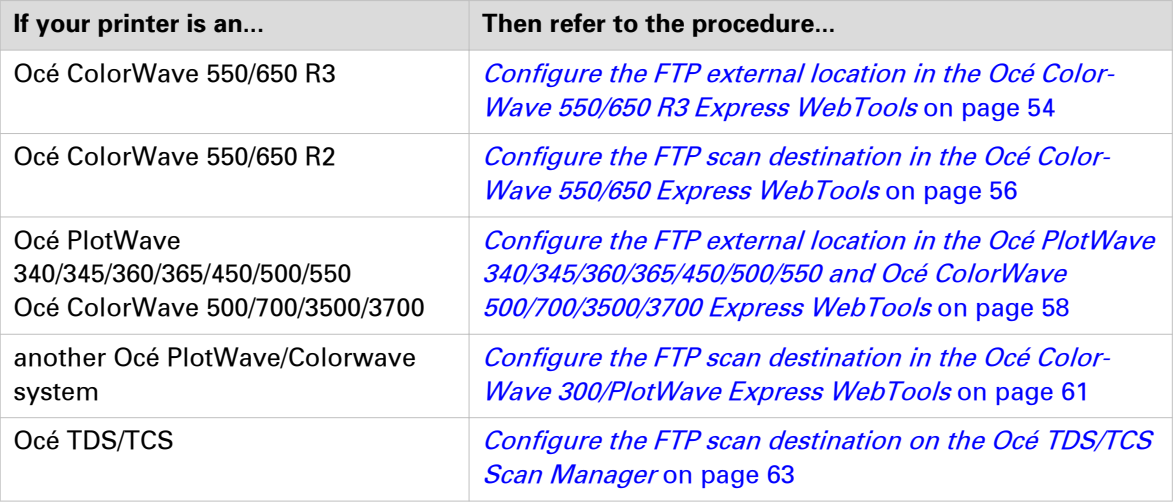

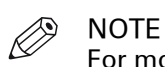

For more information about the encryption of the user names and passwords, refer to:

• the Océ PlotWave-ColorWave Systems Security - Administration guide, or

• the Océ TDS-TCS Systems Security manual.

# **Configure the FTP external location in the Océ ColorWave 550/650 R3 Express WebTools**

#### **Before you begin**

Open the Océ Express WebTools.

#### **Procedure**

- 1. Select the 'Configuration' tab.
- 2. Select 'External locations'.
- 3. Click 'Create new'.

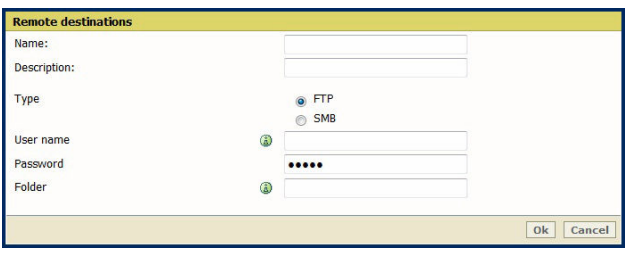

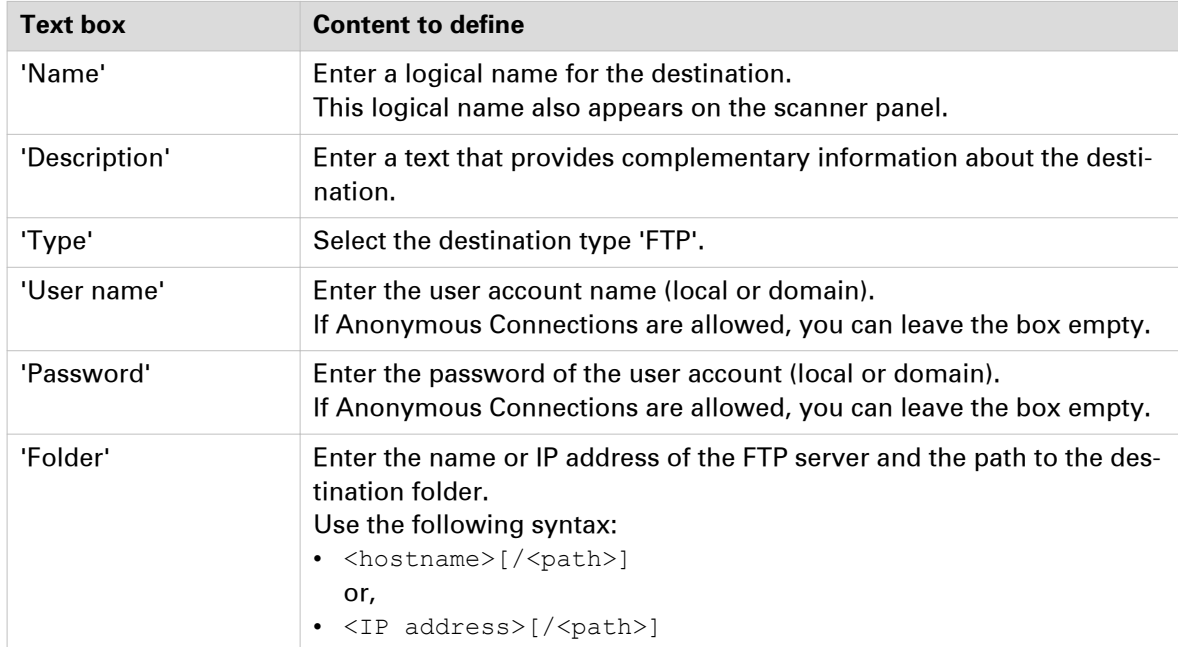

4. Fill in the text boxes to define the FTP external location.

- 5. Click 'OK' to confirm.
- 6. Log out when you are finished.

#### **Result**

The printer software automatically checks the validity of the remote destination.

.<br>Busy validating remote destination. Please wait for the results or save with possible errors \_ [

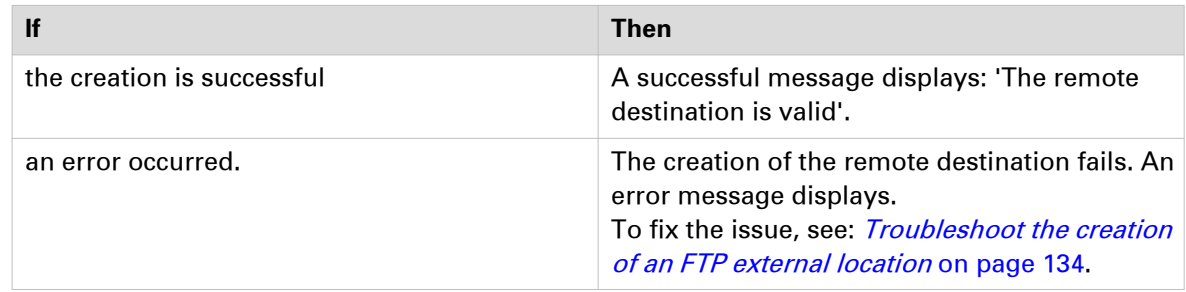

• Click 'Change' to come back to the configuration screen.

• Click 'Save' to save the template as you defined it.

# **Configure the FTP scan destination in the Océ ColorWave 550/650 R2 Express WebTools**

#### **Before you begin**

Open Océ Express WebTools.

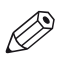

**NOTE** 

For more information about the encryption of the user name and the password, refer to the Océ PlotWave-ColorWave Systems Security - Administration guide.

#### **Procedure**

- 1. From the [Configuration] tab, open the 'Remote Destinations' window.
- If requested, logon to Océ Express WebTools.
- 2. Click 'Create new'.

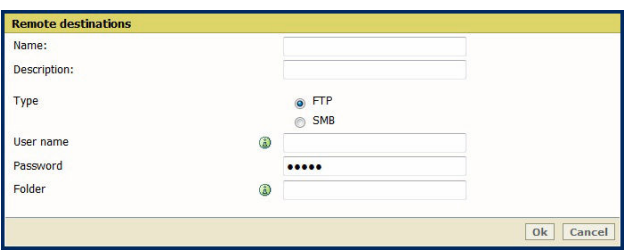

3. Fill in the text boxes to define the FTP remote destination.

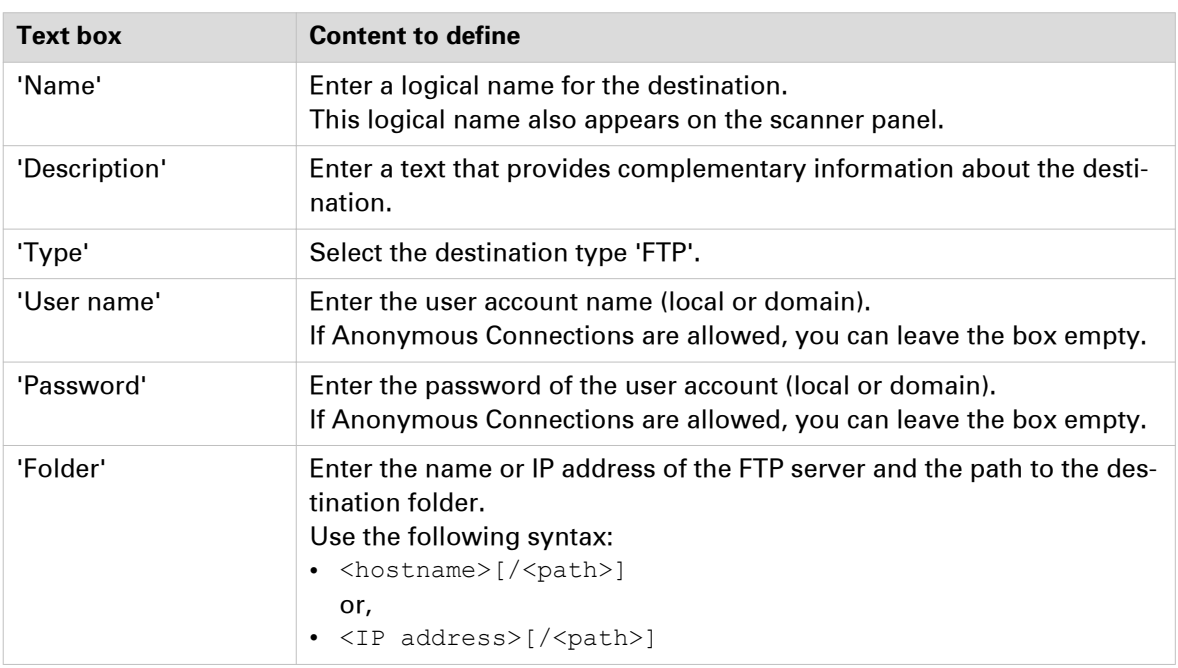

- 4. Click 'OK' to confirm.
- 5. Log out when you are finished.

#### **Result**

The printer software automatically checks the validity of the remote destination.

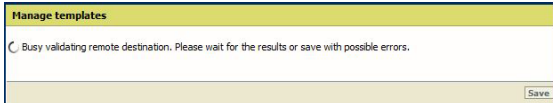

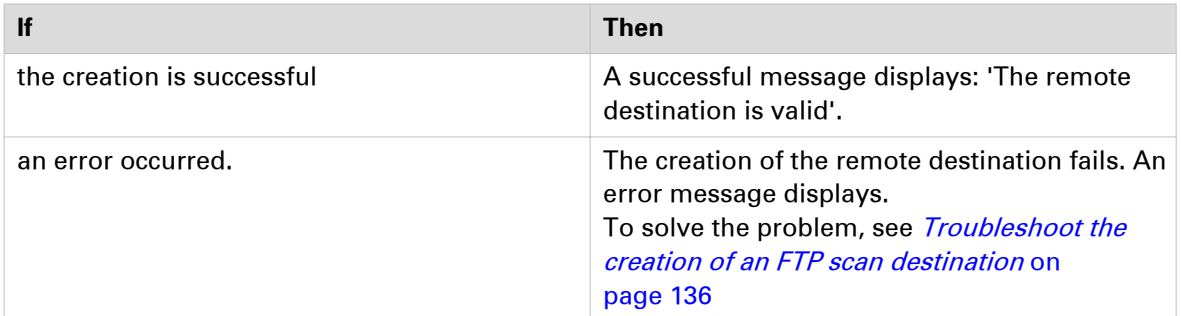

• Click 'Change' to come back to the configuration screen.

• Click 'Save' to save the template as you defined it.
## **Configure the FTP external location in the Océ PlotWave 340/345/360/365/450/500/550 and Océ ColorWave 500/700/3500/3700 Express WebTools**

#### **Procedure**

- 1. In Océ Express WebTools of your Océ PlotWave 340/345/360/365/450/500/550 or Océ ColorWave 500/700/3500/3700 system, select the 'Configuration' tab.
- 2. Select 'External locations'.
- 3. Click 'Create new'.

A new window opens.

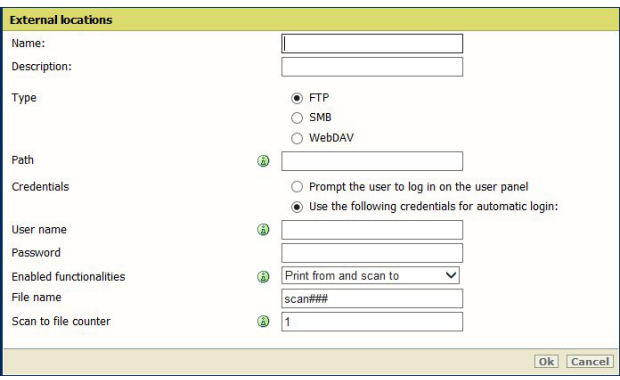

[15] Illustration of the configuration window for the FTP external location on an Océ PlotWave 340/360 **v1.1**

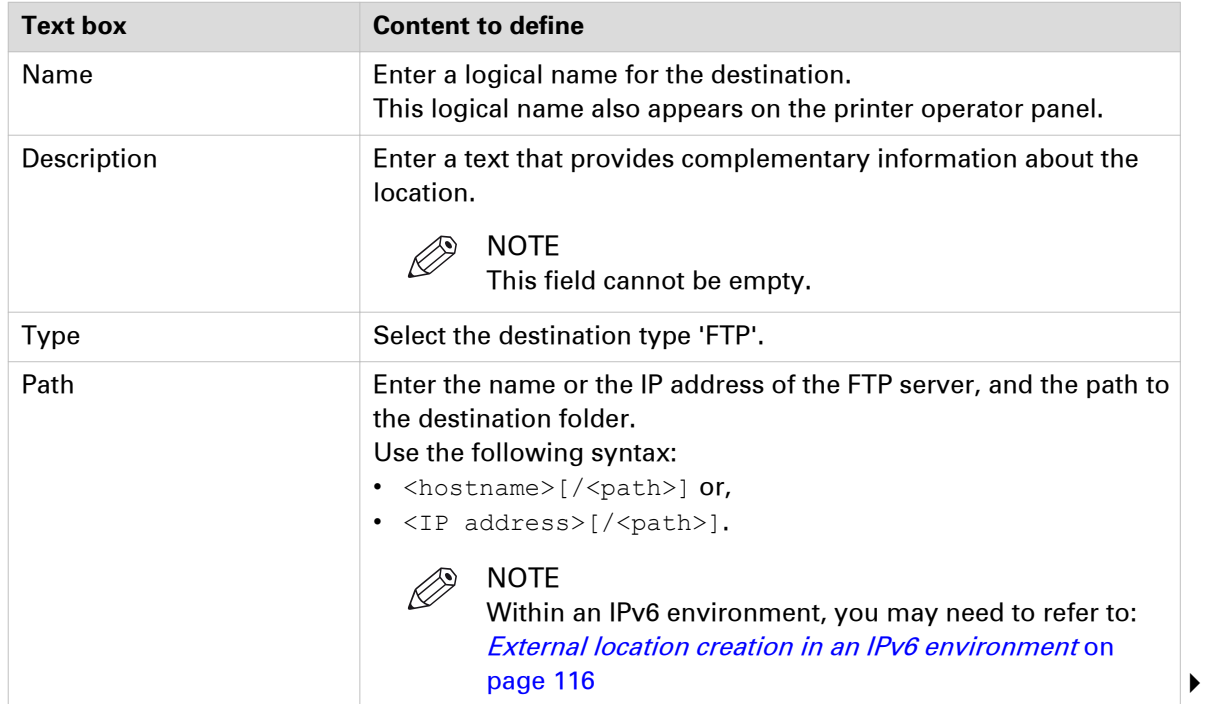

4. Fill in the text boxes to define the FTP external location.

#### **Configure the FTP external location in the Océ PlotWave 340/345/360/365/450/500/550 and Océ ColorWave 500/700/3500/3700 Express WebTools**

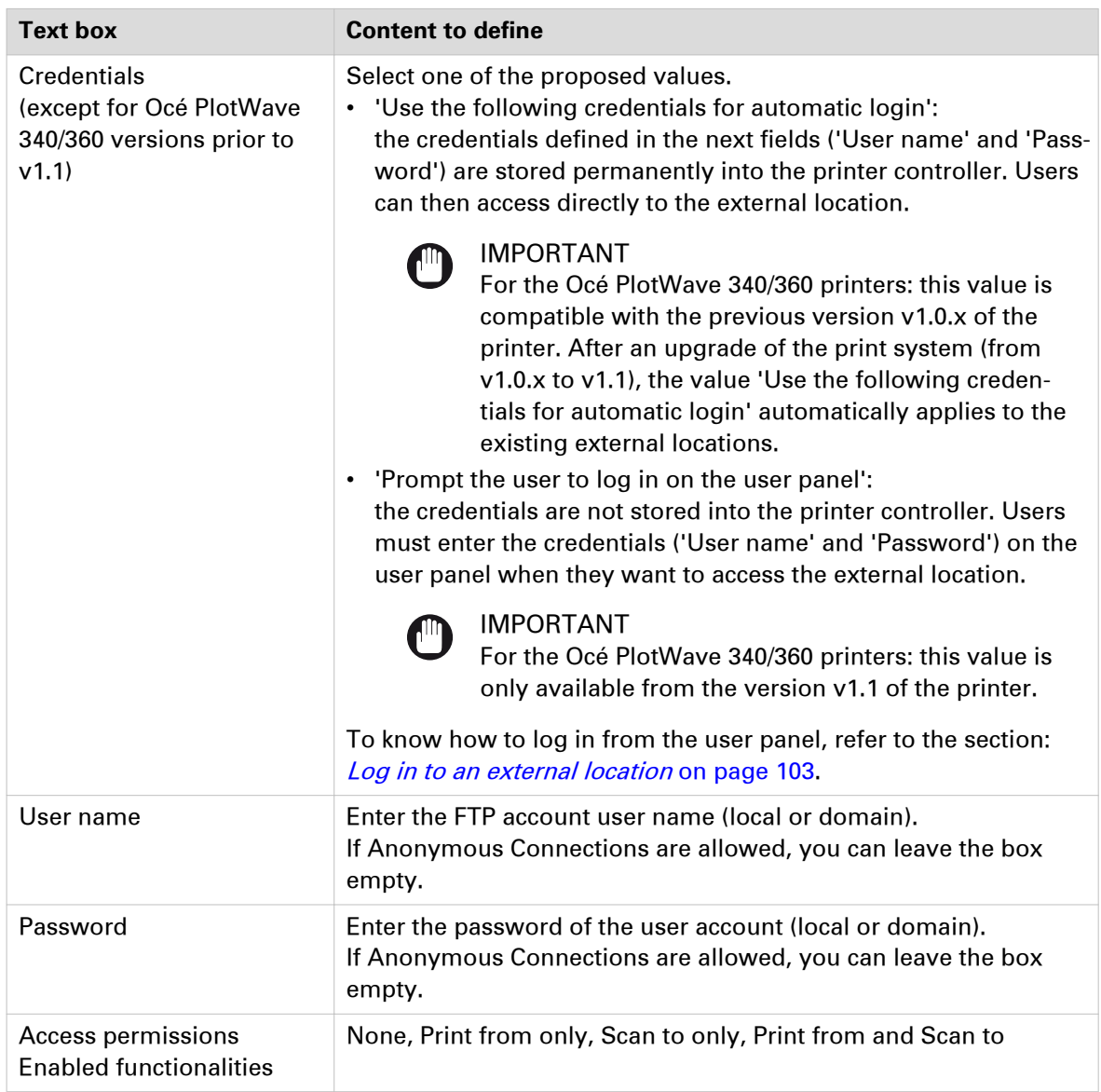

5. Click 'OK' to confirm.

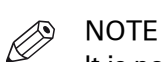

It is possible to create 421 external locations, for:

- the Océ PlotWave 340/360 (R1.2 and higher),
- the Océ PlotWave 500 (R1.1 and higher),
- the Océ ColorWave 500/700/3500/3700,
- the Océ PlotWave 345/365,
- and the Océ PlotWave 450/550

For other products or releases, 20 external locations can be created.

#### **Result**

The printer software automatically checks the validity of the external location.

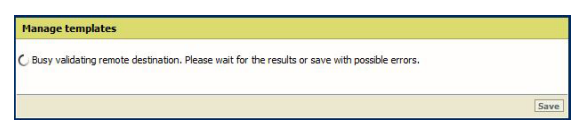

#### **After you finish**

If the creation is successful, the destination appears in the list of external locations.

If an error occurred, the creation of the external location fails. An error message displays.

To fix the issue, see: [Troubleshoot the creation of an FTP external location](#page-133-0) on page 134

- Click 'Change' to come back to the configuration screen.
- Click 'Save' to save the location as you defined it.

## **Configure the FTP destination in the Océ ColorWave 300/PlotWave Express WebTools**

#### **Procedure**

- 1. From the [Configuration] tab, open [Scan destinations] to configure the Scan-to-File destinations.
- 2. Search for a scan destination that is not enabled yet, or that the customer wants to configure. Click 'Edit'.

If requested, log in to Océ Express WebTools.

 $\oslash$ **NOTE** 

The first and second scan destination are reserved for Local and USB scan. Use another scan destination.

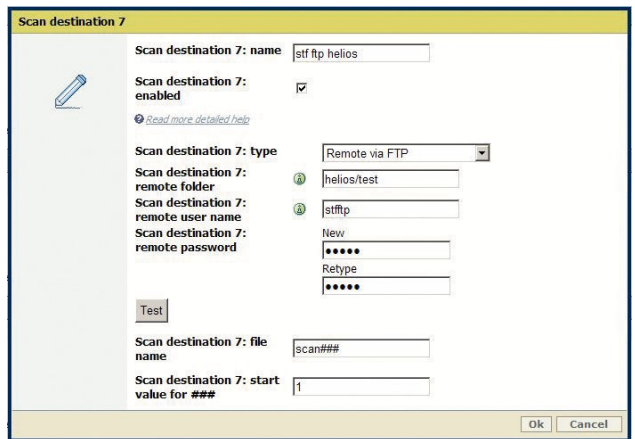

[16] Configure the FTP destination

3. Fill in the text boxes to define the 'Destination properties':

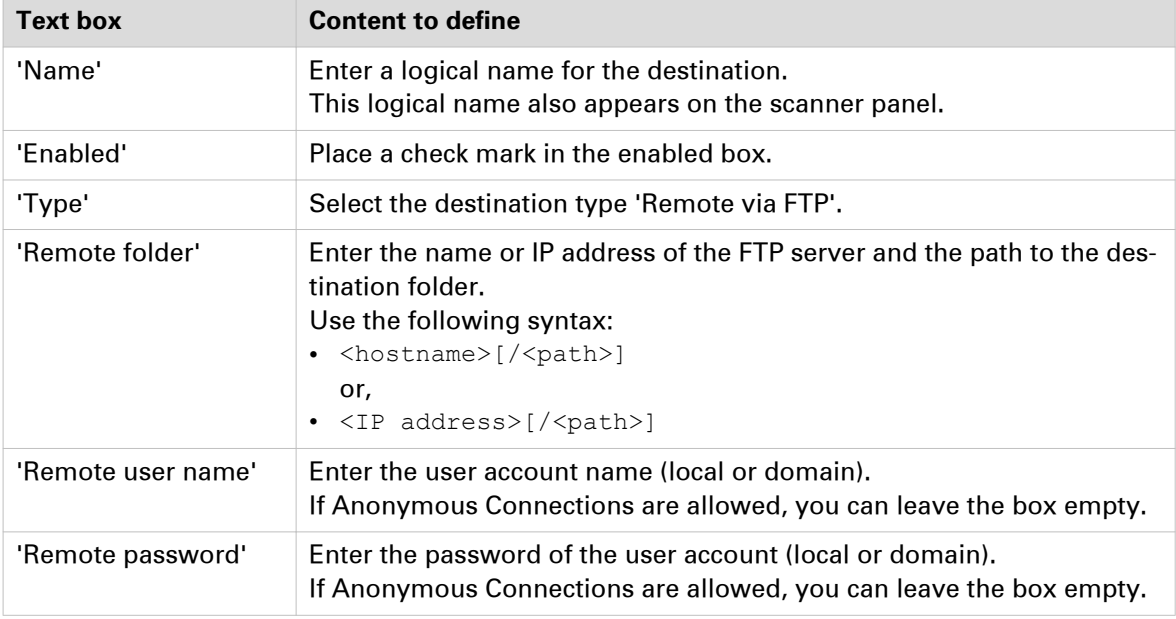

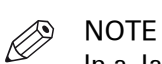

In a Japanese environment, the FTP server only supports the Shift-JIS encoding. Before you configure a Japanese FTP server, open the 'Generic' - 'Encoding for remote FTP server' setting of your Océ Express WebTools. Make sure the value is set to 'Shift-JIS'.

- 4. Click 'OK' to confirm.
- 5. Log out when you are finished.

#### **Result**

With the Océ PlotWave 300 and the Océ ColorWave 300 printers, from their version 1.2.1, you can [test the validity of the remote scan destination](#page-97-0) on page 98.

## **Configure the FTP destination in the Océ TDS/TCS Scan Manager**

#### **Procedure**

- 1. Select 'Destinations' in the tree view of the Scan Manager.
	- **NOTE**

For the Océ TDS7x0 printers and the Océ TC4 scanner, click 'Scan Jobs' to open the 'Scan destinations' window.

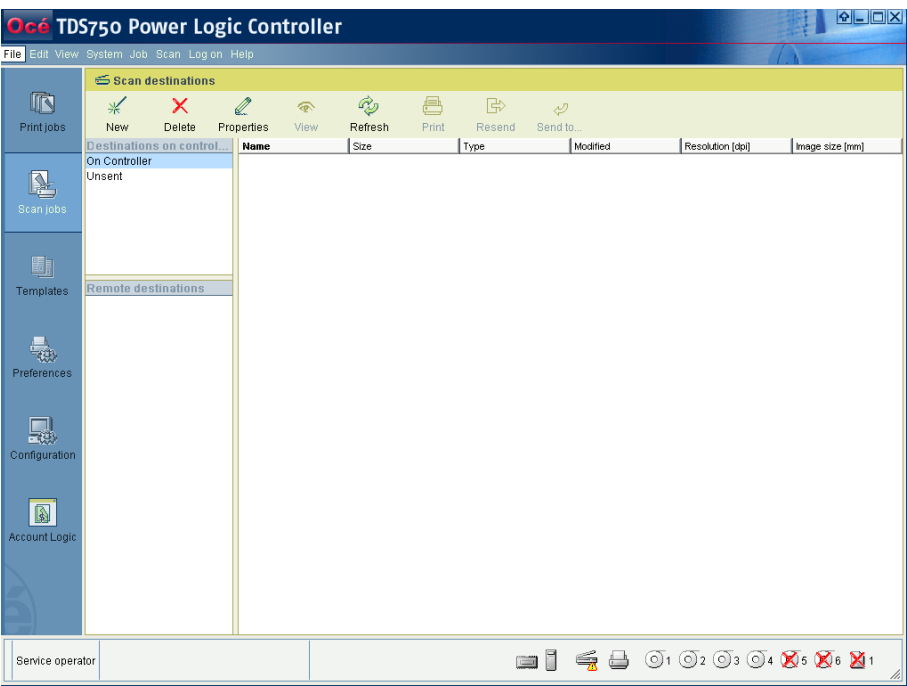

[17] Interface for Océ TDS7x0 printers and TCS scanner (Océ Power Logic Controller)

2. Click on the 'New' button of the toolbar.

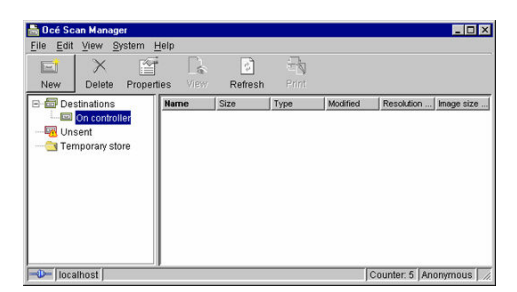

[18] Océ Scan Manager

The 'Destination properties' dialogue box appears.

3. Fill in the text boxes to define the 'Destination properties':

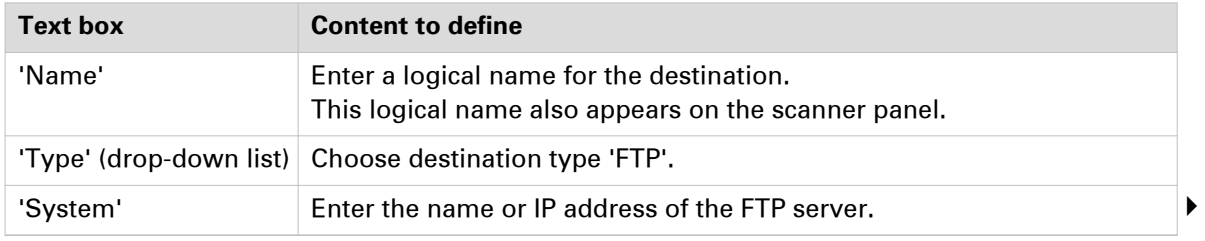

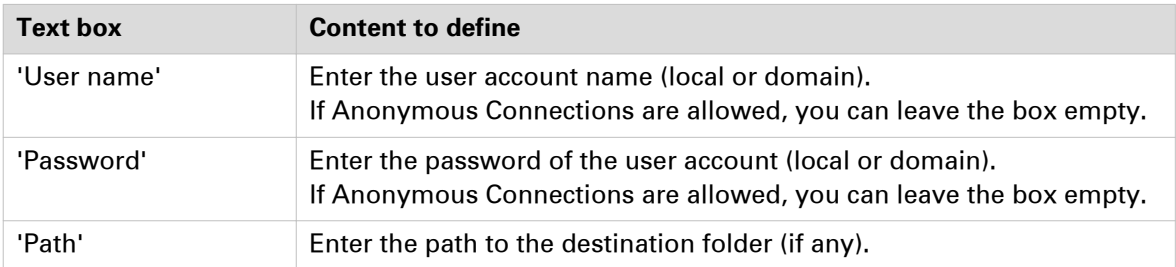

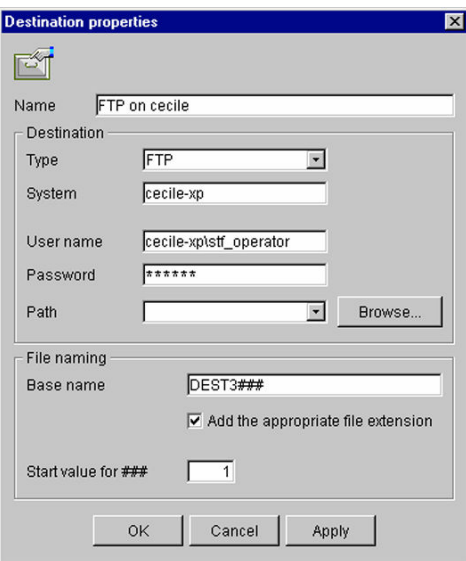

[19] Example of destination properties in Océ Scan Manager

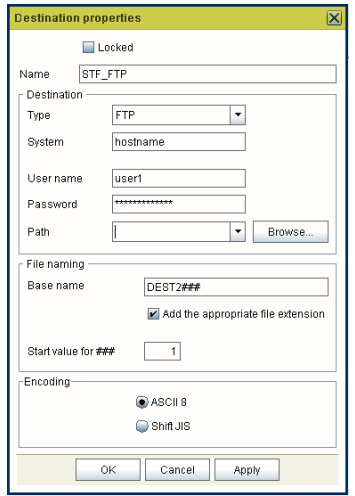

[20] Example of destination properties in Océ Power Logic Controller

4. Click 'OK'.

**80 Chapter 3 - Configure the Scan-to-File environment on a Mac OS X.x computer** Océ LF Systems Connectivity information for Scan-to-File

# Chapter 4

Configure a Scan-to-File environment to a Cloud external location (Océ PlotWave 340/345/360/365/450/500/550 and Océ ColorWave 500/700/3500/3700 systems)

## **Scan to an External location - introduction (Océ PlotWave 340/345/360/365/450/500/550 and Océ ColorWave 500/700/3500/3700)**

#### **Introduction**

Whatever action you want to perform with the external location (Print from or Scan to), the configuration to create, to modify, or to delete the external location is the same.

With the Océ PlotWave 340/345/360/365/450/500/550 and the Océ ColorWave 500/700/3500/3700 systems, you can scan documents to an external location. This location can be a remote folder (SMB or FTP), or a folder located on the Cloud.

#### **Prerequisites**

To configure a 'Scan to' external location, you must:

- configure the destination folder or path on the workstation where you want to scan to
- configure the corresponding external location on the printer controller

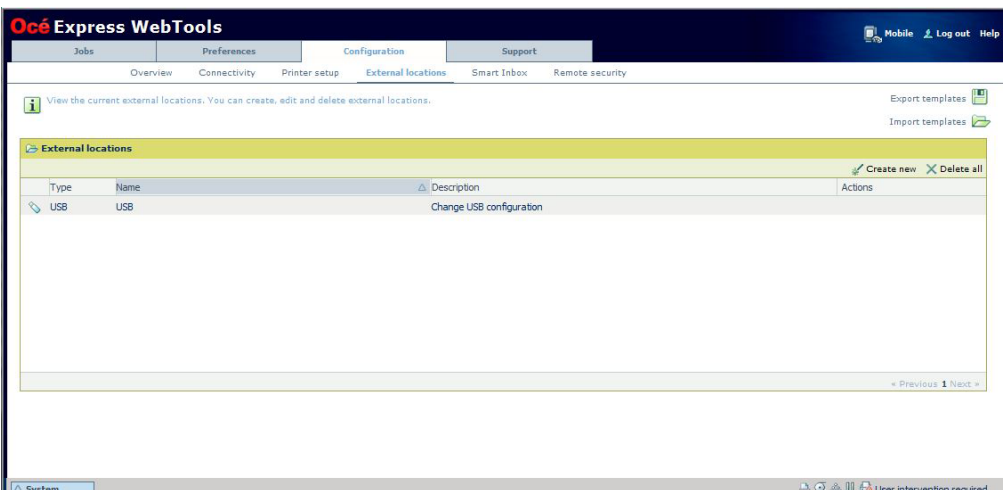

[21] Configuration of an external location from the Océ Express WebTools

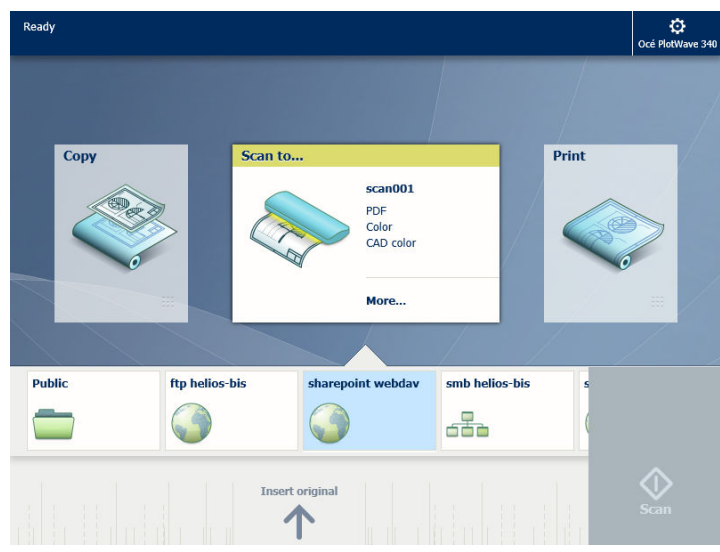

[22] View of the 'Scan to' locations from the printer panel

## **Create a Cloud external location**

#### **Introduction to supported Cloud locations**

It is possible to create the external location on the cloud. Two types of Cloud locations exist.

- WebDAV protocol compatible web services:
	- some external sites are WebDAV compatible
	- Sharepoint sites are WebDAV compatible
- Non WebDAV protocol compatible web services.

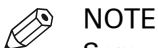

Some Clouds are not WebDAV compliant. They are not officially supported by the printing systems. However, the present chapter also provide some related information.

#### **WebDAV**

Web Distributed Authoring and Versioning (WebDAV) is an extension of the Hypertext transfer protocol in order to communicate with Web Servers for managing documents.

More and more Web Servers in the Cloud supports WebDAV protocol (for instance: Microsoft SharePoint).

You can print from a WebDAV location, and you can also scan to this location. The next section provides the details for scanning.

#### **List of supported WebDAV environments**

Here is the list of the web services supporting WebDAV protocol you can configure with your print system:

- Cloudsafe
- Box.com
- AutoDesk Buzzsaw
- AutoCAD WS
- MyDisk

Here is the list of other WebDAV compliant repositories to which you can connect your print system:

- Microsoft SharePoint
- Apache Jackrabbit

#### **Non WebDAV compliant Clouds**

It is also possible to create the external location on Clouds which are not WebDAV compliant (e.g. with DropBox). To do so, you need a 3<sup>rd</sup> party provider, that is Webdav compatible and which enables some non WebDAV compliant cloud storage.

In the next section, as an example, we use: CloudDav™, from Storagemadeeasy (SME™).

 $\blacktriangleright$ 

## <span id="page-84-0"></span>**Configure the Proxy settings**

#### **Before you begin**

Open the printer controller application.

#### **When to do**

A proxy may be required to configure an external location located in the Cloud (for instance, when the external location requires a connection to the Internet). Configure the proxy settings as follows.

#### **Procedure**

- 1. From Océ Express WebTools, select the 'Configuration' tab.
- 2. Select 'Connectivity Proxy settings'.

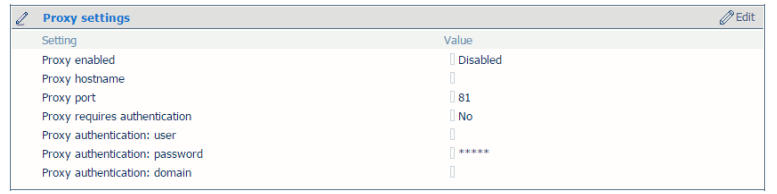

3. Click the 'Edit' button. A new window opens.

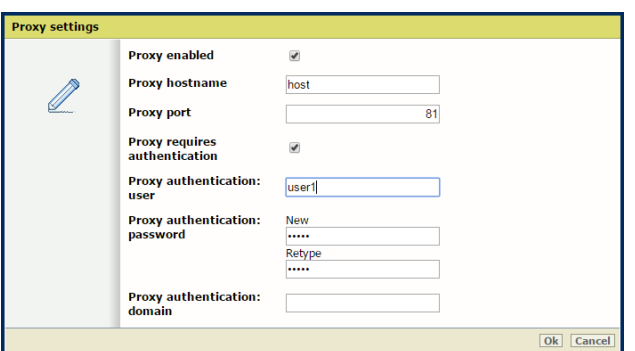

4. Fill in the fields.

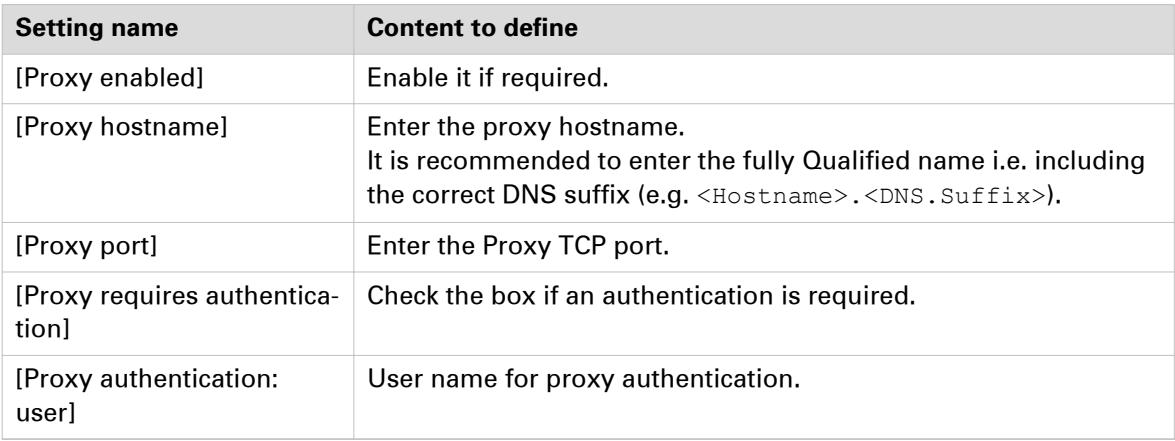

#### **Configure the Proxy settings**

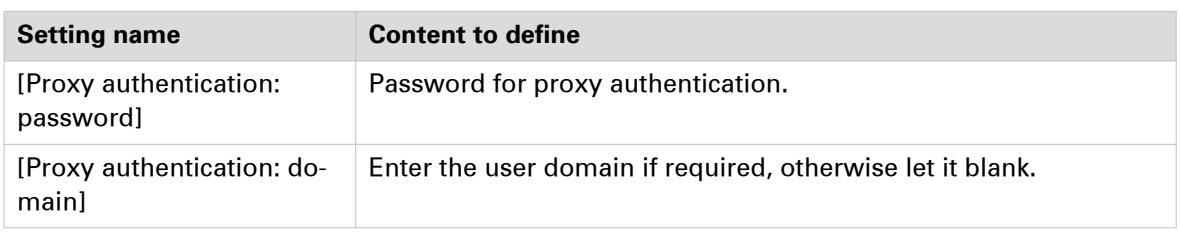

# $\oslash$  NOTE

For more information about the encryption of the user name and the password, refer to the Océ PlotWave-ColorWave Systems Security - Administration guide.

#### **Result**

Now you can configure the Cloud external location.

## **Configure your environment to address a non-WebDAVcompliant Cloud storage**

#### **Before you begin**

Choose a 3<sup>rd</sup> party provider, that is WebDAV compatible, and which supports your non-WebDAVcompliant Cloud storage. This external provider will turn your non-WebDAV-compliant Cloud into one that can be used with your Océ printing system.

In this section, we use CloudDav, from Storagemadeeasy, as an example: this provider supports several Clouds.

(For more information, refer to SME website: http://storagemadeeasy.com; or the complete list: http://storagemadeeasy.com/cloud\_list.)

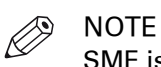

SME is free for personal usage, but not for business usage. Please consult the price on: http:// storagemadeeasy.com

#### **When to do**

The next procedure is built on the assumption that you want to define an external location to your DropBox cloud.

#### **Procedure**

- 1. Create a new account on SME (Personal or business).
- 2. Log in to your SME account.
- 3. From the Home page, click 'Add a Cloud Provider' to add your DropBox provider.

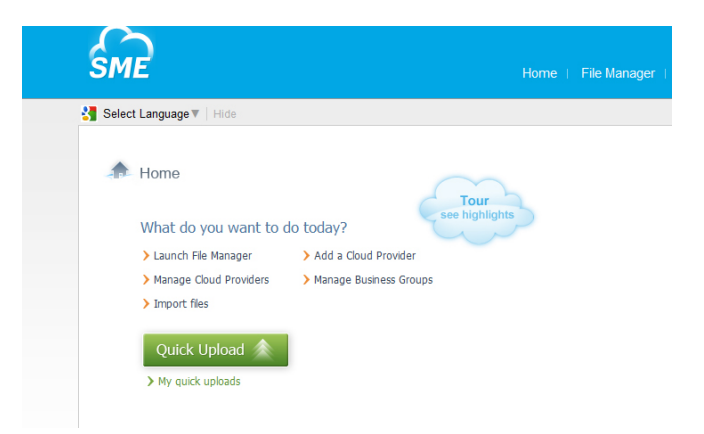

4. Select DropBox in the list.

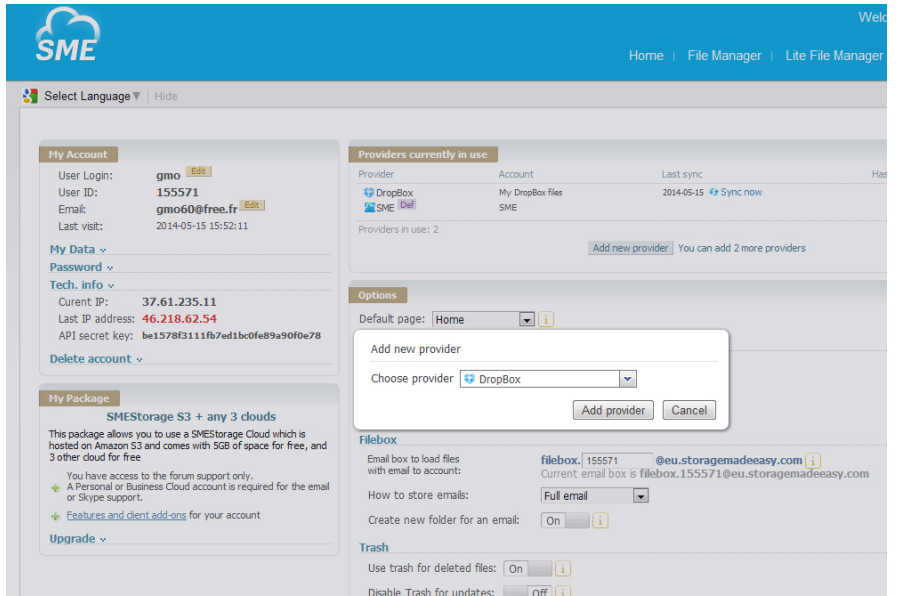

- **5.** Enter your DropBox account information.
- 6. Allow the DropBox access.

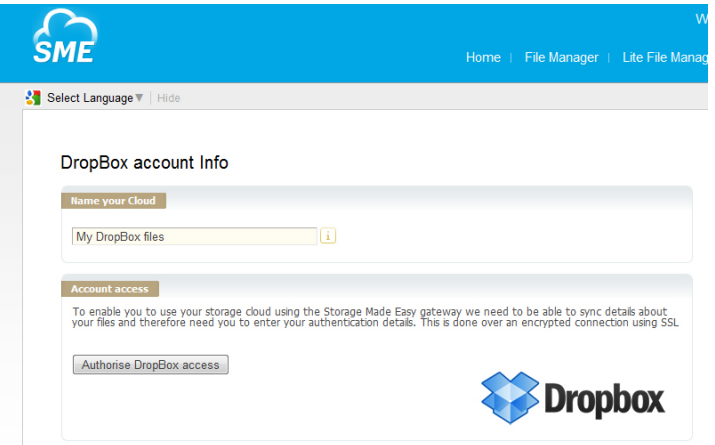

#### **Result**

You can now see your DropBox files in SME File Manager.

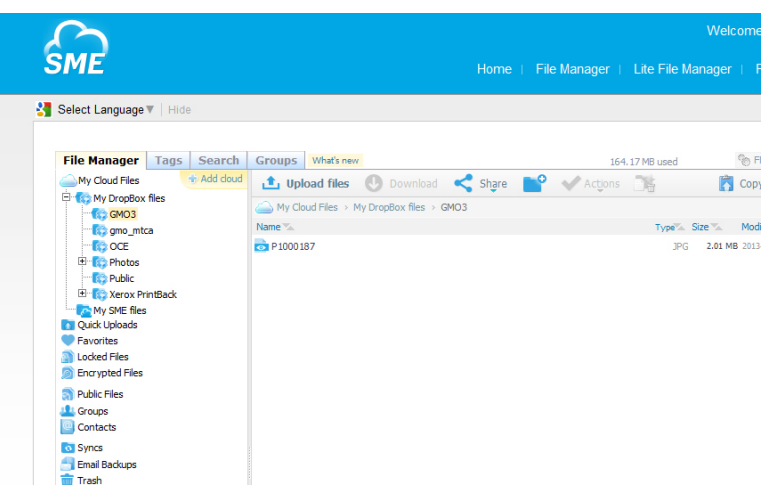

#### **After you finish**

Retrieve the information that is needed to configure the new Cloud as an external location on your printer controller.

The parameters which will be used to create the external location creation on the printer controller are:

• Path: https://webdaveu.storagemadeeasy.com/My%20DropBox%20files/

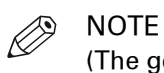

(The generic URL to use cloudDAV once enabled is https:// webdav.storagemadeeasy.com, or https://webdaveu.storagemadeeasy.com for EU server)

- Username: <your SME account>
- Password: <the SME password>

# **Configure a WebDAV external location on the printer controller**

#### **Before you begin**

Open the printer controller application.

If a proxy is required, see: *[Configure the Proxy settings for a Cloud external location](#page-84-0)* on page 85

If the Cloud is not WebDAV compliant, refer to the dedicated procedure in the previous section.

## **NOTE**

For more information about the encryption of the user names and passwords, refer to the Océ PlotWave-ColorWave Systems Security - Administration guide.

#### **Configure the WebDAV location from the Océ Express WebTools**

#### **Procedure**

- 1. From the Océ Express WebTools, select the 'Configuration' tab.
- 2. Select 'External locations'.
- 3. Click 'Create new'.

A new window opens.

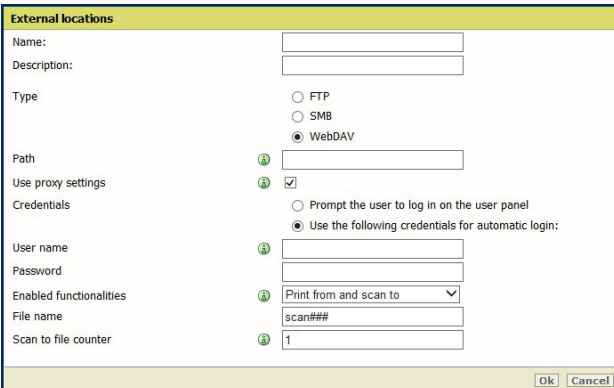

[23] Illustration of the configuration window for the WebDAV external location on an Océ PlotWave 340/360 **v1.1**

4. Fill in the text boxes to define the WebDAV external location.

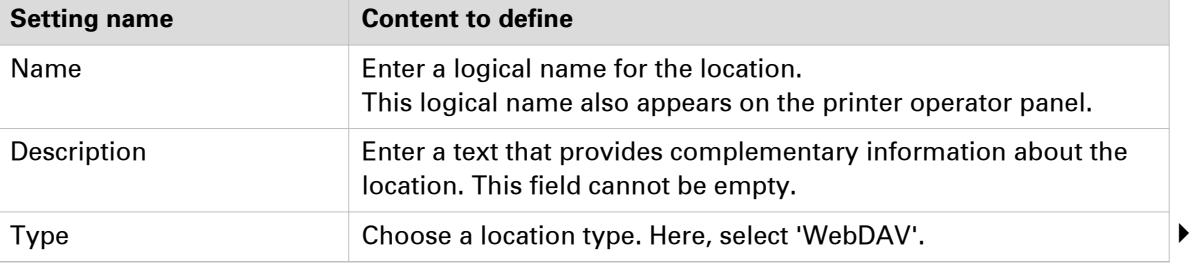

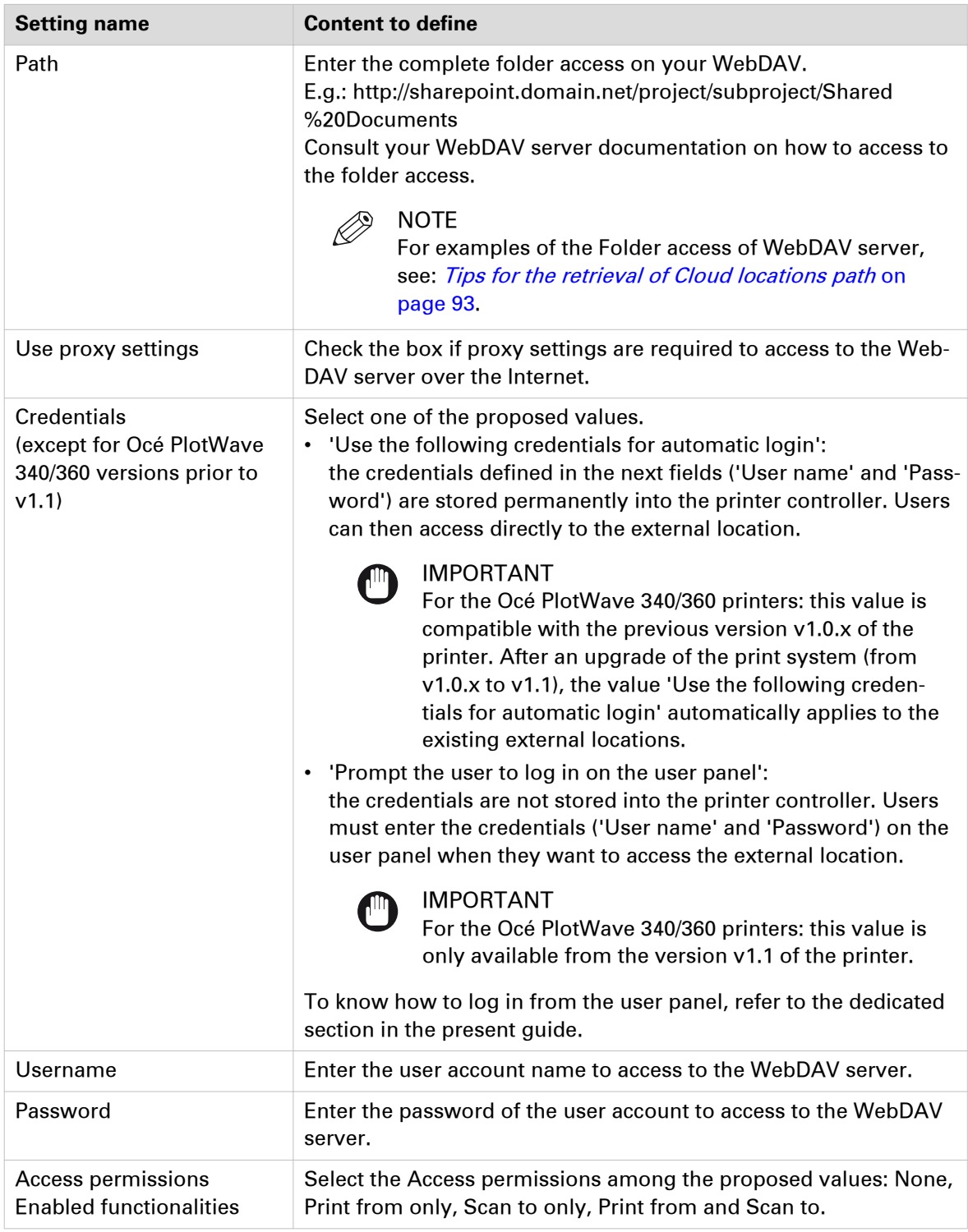

#### 5. Click 'OK'.

#### **Result**

The printer software automatically checks the validity of the external location.

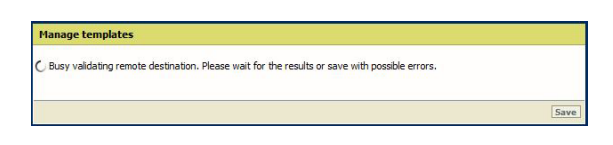

#### **After you finish**

If the creation is successful, the destination appears in the list of external locations.

If an error occurred, the creation of the external location fails. An error message displays.

To fix the issue, see: [Troubleshoot the creation of a WebDAV location](#page-136-0) on page 137

- Click 'Change' to come back to the configuration screen.
- Click 'Save' to save the location as you defined it.

# <span id="page-92-0"></span>**Tips for the retrieval of Cloud locations path**

#### **Tip for path creation with SharePoint**

When using SharePoint with your Internet browser, the URL looks like this:

http://sharepoint.ocecreteil.oce.net/mns/RnD-SnS/Shared%20Documents/Forms/AllItems.aspx? RootFolder=%2fmns%2fRnD%2dSnS%2fShared%20Documents %2ftest&FolderCTID=&View=%7b0020140C%2d93CB %2d4DD4%2dA776%2d63A2A4392D94%7d

#### IMPORTANT

Do not use the above folder syntax for the External location 'path' setting.

Follow the next steps to define the path of the external location.

- 1. With your browser, go to the SharePoint location you want to print from or scan to.
- 2. Click 'Actions'.
- 3. Select 'Open with Windows Explorer'.

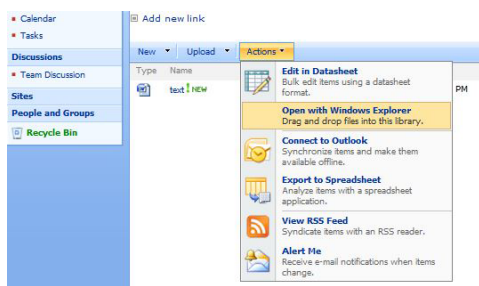

4. A new window opens.

Right-click on the address in the address bar, and select 'Copy address as text' in the contextual menu.

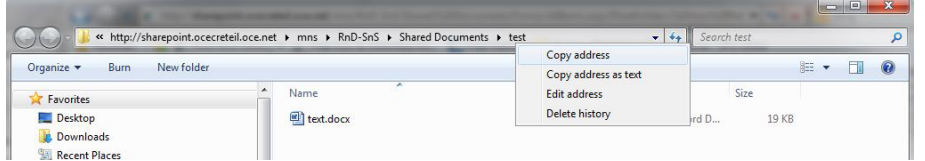

5. Report this address as the path to the External location when you create the related location from the printer controller.

The path now looks like this: http://sharepoint.ocecreteil.oce.net/mns/RnD-SnS/Shared Documents/test

#### **Tip for path creation with a Cloud WebDAV server (e.g. Box.com)**

Generally, the Web Access and the folder access are different. The 'path' setting must correspond to the folder access. We recommend that you consult to the documentation of the WebDAV server for the folder syntax.

Example:

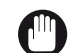

IMPORTANT Do NOT use the next syntax.

• https://www.box.com/files#/files/0/j/123456/test

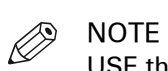

USE the syntax of one of the next examples.

• https://dav.box.com https://dav.box.com/dav

# Chapter 5

Configure a Scan-to-Home folder (for Océ PlotWave 345/365/450/550 and Océ ColorWave 500/700/3500/3700 systems)

## **Scan to the Home folder: introduction and prerequisites**

#### **Introduction**

Home folders are private network locations where the Active Directory users can store their files.

#### **Definition**

With the 'Scan to Home' feature, an authenticated user can send scanned files from the system directly to his/her Microsoft Active Directory Home folder.

#### **Attributes**

To allow a user to scan files to his/her Home folder, the following configurations are required:

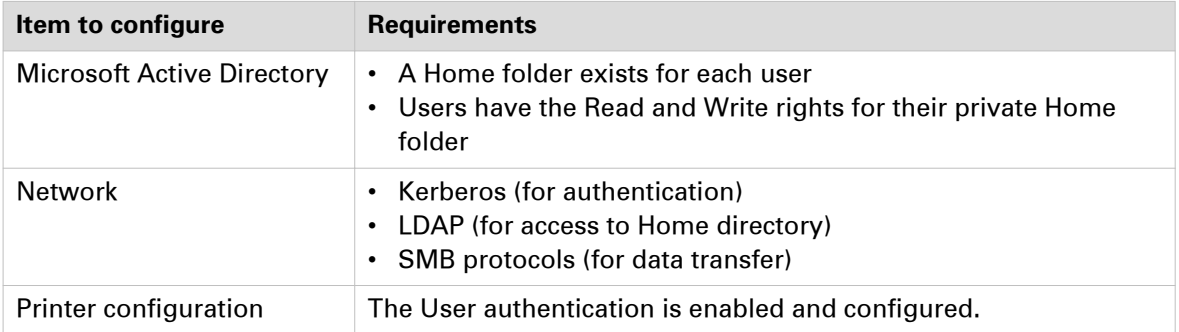

### **Scan to a Home folder**

#### **Procedure**

1. For a complete description of the 'Scan to Home' feature, refer to the Océ PlotWave-ColorWave Systems Security - Administration guide.

The Security guide also contains a full description of the 'Scan to Home' behaviour. This feature is available for the Océ PlotWave 345/365/450/550, Océ ColorWave 500/700 (from R4.1) and Océ ColorWave 3500/3700 systems.

# Chapter 6

Test the validity of the Scan-to-File environment

## <span id="page-97-0"></span>**Test the validity of the remote destination**

#### **Make sure you created a valid folder**

Find in the next table the link to the procedure that corresponds to your operating system. The related procedure describes how to make sure that the remote/external folder (that you want to connect with your print system) is valid.

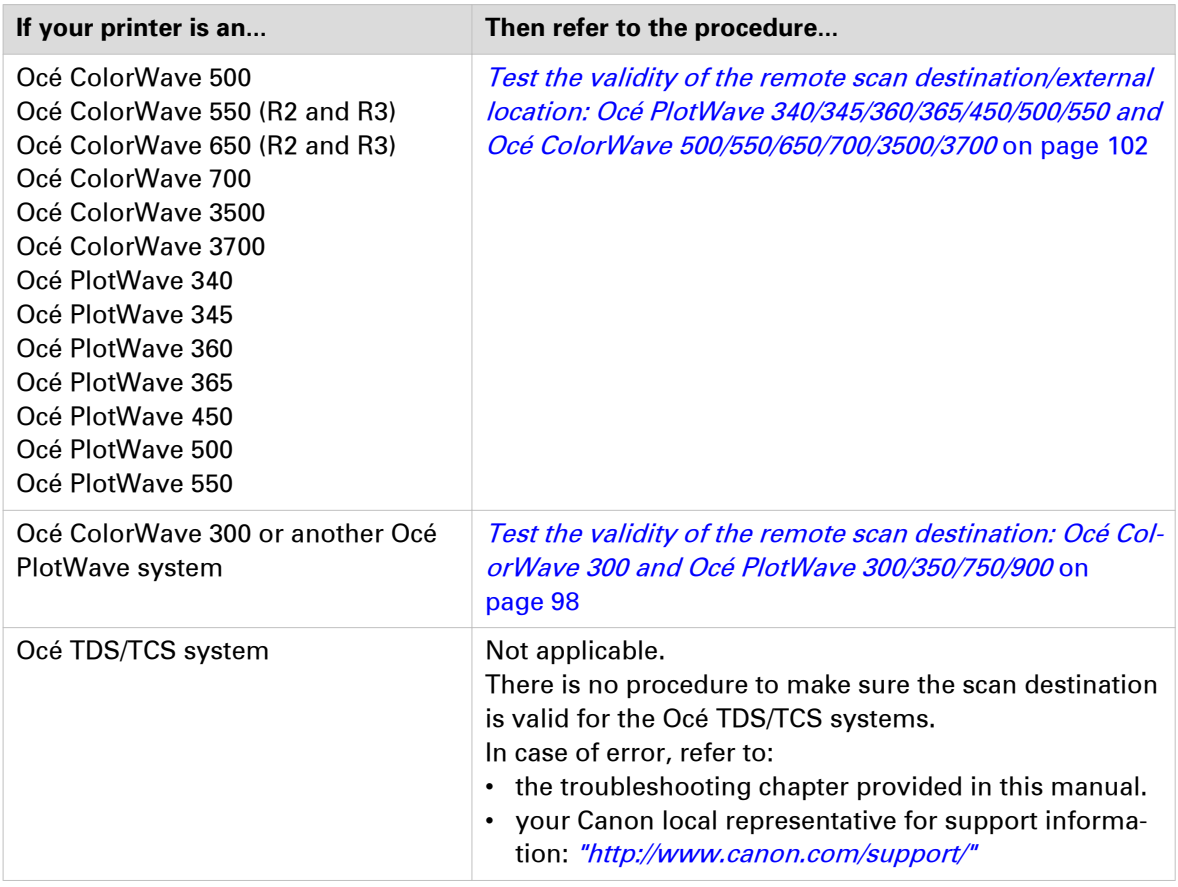

### **Test the validity of the remote scan destination: Océ ColorWave 300 and the Océ PlotWave 300/350/750/900 systems**

#### **Introduction**

From the version 1.2.1 of the Océ PlotWave 300 and the Océ ColorWave 300 printers, a specific 'Test' feature has been introduced to support the creation of a scan destination.

This 'Test' feature allows to check, or to troubleshoot, a remote scan destination (SMB or FTP).

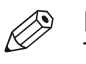

#### **NOTE**

This feature is now also available for Océ PlotWave 350, Océ PlotWave 750 and Océ PlotWave 900 printers.

#### **Purpose**

The 'Test' feature is a 'Test' button available in the 'Scan destination' window.

Use it in order to test:

#### **Test the validity of the remote scan destination: Océ ColorWave 300 and the Océ PlotWave 300/350/750/900 systems**

- the validity of the parameters entered when you create a scan destination
- the connection validity when a problem occurs during a remote Scan to File operation

#### **When to do**

After you configured the scan destination on the controller.

#### **Before you begin**

- The 'Scan destination' window must be opened. If not already done:
- 1. Open a web browser and enter the URL of the printing system (http://<hostname>) to open the Océ Express WebTools.
- 2. Go to 'Configuration' 'Scan destinations'.

#### **Test the scan destination**

#### **Procedure**

1. Select a Scan destination and click on 'Edit'. Il requested, logon to Océ Express WebTools.

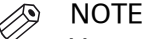

You can logon as: System administrator, Key operator or Power User.

The selected Scan destination window appears.

2. Click the 'Test' button.

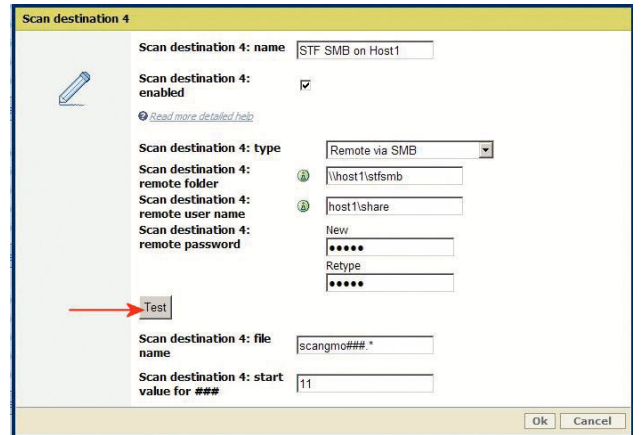

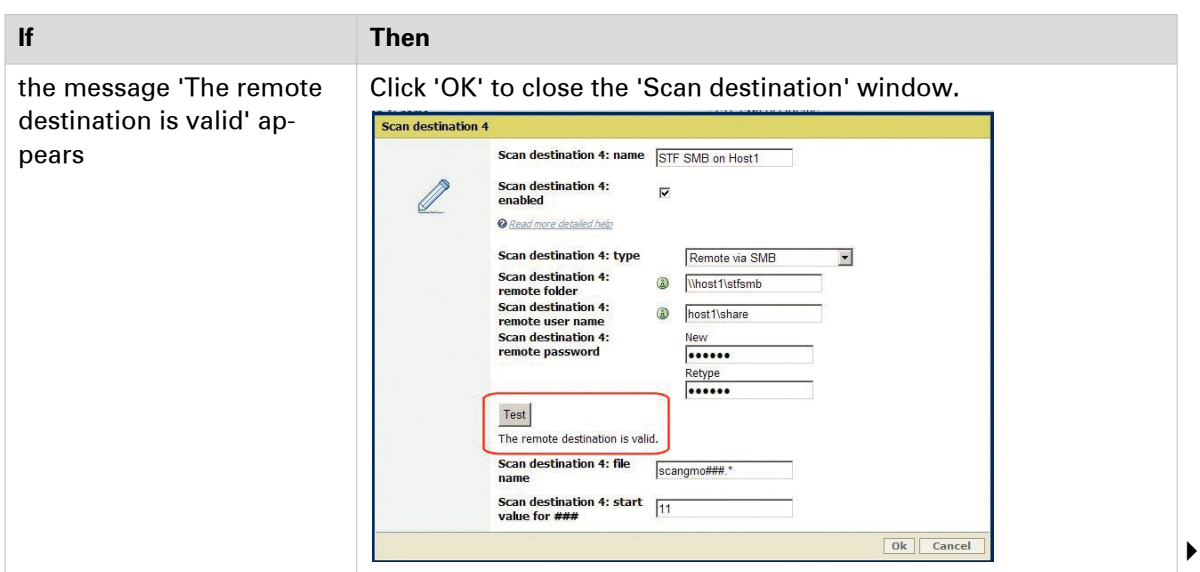

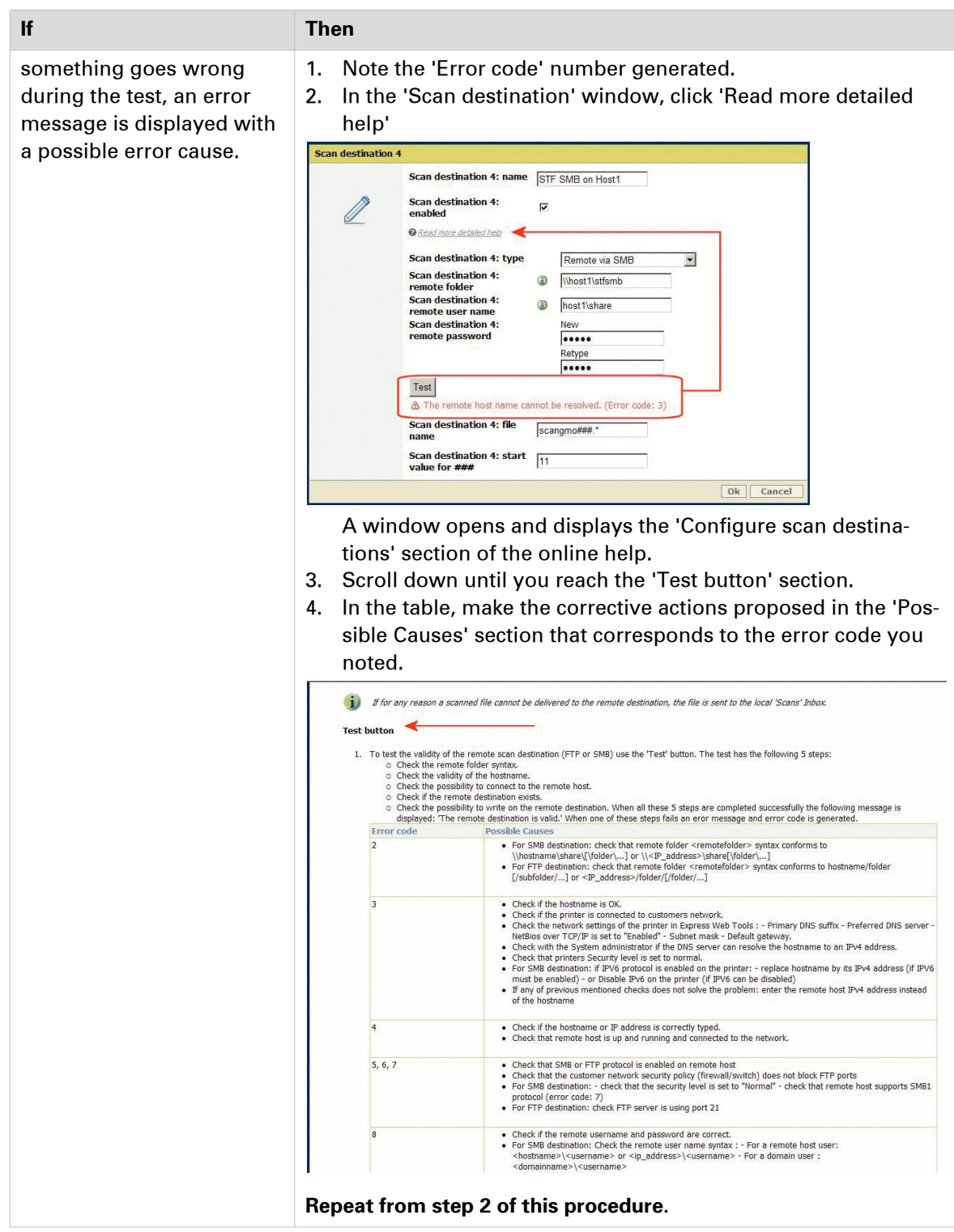

## <span id="page-101-0"></span>**Test the validity of the remote scan destination/external location: Océ PlotWave 340/345/360/365/450/500/550 and Océ ColorWave 500/550/650/700/3500/3700**

#### **When to do**

After you configured the scan destination on the controller.

#### **Test the scan destination/external location validity on the Océ PlotWave 340/345/360/365/450/500/550 and Océ ColorWave 500/550/650/700/3500/3700**

#### **Procedure**

1. The printer software automatically checks the validity of the remote destination.

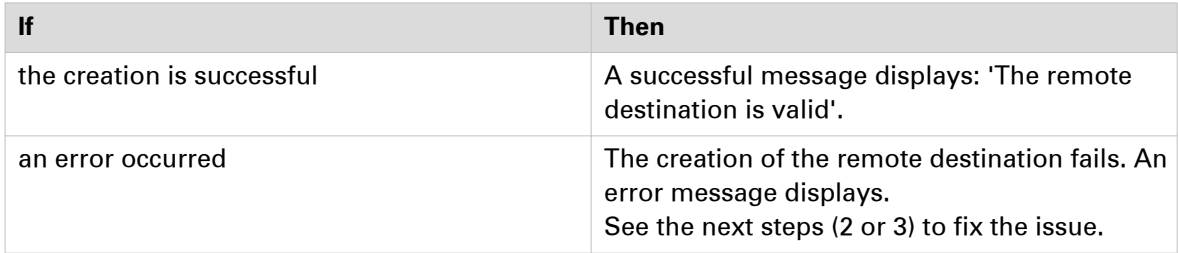

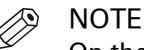

On the recent Océ systems, the 'remote destination' is named 'external location'. The procedures are identical.

- 2. To create a valid SMB scan destination, refer to the procedure: [Troubleshoot the creation of an SMB external location](#page-130-0) on page 131
- 3. To create a valid FTP scan destination, refer to the procedure: [Troubleshoot the creation of an FTP external location](#page-133-0) on page 134
- 4. To create a valid scan destination on a Cloud location, refer to the procedure: [Troubleshoot the creation of a WebDAV external location \(after an error message\)](#page-136-0) on page 137

# <span id="page-102-0"></span>Chapter 7

Log in and scan to an external location

#### **Introduction**

The next section is only applicable to the Océ PlotWave 340/360 from version **v1.1**, the Océ PlotWave 345/365, the Océ PlotWave 500, the Océ PlotWave 450/550 and to the Océ ColorWave 500/700/3500/3700 printers.

Depending on the configuration of the external locations, it is possible that a user must enter credentials from the user panel in order to access the external locations.

#### **When to do**

When you configured the external location, you defined the 'Credentials' value to 'Prompt the user to log in on the user panel'.

#### **Procedure**

- 1. From the user panel, select the 'Scan' tile.
- 2. Select the external location where you want to scan the document.
- **3.** Insert the original document to be scanned into the scanner. Define the needed scan settings.
- 4. When ready to scan, press the green button. The login window appears on the user panel.
- 5. Enter the credentials (as previously defined from the Océ Express WebTools).

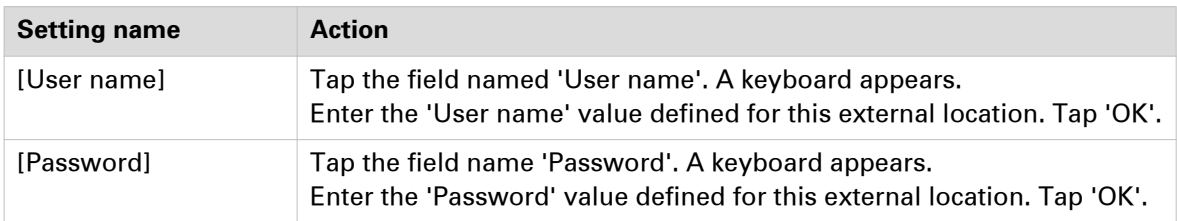

# $\oslash$  NOTE

Make sure the syntax of the 'User name' and 'Password' values is exactly the same as the one defined from Océ Express WebTools.

For an SMB external location, make sure the [User name] syntax is as follows:

- for a local user: <hostname>\<user name> or <IP address>\<user name>
- for a domain user:  $\langle$  domain  $\rangle$   $\langle$  user name  $\rangle$

#### **6.** Tap 'OK' to log in to the external location.

When the credentials are correct, a login icon appears in the top right corner of the user panel. The scanned document is sent to the external location.

#### **NOTE**

As long as the login icon appears on the user panel, the user can access the selected external location (without the need to log in again). A time-out forces the logout after 1 minute of inactivity.

#### **After you finish**

To log out from the external location, a user must tap the login icon. The logout window appears. Tap 'Yes' to log out.

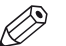

#### NOTE

The login icon corresponds to the last credentials entered by a user (in case several credentials were entered on the user panel).

However, when you log out, you log out from **all** external locations.

# Chapter 8

Retrieve scanned files

#### **Scope of this section**

The next procedures describe how to retrieve the scanned files from the following print systems:

- Océ TDS/TCS (except the Océ TxS300)
- Océ ColorWave 300 Océ ColorWave 550 Océ ColorWave 650 R2
- Océ PlotWave 300 Océ PlotWave 350 Océ PlotWave 750 Océ PlotWave 900

For the Océ ColorWave 500/550/650 R3/700/3500/3700 and the Océ PlotWave 340/345/360/365/450/500/550, you can only retrieve the scanned files from the Océ Express WebTools interface.

To do so, connect to the Océ Express WebTools interface of your printer. Select the scanned files to retrieve from the 'Scans' Smart Inbox. Save and download the selected files to your workstation.

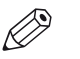

#### **NOTE**

Scan-to-File procedures do not apply to the following print systems:

- Océ TDS300
- Océ TCS300
- Océ ColorWave 600

## **Retrieve the scanned files on a Windows computer**

### **Retrieve scanned files using DOS command line interface**

#### **Procedure**

- 1. Launch MS-DOS Command Prompt.
- 2. Type the command  $ftp$  followed by the Océ TDS/TCS/ColorWave/PlotWave hostname or IP address.
	- For example: ftp tds600-gx260 or ftp 134.188.21.179
- 3. Press 'Enter' twice for user name and password. A connection is now set to the Océ TDS/TCS/ColorWave/PlotWave FTP server for user 'anonymous'.
- 4. Type the command binary to set the binary transmission mode.
- **5.** Type the command cd tempstore to enter the 'tempstore' directory of the Océ TDS/TCS/ ColorWave/PlotWave FTP server.
- 6. Type the command:
	- cd scan to enter the 'scan' directory where scans to destination 'on controller' are stored.
	- cd unsent to enter the 'unsent' directory where scans not delivered to SMB or FTP remote destination are stored.
- 7. Type the command  $lcd$  followed by the local directory containing the data to print (where you store the scans).

For example lcd c: \my\_scans.

8. Type the command get followed by the name of data file. For example: get scan001.tiff.

**9.** Type bye command to close the FTP session.

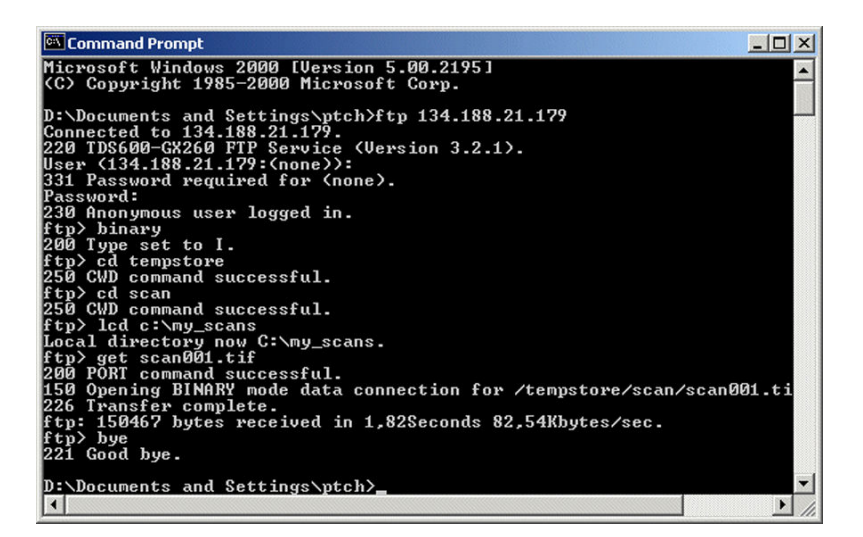

## **Retrieve scanned files using a browser**

#### **Procedure**

- 1. Launch the Windows Explorer or an Internet browser (e.g. Microsoft Internet Explorer).
- 2. Type the FTP address of your Océ TDS/TCS/ColorWave/PlotWave printer. For example 'ftp://134.188.21.179' or 'ftp://tds600-gx260'.
- 3. Explore 'tempstore' folder.
- 4. Explore:
	- 'scan' folder to retrieve scans to destination 'on controller'
	- or 'unsent' folder to retrieve scans not delivered to SMB or FTP remote destination.
- **5.** Select the scan file(s) you want to retrieve and copy them, for example, to the window of another session of the Windows Explorer.

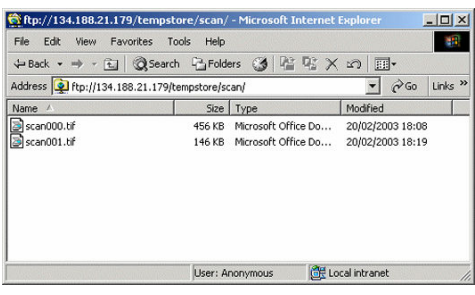
### **Retrieve the scanned files on a Mac OS X.x computer**

### **Retrieve scanned files using a Terminal command line**

#### **Procedure**

- 1. Launch the 'Terminal' utility.
- 2. Type the command  $ftp$  followed by the Océ TDS/TCS/ColorWave/PlotWave hostname or IP address.
- For example: ftp PW300 (in our example) or ftp 134.188.21.179
- 3. Press 'Enter' twice for user name and password. A connection is now set to the Océ TDS/TCS/ColorWave/PlotWave FTP server for user 'anonymous'.
- 4. Type the command cd tempstore to enter the 'tempstore' directory of the Océ TDS/TCS/ ColorWave/PlotWave FTP server.
- 5. Type the command:
	- cd scan to enter the 'scan' directory where scans to destination 'on controller' are stored.
	- cd unsent to enter the 'unsent' directory where scans not delivered to FTP remote destination are stored.
- 6. Type the command  $1cd$  followed by the local directory containing the data to print (where you store the scans).

For example lcd Users/genius/Desktop/STF\_folder.

7. Type the command  $qet$  followed by the name of the data file.

For example: get scan001.tiff.

The scanned file is copied into the Mac folder.

8. Type bye command to close the FTP session.

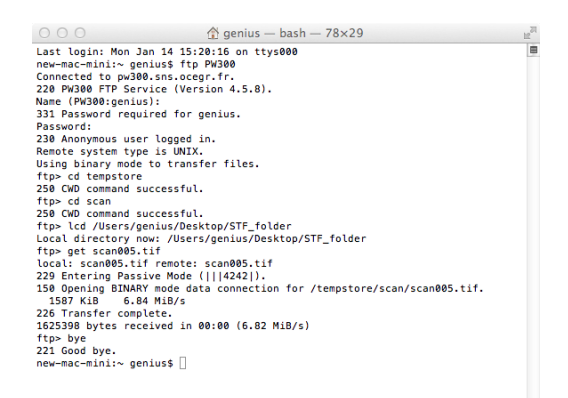

### **Retrieve scanned files using a browser**

#### **Procedure**

- 1. Launch an Internet browser (e.g. Safari or Firefox).
- 2. Type the FTP address of your Océ TDS/TCS/ColorWave/PlotWave printer. For example 'ftp://134.188.21.232' or 'ftp://pw300'.
- 3. Explore 'tempstore' folder.
- 4. Explore:
	- 'scan' folder to retrieve scans to destination 'on controller'
	- or 'unsent' folder to retrieve scans not delivered to SMB or FTP remote destination.
- 5. Select the scan file you want to retrieve by a <CTRL> + click on its name. A secondary menu appears.
- 6. Select 'Save link as...' to save this file to a local directory.

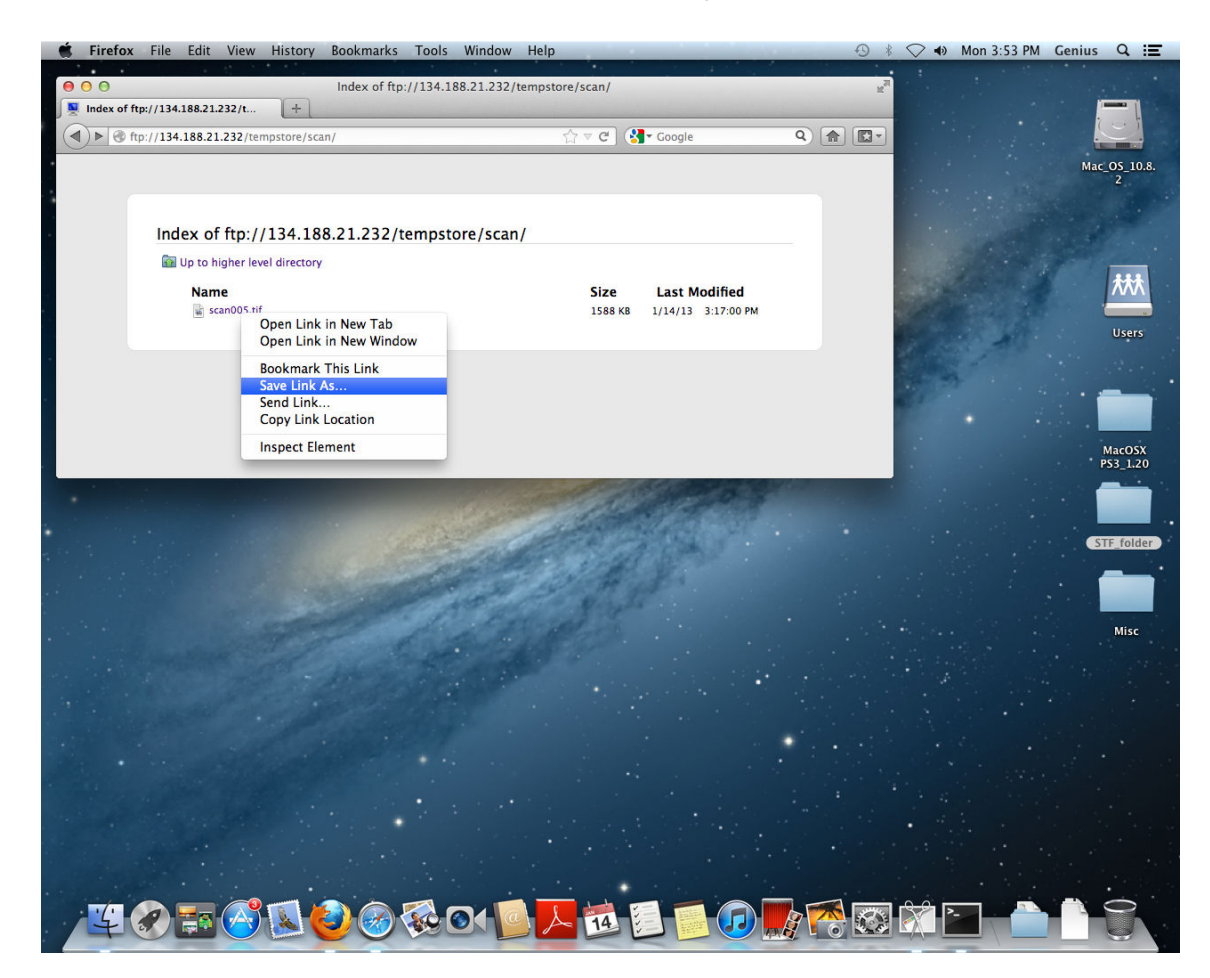

## Chapter 9

Troubleshooting for Scan-to-File environments

#### <span id="page-111-0"></span>**Find solutions to your potential issues**

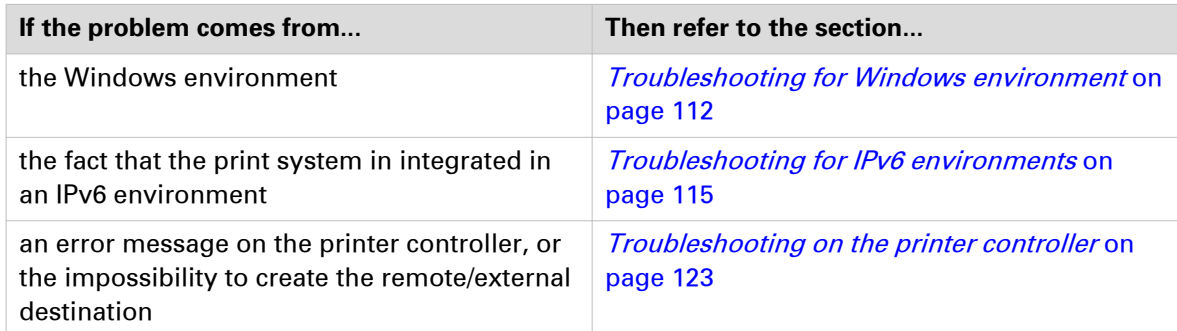

### **Troubleshooting for Windows environments**

### **Impossible to create a SMB Scan-to-File destination: Windows Server 2008 (Océ TDS/TCS)**

#### **Symptom**

It is impossible to create a SMB Scan-to-File destination on a domain controller running under Windows Server 2003 or Windows Server 2008.

#### **Cause**

When a Windows Server 2008 is promoted to the domain controller, the default value of a registry setting (see below) changes from '0' to '1' (Enabled).

As a result the domain controller's SMB server accepts only digitally signed SMB packets. This feature is not supported by the Océ SMB client used by the Océ Scan Manager. Consequently, the creation of SMB destinations fails.

#### **Diagnose**

- You can use another workstation, member server or stand alone server for the Scan-to-File destination.
- You can upgrade your Océ TDS/TCS system to:
	- Océ TDS300 v1.1.9
	- Océ TDS320 v1.0.9
	- Océ TDS400 v2.1.9
	- Océ TDS600 v4.1.9
	- Océ TDS800 v2.1.9
	- Océ TDS860 v1.0.9
	- Océ TCS400 v2.2.9
- A network administrator can modify the domain controller and disable 'Digitally sign communications', as explained in the following procedure:

#### **Resolution**

- 1. Open the 'Domain Controller Security Settings' snap-in ('Start / Programs / Administrative Tools / Domain Controller Security Settings').
- 2. Explore 'Local Policies', then 'Security Options'.
- 3. Double-click 'Microsoft network server: Digitally sign communication (always)' to open the setting properties window.

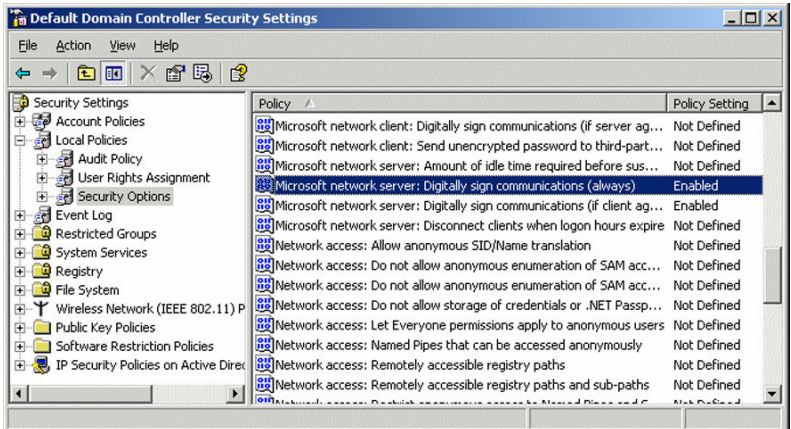

4. Select 'Disabled' and click 'OK'.

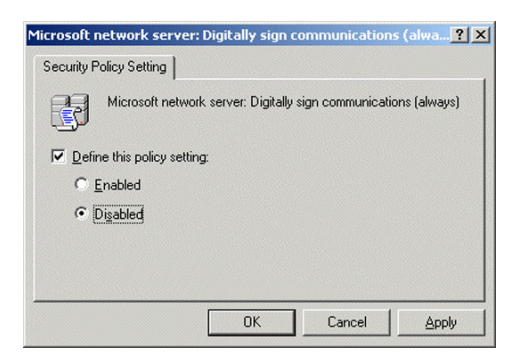

5. Close the 'Domain Controller Security Settings' snap-in.

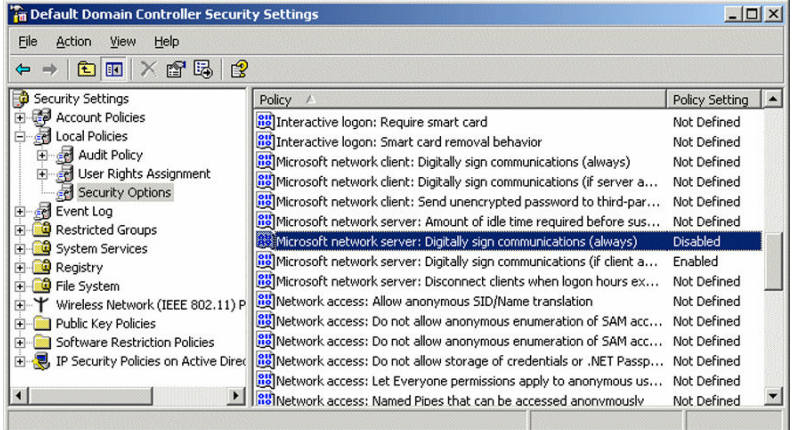

6. After 5 minutes, the following key in the Registry Editor is automatically set to '0'(Disabled): HKEY\_LOCAL\_MACHINE\SYSTEM\CurrentControlSet\Services\lanmanserver \parameters

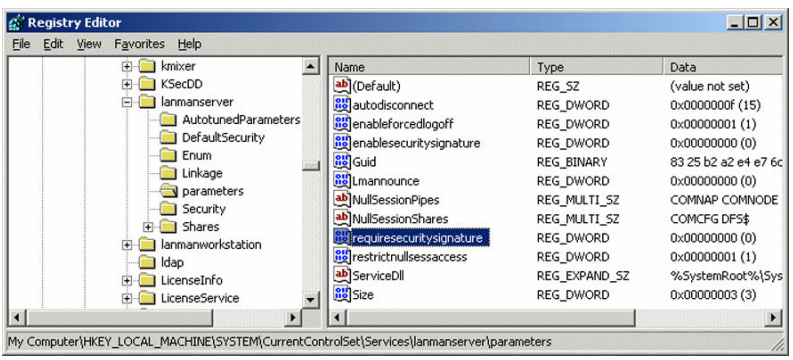

### <span id="page-114-0"></span>**Troubleshooting for IPv6 environments**

### **Scan-to-File to an SMB destination in an IPv6 environment**

#### **Symptom**

The scan to an SMB destination fails.

The SMB destination is defined with a hostname, that has both an IPv4 address and an IPv6 address in the DNSv4.

This happens with the following **print systems**:

- Océ TDS450 1.6
- Océ TCS500 1.6
- Océ TDS700 1.6
- Océ TC4 1.6
- Océ PlotWave 300 1.0/1.1.1
- Océ PlotWave 350 1.0
- Océ PlotWave 900 1.0
- Océ ColorWave 300 1.0

And when the scan destination is located on one of the following **environments**:

- Windows Server 2008
- Windows 7

#### **Resolution**

- Disable IPv6 on the print controller.
	- or
- Define the SMB destination with the IP address instead of the hostname.

### **Issue with SMB external location creation in an IPv6 environment**

#### **Introduction**

Impossible to create an SMB external location in an IPv6 environment.

This issue can occur with an Océ ColorWave 500/700/3500/3700, or an Océ PlotWave 340/345/360/365/450/500/550.

When you configure the printing system and the possible external locations, you cannot use the IPv6 address without a prior edition.

Indeed, the traditional IPv6 address must be edited.

- 1. Replace the '**:**' sign by a '**-**' sign.
- 2. Add '.ipv6.literal.net' at the end of the address.

#### **Example**

The IP address of the remote destination is  $2001:db8:fftf:2:224:efff:fe46:6cba$ 

A shared remote folder, named 'scans', is available on this external location.

To access to the shared remote folder, the user must type in the following address in the Windows Explorer: \\2001-db8-ffff-2-224-e8ff-fe46-6cba.ipv6.literal.net\scans

### **IPv6 for Océ PlotWave 300/350, Océ ColorWave 300, Océ TDS/TCS/TC4 systems**

#### **Introduction**

The IPv6 implementation described in this section applies to the following Océ print systems:

- Océ PlotWave 300
- Océ PlotWave 350
- Océ ColorWave 300
- Océ TDS450
- Océ TDS7x0
- Océ TCS300 Océ TCS500
- Océ TC4

Find below a description of this implementation:

- the settings
- the related features
- the limitations

#### **IPv6 available settings**

The IPv6 settings are located on the print controller (Océ Express WebTools or Océ Settings Editor, according to the printer model), generally under the 'Connectivity' tab.

Possible definitions:

- IPv6 setting: enable / disable
- IPv6 manual address
- IPv6 manual gateway address
- IPv6 link local address (not changeable)
- IPV6 stateless address (not changeable)

#### **Features related with IPv6**

The next table shows the features available in relation with the IPv6 settings.

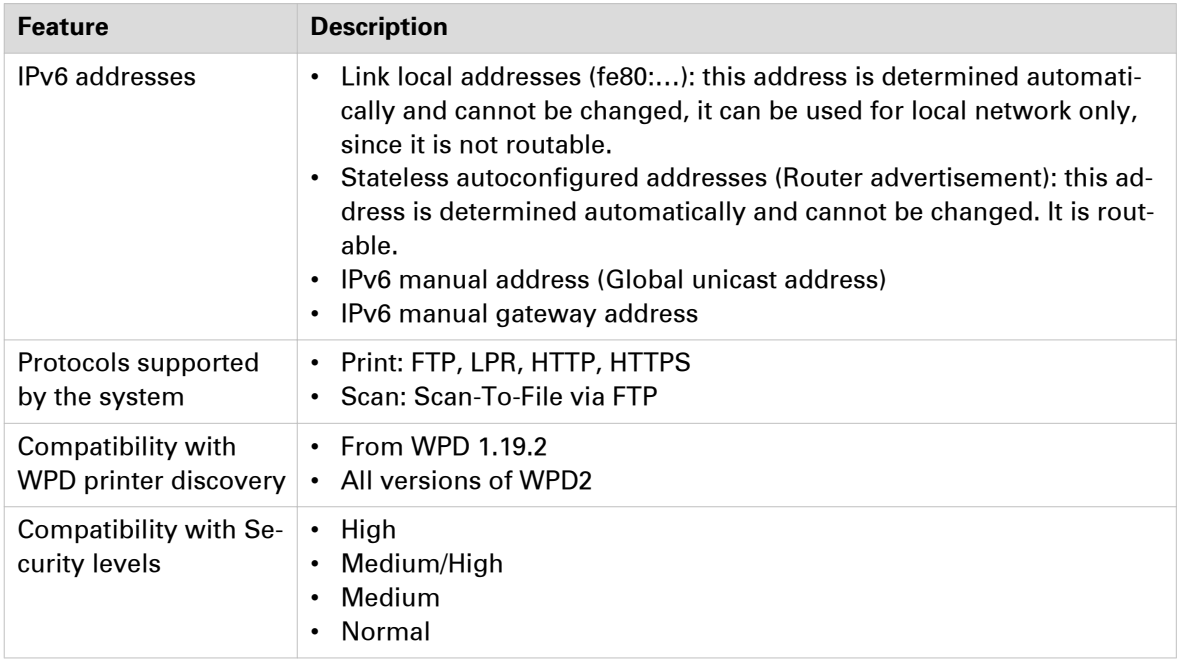

#### **Limitations**

- A pure IPv6 network is not supported (only IPv6 + IPv4; e.g. DNS).
- The DHCPv6 protocol is not supported.
- The SNMP agent (for system supporting it) is not supported on IPv6.
- Scan-to-File via SMB is not supported on IPv6.
- NetBIOS over TCP/IP is not supported on IPv6.
- The IPv6 configuration is not accessible from the Printer Local Panel.
- An IPv6 setting change requires a reboot of the printing system.

### **IPv6 for Océ ColorWave 550/6x0 R2/650PP systems**

#### **Introduction**

The Océ ColorWave 550, 600,650 R2, 650PP printing systems support the IPv6 implementation.

Find below a description of this implementation:

- the settings
- the related features
- the limitations

#### **IPv6 available settings**

The IPv6 settings are located on the Océ Express WebTools, generally under the 'Connectivity' tab.

Possible definitions depending on system type:

- IPv6 setting: enable / disable
- IPv6 link local address (not changeable)
- IPV6 stateless address (not changeable)
- IPv6 manual address
- IPv6 default gateway address
- IPv6 DNS address
- DHCP over IPV6
- IPv6 DHCP address
- IPv6 DNS by DHCP
- IPv6 gateway address by DHCP

#### **Features related with IPv6**

The next table shows the features available in relation with the IPv6 settings.

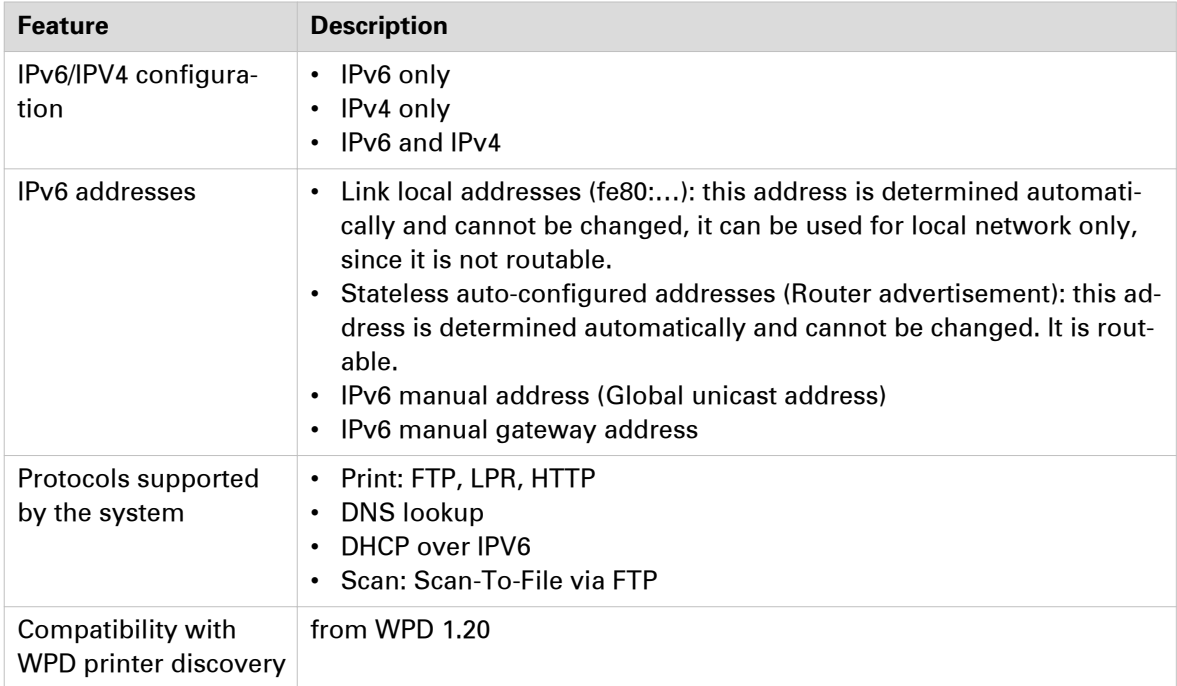

#### **Limitations**

- Scan-to-File via SMB is not supported on IPv6.
- NetBIOS over TCP/IP is not supported on IPv6.

### **IPv6 for Océ PlotWave 340/345/360/365/450/500/550/750/900 and Océ ColorWave 500/550/650 R3/700/3500/3700 systems**

#### **Introduction**

The Océ PlotWave 340/360, Océ PlotWave 345/365, Océ PlotWave 500, Océ PlotWave 450/550, Océ PlotWave 750, Océ PlotWave 900 R2, and the Océ ColorWave 500/550/650 R3/700/3500/3700 printing systems support the IPv6 implementation.

Find below a description of this implementation:

- the settings
- the related features
- the limitations

#### **IPv6 available settings**

The IPv6 settings are located on the Océ Express WebTools, generally under the 'Connectivity' tab.

Possible definitions depending on system type:

- IPv6 and IPv4, IPv6 only
- IPv6 link local address (not changeable)
- IPV6 stateless address (not changeable)
- IPv6 manual address
- IPv6 default gateway address
- IPv6 DNS address
- DHCP over IPV6
- IPv6 DHCP address
- IPv6 DNS by DHCP
- IPv6 gateway address by DHCP

#### **Features related with IPv6**

The next table shows the features available in relation with the IPv6 settings.

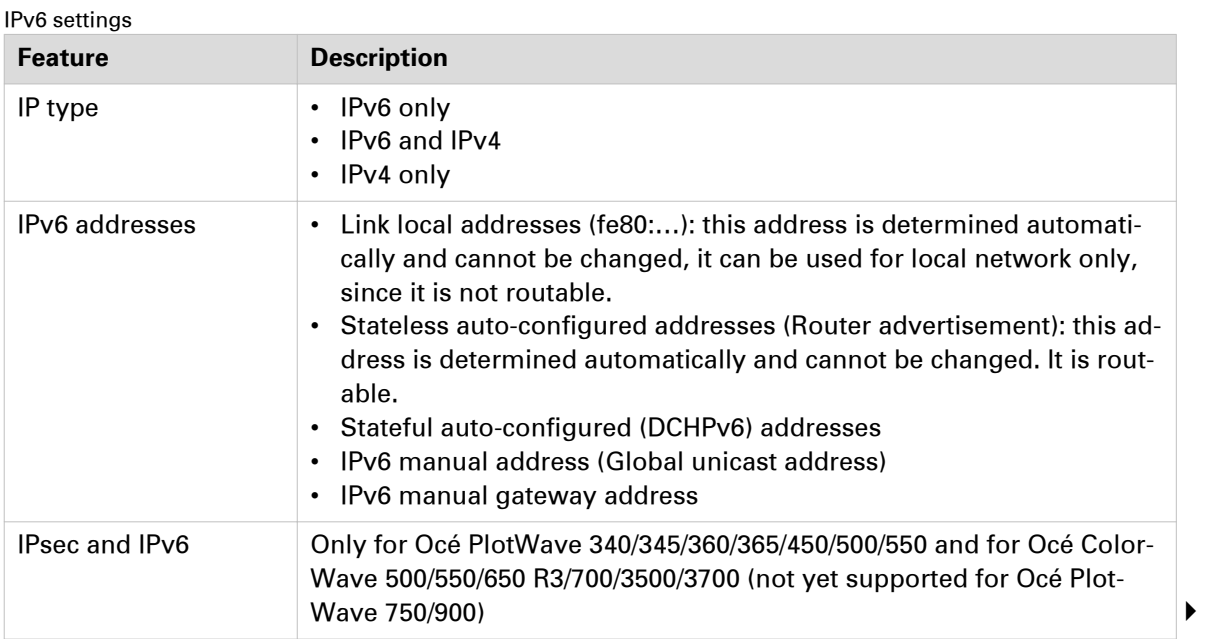

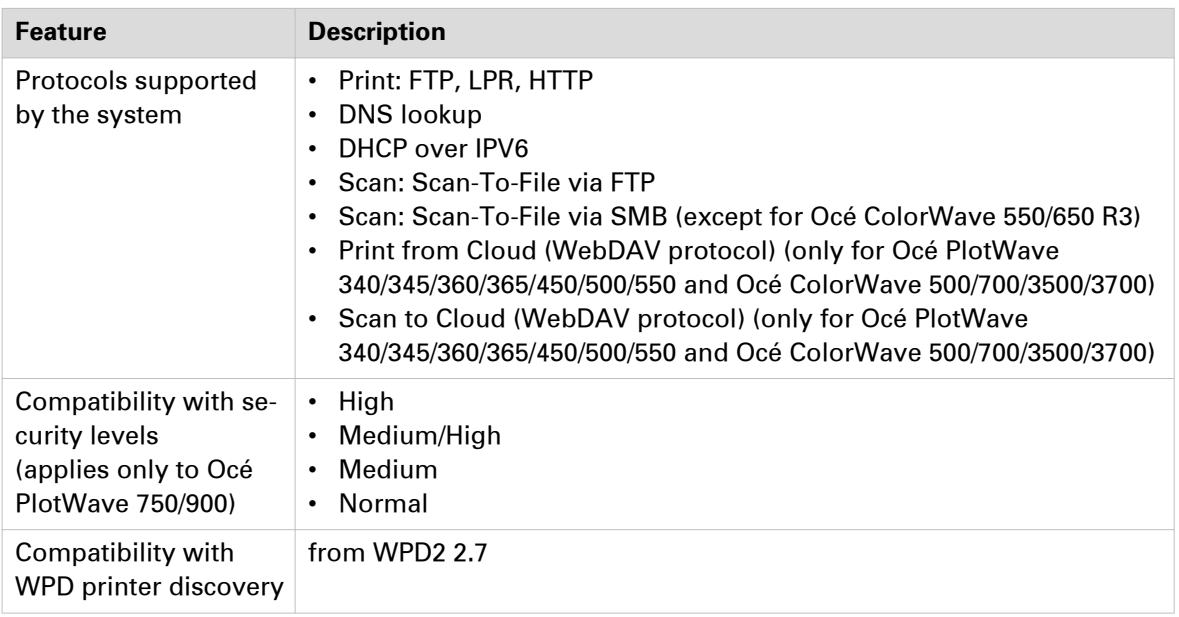

#### **Limitations**

- Océ ColorWave 550/650 R3
	- WSD discovery does not work in an IPv6 only environment
- Océ PlotWave 750/900
	- SNMP is not supported on IPv6
	- It is impossible to use the IPv6 address when specifying the IP address of an SMB scan destinations over IPv6 (local link address or stateful or stateless). You must use the hostname instead.
- Océ PlotWave 340/345/360/365/450/500/550 and Océ ColorWave 500/700/3500/3700
	- When you configure the printing system and the possible external locations for SMB, you cannot use the IPv6 address without a prior edition.
		- In fact, the traditional IPv6 address must be edited:
		- Replace the '**:**' sign by a '**-**' sign.
		- Add '.ipv6.literal.net' at the end of the address.

#### **For example:**

- The IP address of the remote destination is  $2001:db8:fftf:2:224:e8ff:fe46:6cba$
- A shared remote folder, named 'scans', is available on this external location.
- To access to the shared remote folder, the user must type in the following address in the Windows Explorer: \\2001-db8-ffff-2-224-e8ff-fe46-6cba.ipv6.literal.net \scans
- Fixed DHCPv6 configuration is not recommended. Indeed, an upgrade can change the AID/ DUID used for the DHCPv6 server to assign the IPV6 address. Prefer:
	- The Dynamic DHCPV6 configuration.
	- A fixed manual IPV6 address (mixed IPV4/IPV6 is required in order to configure the IPV6 address with Océ Express WebTools).

### <span id="page-122-0"></span>**Troubleshooting on the printer controller**

### **Impossible to create a Scan-to-File destination via SMB**

#### **Symptom**

It is impossible to create a Scan-to-File destination via SMB on my printer controller.

I cannot create the SMB scan destination on Océ Express WebTools.

I cannot create the SMB scan destination on Océ Scan Manager.

It is impossible to create a destination folder for my scanned files on my workstation.

Several reasons can explain this situation:

#### **Cause**

It can be the consequence of problems linked to the name resolution (translation between hostname and corresponding IP addresses).

This happens in the following environments:

- network configuration where there is no DNS,

- Operating Systems with IPv6 protocol embedded and with Océ systems embedding IPv6 protocols

#### **Resolution**

In these cases, try those possible solutions:

- Enable SMB printing on systems that support it. See: [Impossible to create a SMB Scan-to-File destination: XPe-based Océ TDS/TCS systems](#page-123-0) on [page 124](#page-123-0)
- Enable Netbios over TCP/IP on systems that support it. See:

[Impossible to create a SMB Scan-to-File destination: Océ TCS500/TDS450/TCS7x0 systems](#page-124-0) on [page 125](#page-124-0)

[Impossible to create a SMB Scan-to-File destination: Océ ColorWave 300/PlotWave system](#page-127-0) on [page 128](#page-127-0)

• Whenever possible, enter the IP address instead of hostname in the 'System' field. Then, you avoid the name resolution process.

#### **Cause**

Some Océ TDS/TCS versions do not support digitally signed SMB packets on Windows Server 2003/2008.

#### **Resolution**

See: [Impossible to create a SMB Scan-to-File destination: WindowsServer 2003/Server 2008 \(Océ](#page-111-0) TDS/TCS) [on page 112](#page-111-0)

### <span id="page-123-0"></span>**Impossible to create a SMB Scan-to-File destination: XPe-based Océ TDS/TCS systems**

#### **Symptom**

The SMB printing configuration and default value have changed, in order to increase security for:

- Océ TDS300 v1.1.1 and higher
- Océ TDS400 v2.1.1 and higher
- Océ TDS450 v3.0.x
- Océ TDS600 v4.1.1 and higher
- Océ TDS800 v2.1.1 and higher
- Océ TDS860 v1.0 and higher
- Océ TCS400 v2.2 and higher
- Océ TCS500 v1.1 and lower

The default value of the 'Enable SMB' setting has been changed to 'Disabled' in the Settings Editor.

As a side effect, in some network configurations (e.g. Windows workgroup without DNS), it is not possible to create a SMB Scan-to-File destination when the SMB printing is disabled.

#### **Cause**

This issue appears from an XPe based Océ TDS/TCS system, when the SMB printing is disabled.

#### **Resolution**

To create a SMB Scan-to-File destination, enable the SMB printing in the Settings Editor.

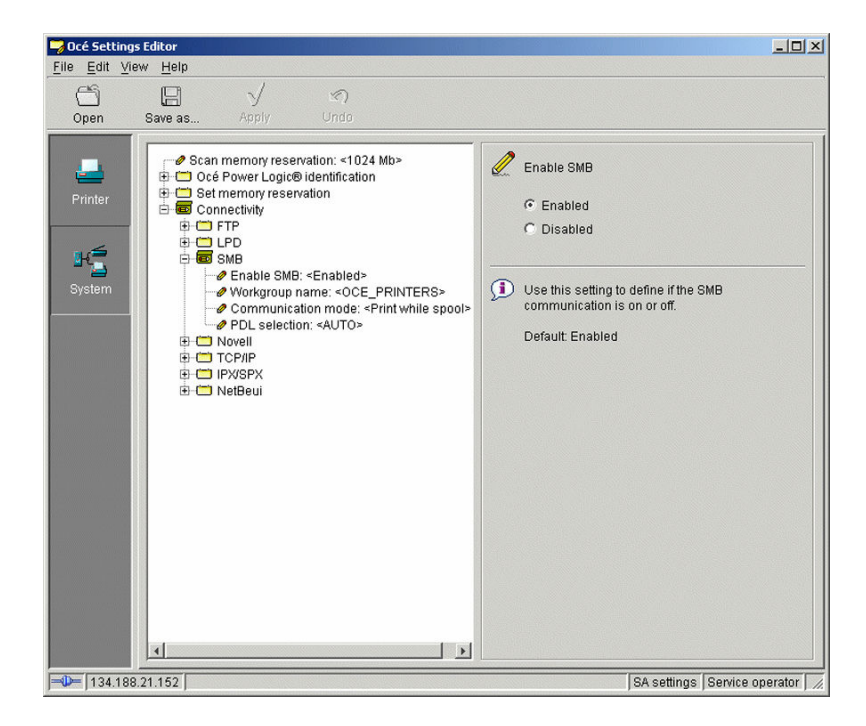

### <span id="page-124-0"></span>**Impossible to create a SMB Scan-to-File destination: Océ TCS500/ TDS450/TDS7x0 systems**

#### **Symptom**

The SMB printing protocol is removed by default for:

- Océ TCS500 v1.2 and higher
- Océ TDS450 v3.1 and higher
- Océ TDS7x0 systems

As a side effect, in some network configurations (e.g. Windows workgroup without DNS), it is not possible to create a SMB Scan-to-File destination when NetBios over TCP/IP is disabled.

#### **Cause**

This issue appears on an Océ TCS500 v1.2+, Océ TDS450 v3.1+, or Océ TDS7x0 system, when NetBIOS over TCP/IP is disabled.

#### **Resolution**

To create a SMB Scan-to-File destination on Océ TCS500 and TDS450, enable 'NetBios over TCP/IP' in the Settings Editor:

- 1. Switch the Océ Settings Editor in SA Mode.
- 2. Select 'Connectivity' TCP/IP' 'Adapter 1' 'Enable NetBIOS over TCP/IP'.
- 3. Select 'Enabled' on the right window ('Enable NetBIOS over TCP/IP').

| File Edit View Help<br>G<br>니<br>$\circledcirc$<br>Apply<br>Unda<br>Open<br>Save as                                                                                                    |                                                                                                    |
|----------------------------------------------------------------------------------------------------|----------------------------------------------------------------------------------------------------|
| Océ Power Logic® identification<br>Set memory reservation<br>Connectivity<br>System<br><b>ELECT</b> FTP<br>OLPD<br>Novell<br><b>TCP/IP</b><br>Primary DNS suffix: <sns.ocegr.fr><br/>Printer<br/>Adapter 1<br/>● Enable: <enabled><br/><b>C</b> Enable DHCP: <enabled><br/><b>Enable NetBIOS over TCP/IP: <enabled></enabled></b><br/>P address: &lt;134.188.21.200&gt;<br/>Subnet mask: &lt;255.255.255.128&gt;<br/><math>\phi</math> DNS: &lt;0ff&gt;<br/>Default gateway: &lt; Off&gt;<br/>Primary WINS Server: &lt; Off&gt;<br/>Secondary WINS Server: &lt; Off&gt;<br/>FE IPX/SPX</enabled></enabled></sns.ocegr.fr> | Enable NetBIOS over TCP/IP<br>$G$ Enabled<br>C Disabled<br>$\bf \bf \Phi$<br>Enable or disable NetBIOS naming service. You might<br>need to enable this setting if the printer<br>communicates by name with other computers.<br>Default: Disabled |

[24] NetBios over TCP/IP enabled on Océ TCS500

4. Click 'Apply'.

You are proposed to reboot the controller.

Either click 'OK' and go on with the other parameters setup, or, once all setups are done, reboot the controller.

#### **Resolution**

To create a SMB Scan-to-File destination on Océ TDS7x0, enable 'NetBios over TCP/IP' in Power Logic Controller:

- 1. From the Océ TDS7x0 Power Logic Controller application on the printer controller, click 'Configuration'.
- 2. From the 'TCP/IP (IPv4)' section, click 'Edit'.

If requested, logon as Service operator.

The 'Configuration.Network' window appears.

- 3. Select 'TCP/IP'.
- 4. Scroll down on the right window until you see the 'NetBIOS over TCP/IP' section.
- 5. Click 'Enabled'.

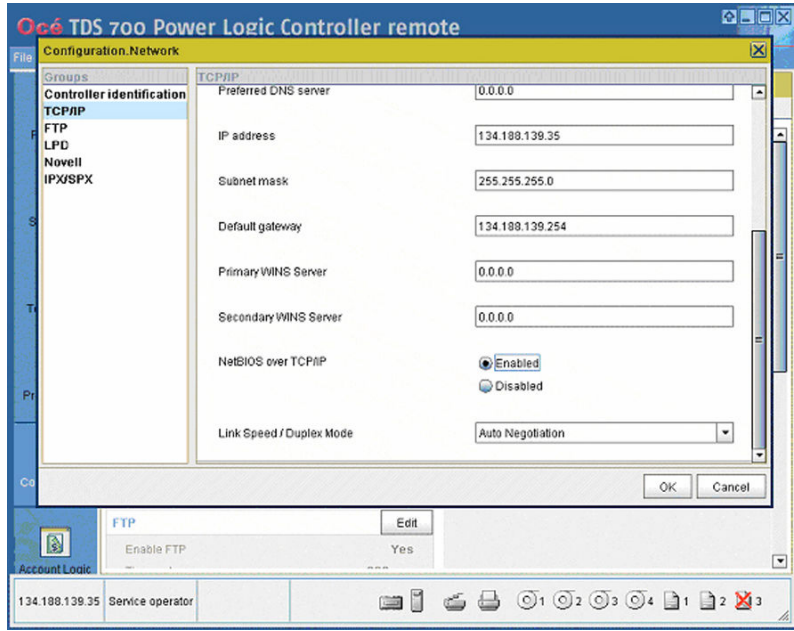

[25] NetBios over TCP/IP enabled on Océ TDS7x0

6. Click 'Ok'.

### **Test the validity of the remote scan destination: Océ PlotWave 300/340/345/350/360/365/450/500/550 and Océ ColorWave 300/500/550/650/700/3500/3700 systems**

#### **Test the scan destination**

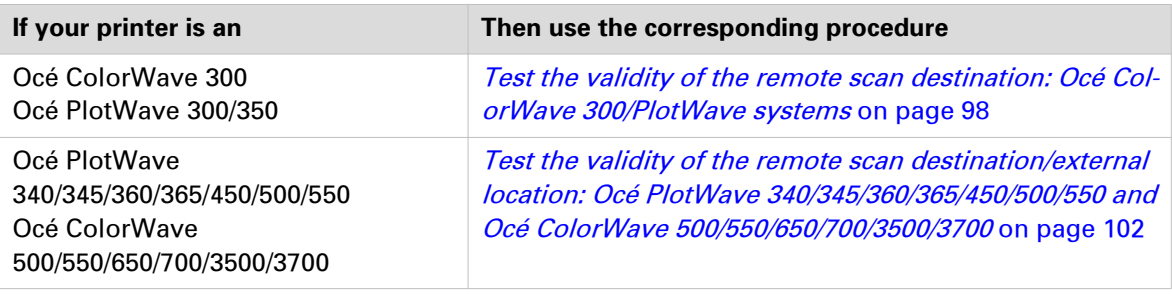

### <span id="page-127-0"></span>**Impossible to create a SMB Scan-to-File destination: Océ ColorWave 300 and Océ PlotWave 300 system**

#### **Symptom**

It is impossible to create a SMB Scan-to-File destination.

From the Océ PlotWave 300, it is impossible to create a SMB Scan-to-File destination.

From the Océ ColorWave 300, it is impossible to create a SMB Scan-to-File destination.

How to create a Scan destination on an Océ ColorWave or PlotWave printer controller?

#### **Cause**

This issue occurs when the DNS is inactive.

#### **Resolution**

To create a SMB Scan-to-File destination on an Océ ColorWave 300 or Océ PlotWave 300 system:

- 1. From the 'Configuration' menu of your print system controller, open the 'Connectivity' tab.
- 2. From the 'TCP/IP: IPv4' or '(Network) adapter 1' or 'Network adapter: IPv4 settings' section, click 'Edit'.

If requested, logon to Océ Express WebTools.

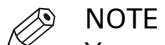

You can logon as: System administrator, Key operator or Power User.

The 'TCP/IP (IPv4)' window appears.

- 3. Check 'Enable NetBIOS over TCP/IP'.
- 4. Click 'OK' to validate.

You are required to restart the controller to take the changes into effect.

- 5. Indicate if you want to 'Restart now' or 'Restart later'.
- 6. Click 'OK' to validate.
- 7. Log out when you are finished.

### **Impossible to deliver a scan via SMB: Océ TDS/TCS systems**

#### **Symptom**

It is impossible to deliver a scan when using the Scan-to-File to an SMB destination.

#### **Cause**

This situation happens after an upgrade of the printer controller.

#### **Diagnose**

Check the 'Destination properties' of the SMB destination on the Scan Manager.

Make sure the 'User name' you defined for this scan destination has the following syntax:

- Local user name: IP address\username or hostname\username;

- Domain user name: domain\username.

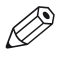

#### **NOTE**

See also [Configure the SMB scan destination in the Océ TDS/TCS Scan manager](#page-39-0) on page 40.

### **Impossible to deliver a scan via FTP**

#### **Symptom**

It is possible to create a scan destination via FTP.

However it is not possible to deliver a scan on the remote destination.

#### **Diagnose**

- Check that the scan destination is writable.
- Check if the remote path starts with a "/" remove it. If it does, then remove it. Example:

'Path' value is /folder/subfolder. Replace it by the value: folder/subfolder.

• This situation can also occur with very old Océ TDS/TCS systems (e.g. prior to Océ TDS300 1.0.3/ ...). In this case, please contact your Canon local representative (["http://www.canon.com/](http://www.canon.com/support/) [support/"](http://www.canon.com/support/)).

### **Troubleshoot the creation of an SMB external location (after an error message): Océ ColorWave and PlotWave printers**

#### **Introduction**

The next information applies to the Océ ColorWave 500/700/3500/3700 systems, and to the Océ PlotWave 340/345/360/365/450/500/550 systems.

An error message displays to indicate that the creation of the SMB external location failed.

According to the error message, perform the verifications proposed in the next table in order to fix the issue.

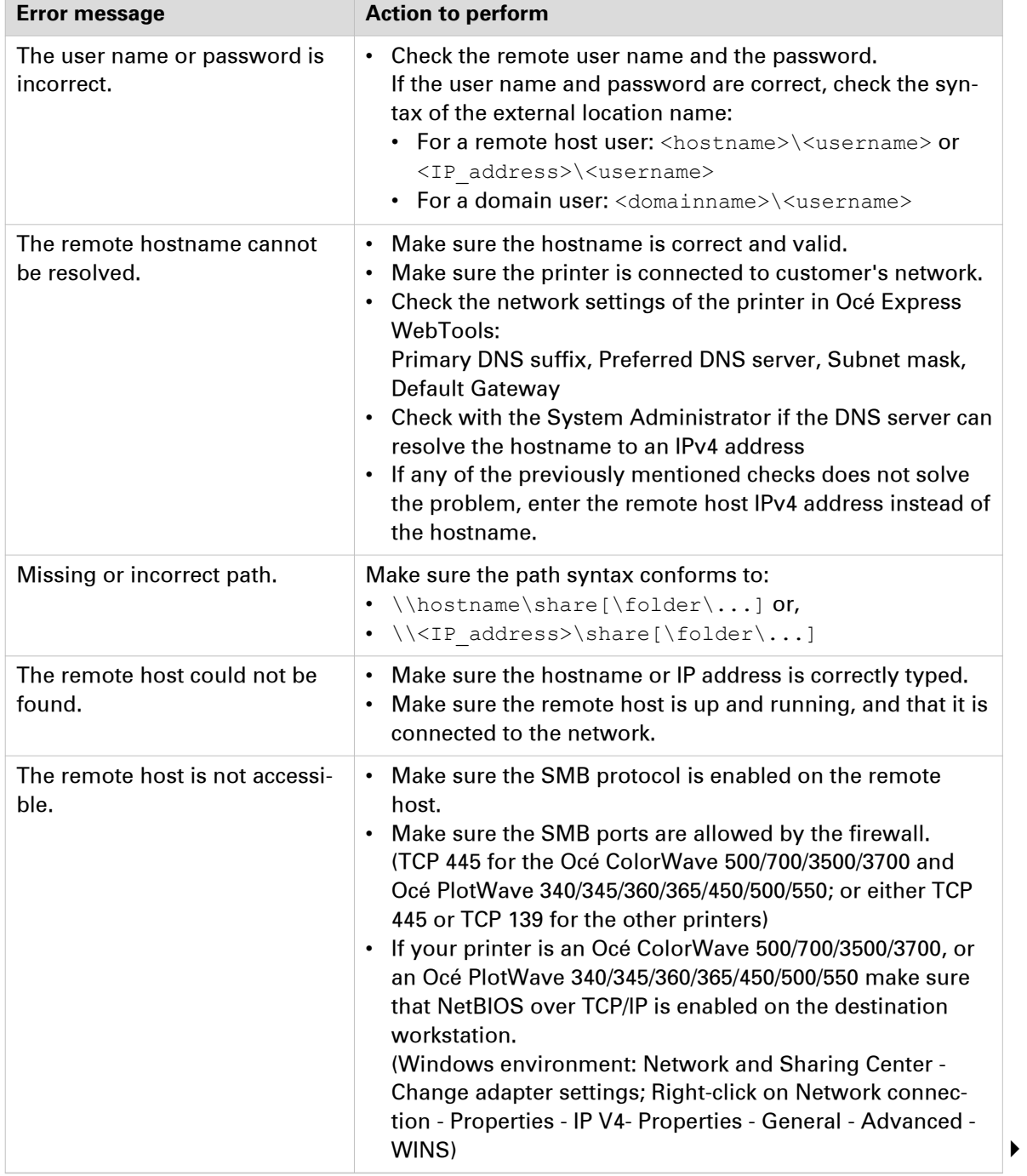

Troubleshooting table for the creation of an SMB external location

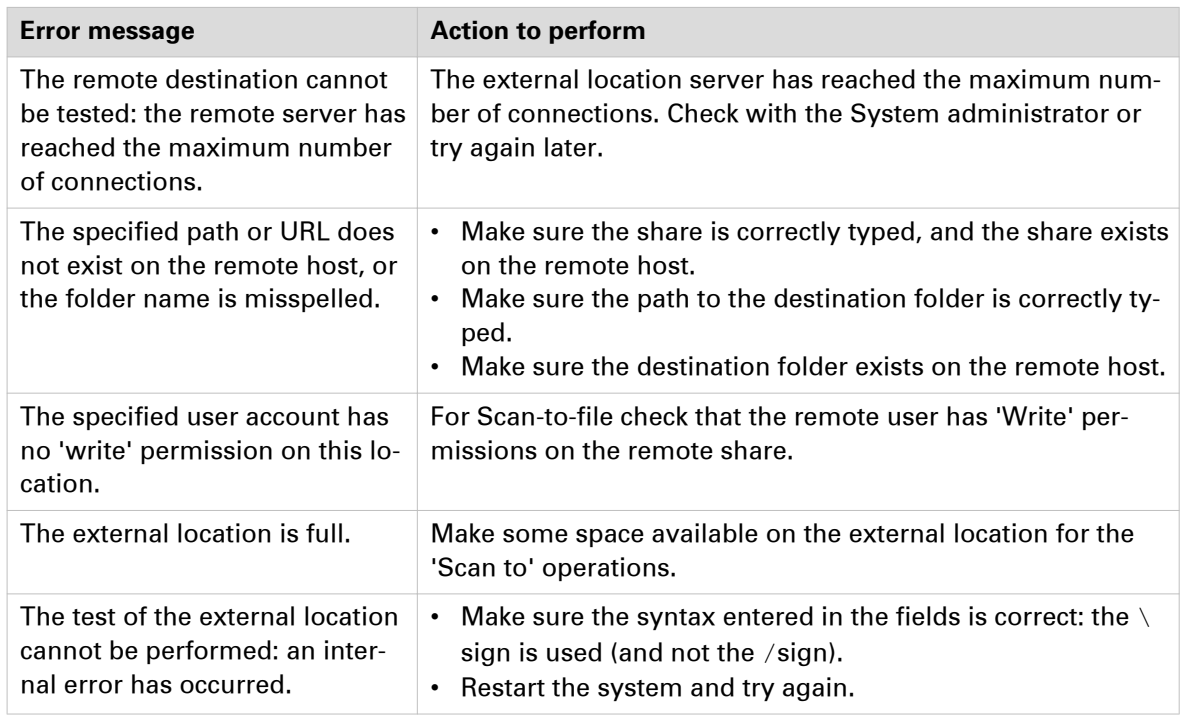

NOTE

Information about the possible error messages and their solution is also available from the online help of Océ Express WebTools.

### **Troubleshoot the creation of an SMB destination (after an error message): Océ ColorWave 550/650 R2**

An error message displays to indicate that the creation of the SMB destination failed.

According to the error message, perform the verifications proposed in the next table in order to fix the issue.

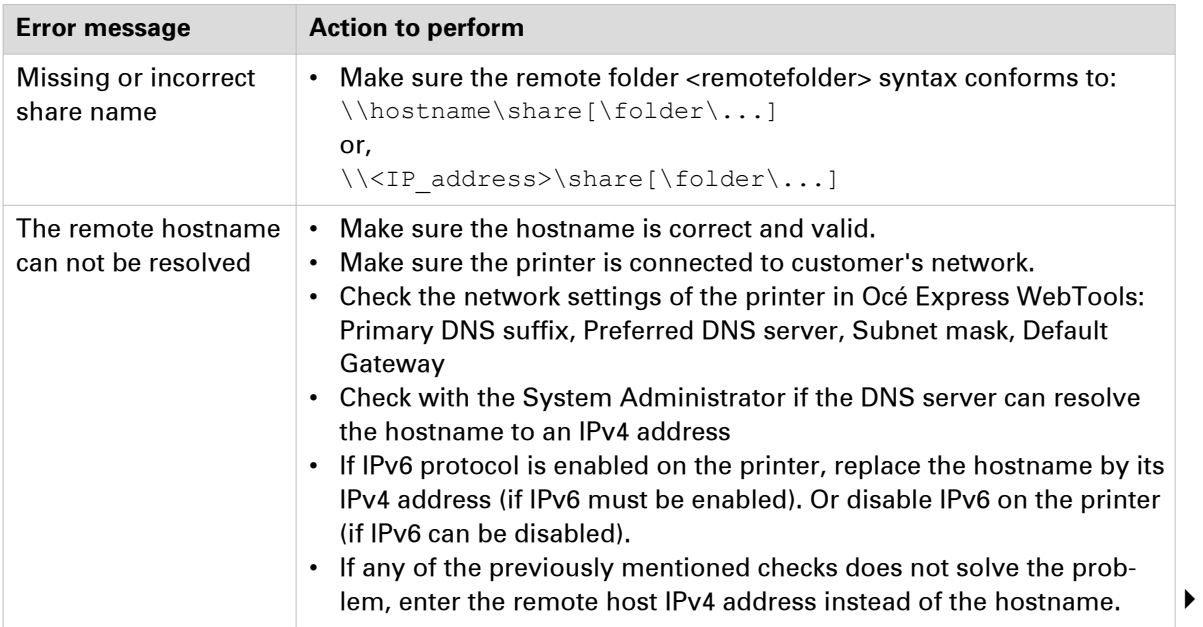

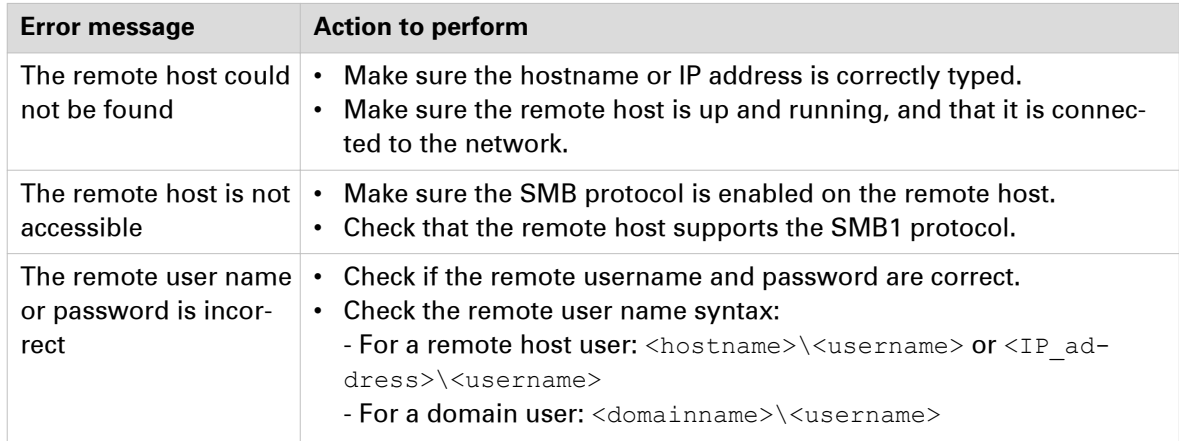

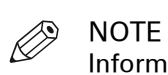

Information about the possible error messages and their solution is also available from the online help of Océ Express WebTools.

### **Troubleshoot the creation of an FTP external location (after an error message): Océ ColorWave and PlotWave printers**

An error message is displayed to indicate that the creation of the FTP external location failed.

According to the error message, perform the verifications proposed in the next table in order to fix the issue. This information is valid for the Océ ColorWave 500/700/3500/3700, and to the Océ PlotWave 340/345/360/365/450/500/550.

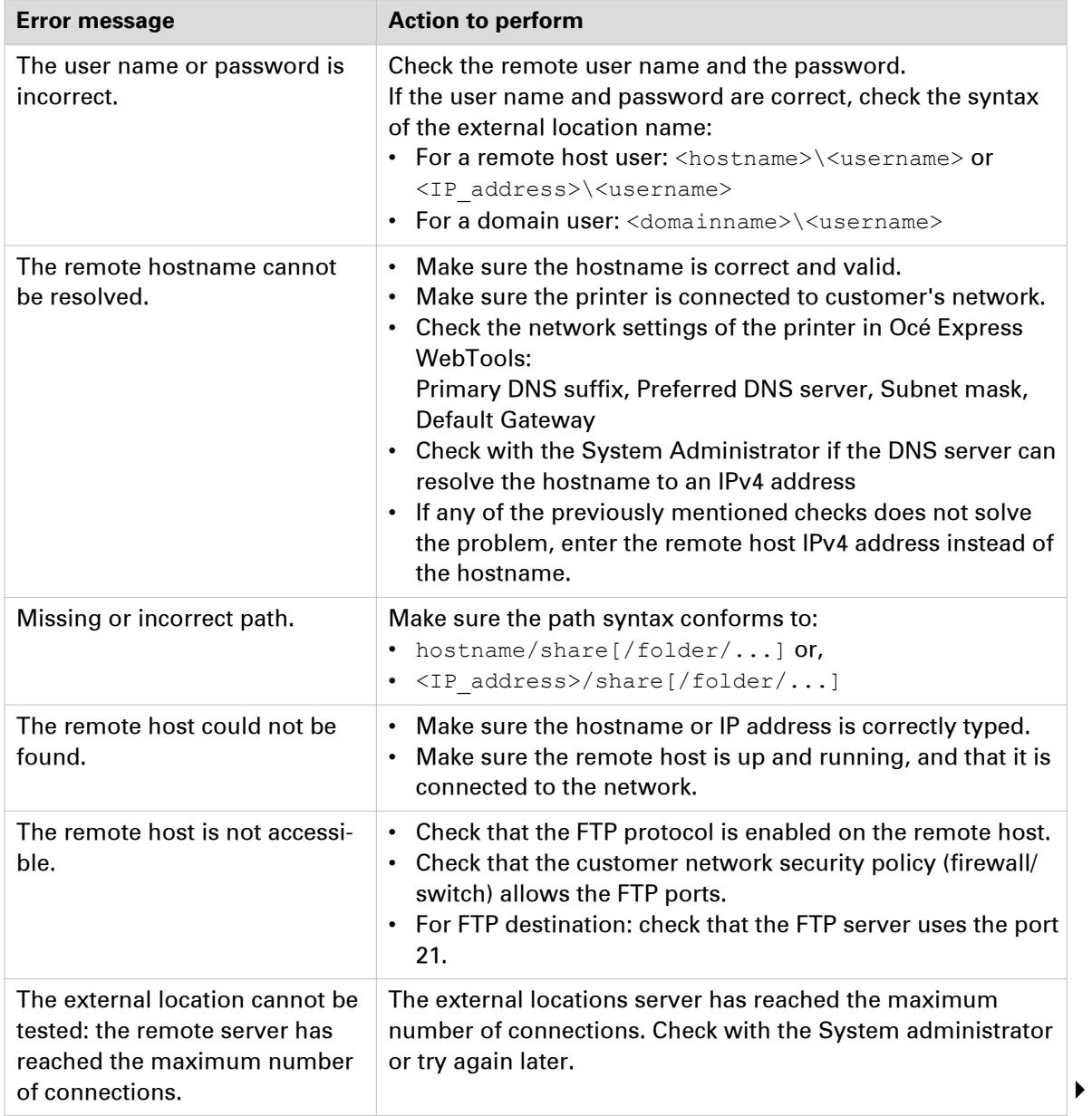

Troubleshooting table for the creation of an FTP external location

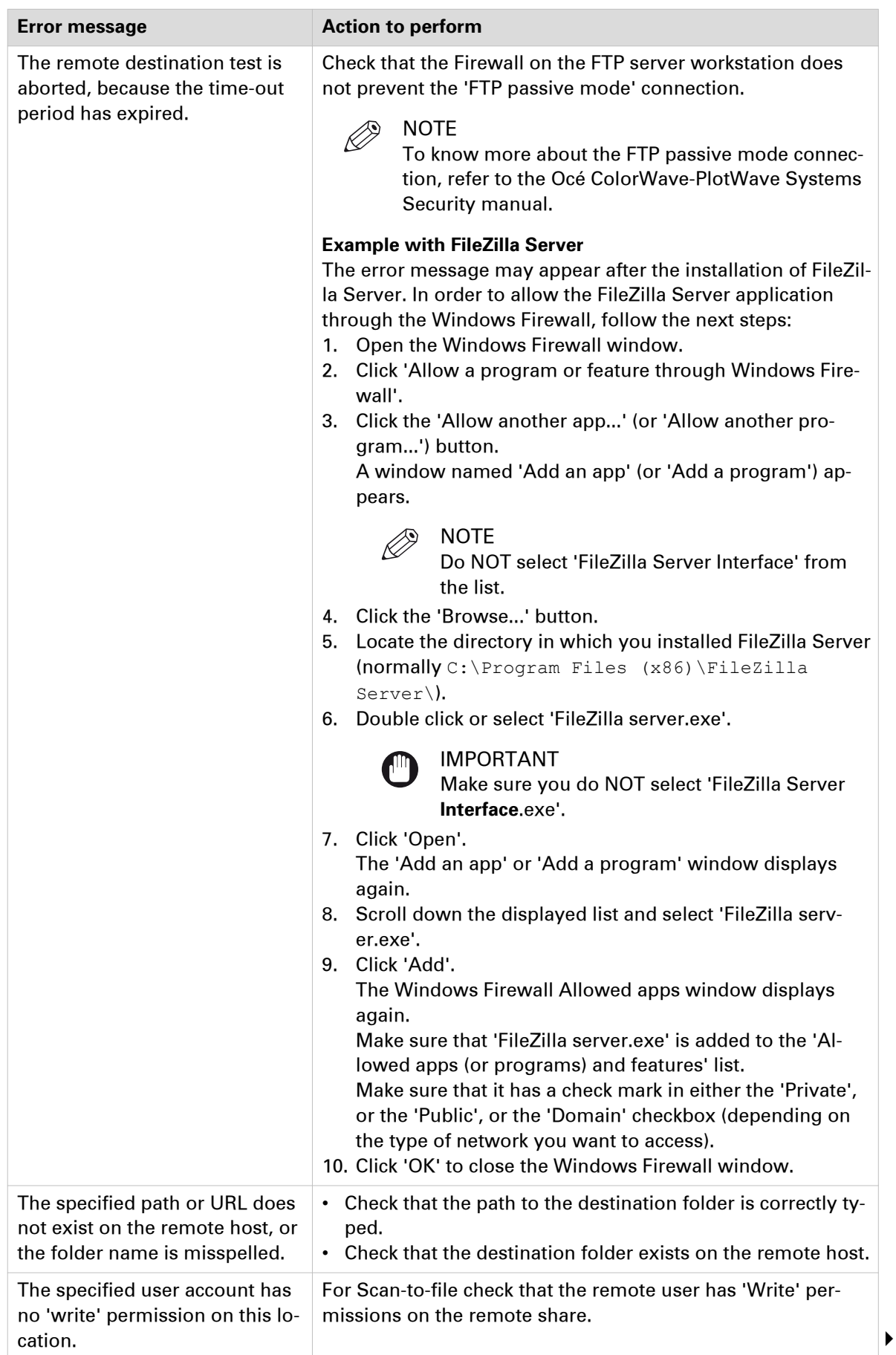

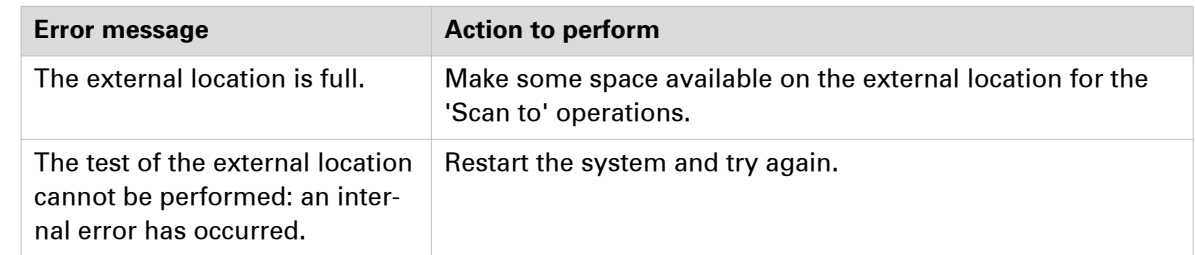

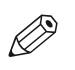

NOTE

Information about the possible error messages and their solution is also available from the online help of Océ Express WebTools.

### **Troubleshoot the creation of an FTP scan destination (after an error message): Océ ColorWave 550/650 R2**

An error message is displayed to indicate that the creation of the FTP scan destination failed.

According to the error message, perform the verifications proposed in the next table in order to fix the issue.

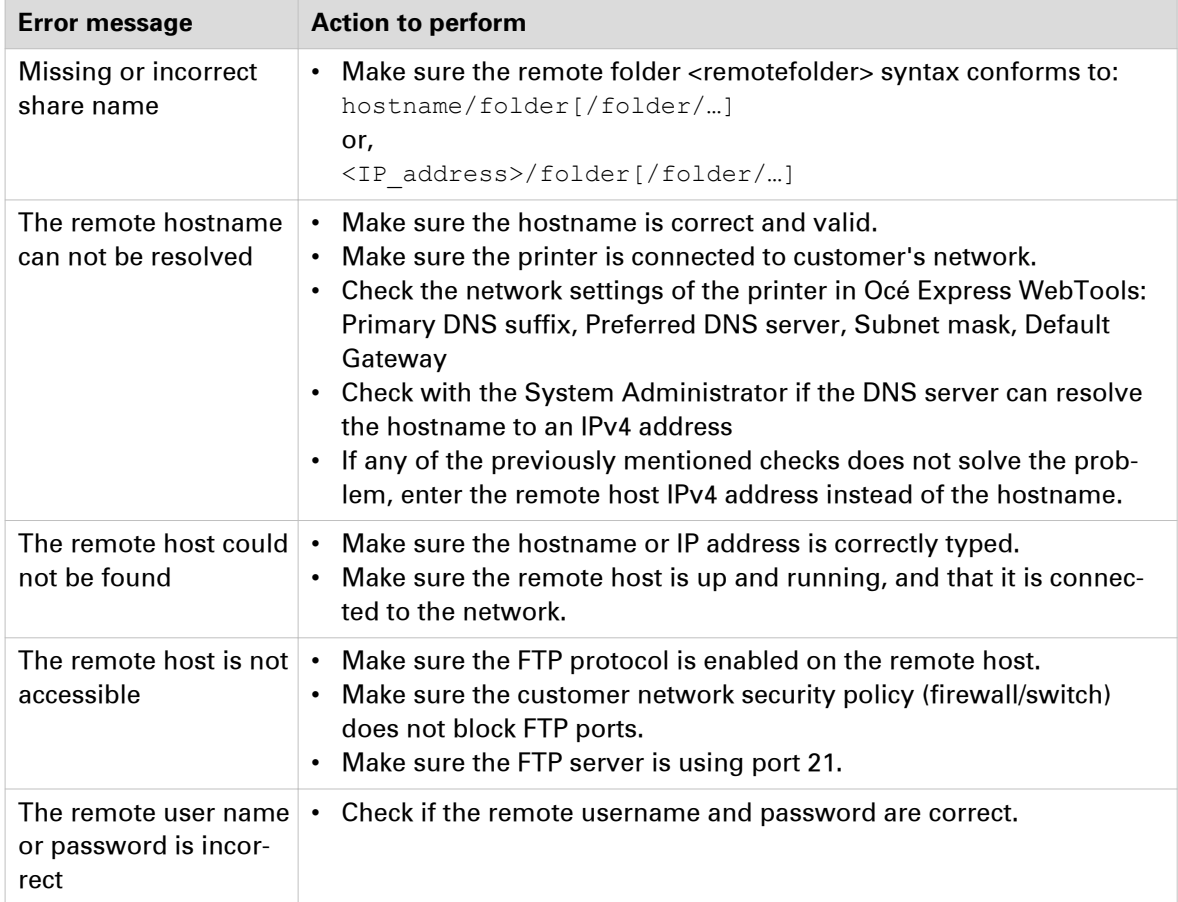

### **Troubleshoot the creation of a WebDAV external location (after an error message)**

An error message displays to indicate that the creation of the WebDAV external location failed.

According to the error message, perform the verifications proposed in the next table in order to fix the issue.

Troubleshooting table for the creation of a WebDAV external location

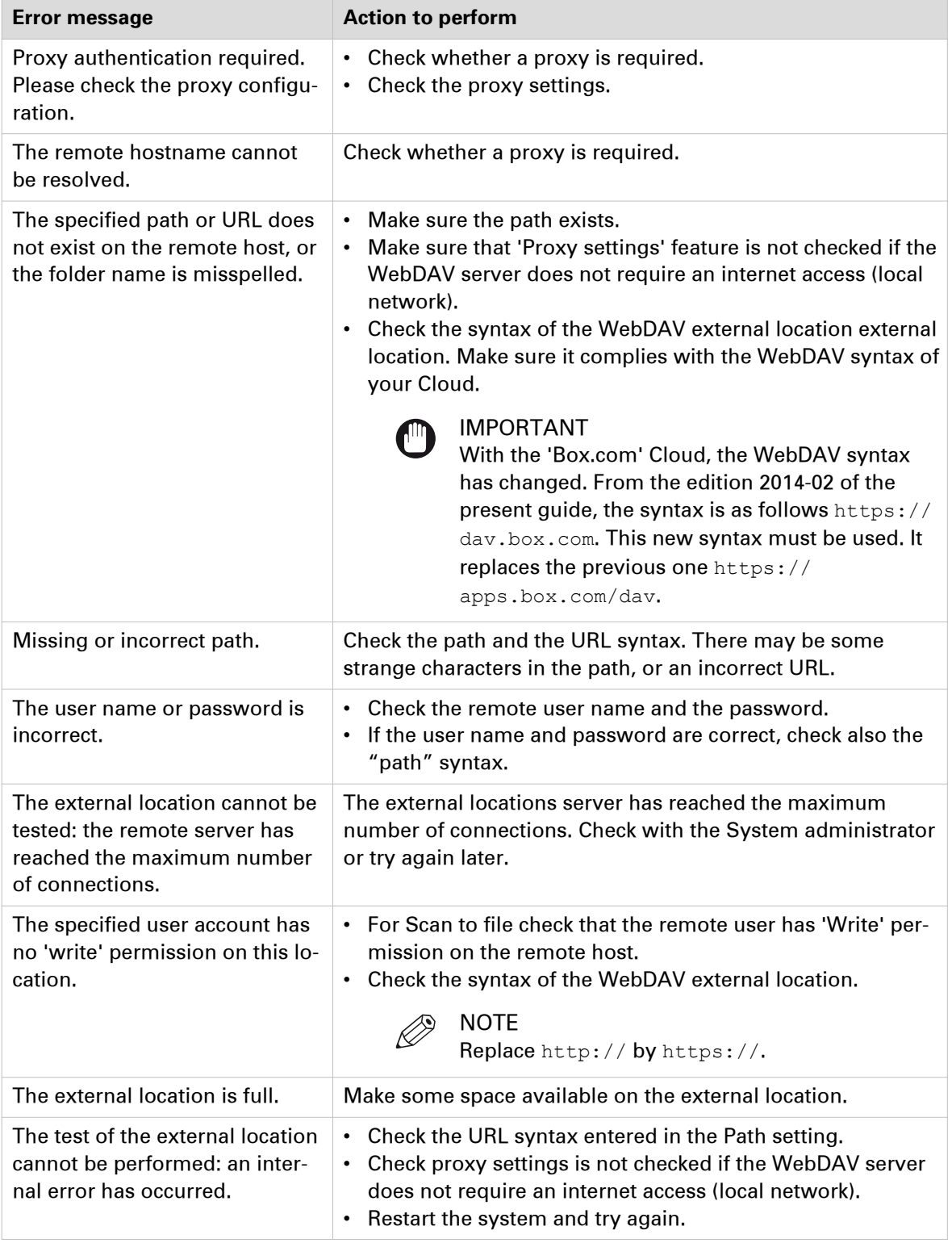

## **Troubleshooting on the printer user panel**

### **Impossible to login from the user panel (Océ PlotWave 340/360 v1.1)**

#### **Case**

Nothing happens when the user tries to log in to the SMB external location from the printer user panel. There is no login icon and no error message. However, the creation of the external location was successful.

#### **Solution 1**

- 1. From the user panel, tap the [Cancel] button.
- 2. Try to print from an external location.
	- To do so, select the 'Print from...' tile (tap the 'Browse...' link).
- 3. Select an external location (if possible, select the same external location as the one to which you are trying to scan).

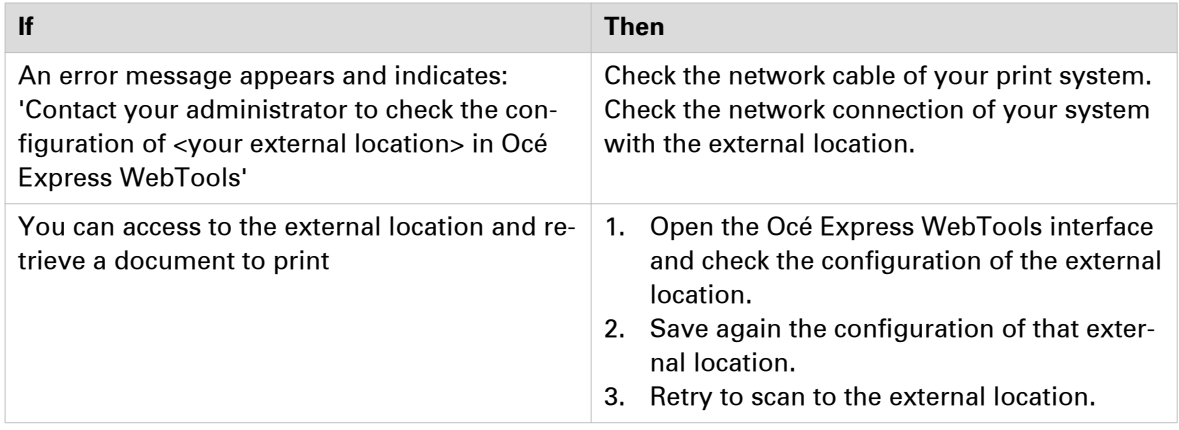

4. If the problem persists, then proceed with the solution 2 described in the next section.

#### **Solution 2**

Check if the SMB1 protocol is disabled on the SMB server (on the Windows computer).

- If the SMB1 protocol is disabled, then enable it.
- If the SMB1 protocol must remain disabled (due to the corporate policy for instance), then use the 'automatic login' feature.

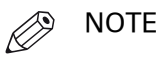

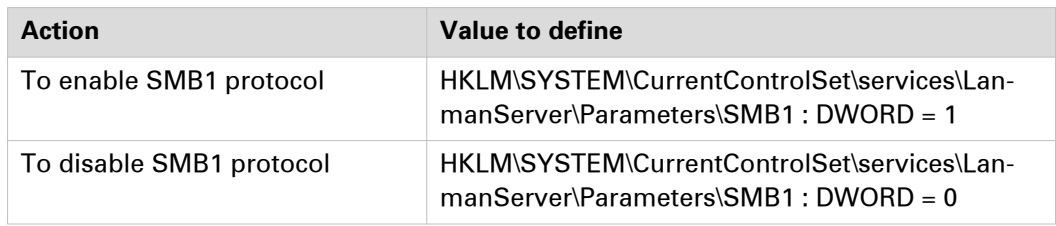

### **Impossible to scan to a WebDAV external location**

#### **Case**

The creation of the WebDAV external location is successful on the printer controller. However, when scanning from the user panel (on the printer), the user gets an error message.

The scan delivery to the external location fails. The user panel on the printer reports an error.

#### **Solution**

Check the configuration of the external location on the printer controller. Make sure the Cloud folder syntax is correct.

#### **Example**

The delivery of a scanned document to the folder https://dav.box.com can fail, while the delivery to https://dav.box.com/dav is successful.

### **Impossible to open a file scanned to an SMB external location**

#### **Case**

It is impossible to open a file successfully scanned to an SMB external location.

An error massage appears: 'Contact your administrator to check the configuration of <your external location> in Océ Express WebTools'.

#### **Solution**

Check if the SMB1 protocol is disabled on the SMB server (on the Windows computer).

- If the SMB1 protocol is disabled, then enable it.
- If the SMB1 protocol must remain disabled (due to the corporate policy for instance), then use the 'automatic login' feature.

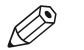

### NOTE

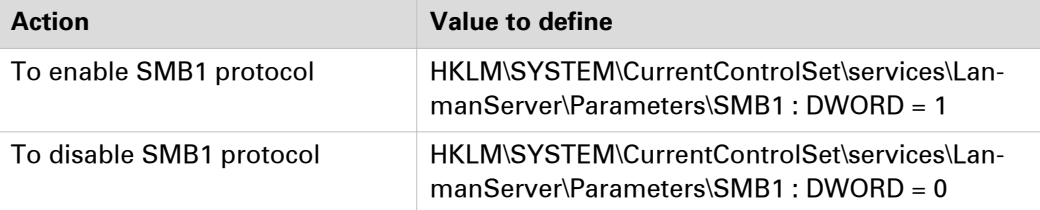

# Chapter 10 Appendix - You and Océ

## **Online support for your product**

#### **Downloads**

User guides, printer drivers and other resources can change without prior notice. To stay up-todate, you are advised to download the latest resources from:

["http://downloads.oce.com"](http://downloads.oce.com)

Before you use your product, you must always download the latest safety information for your product: make sure that you read and understand all safety information in the manual entitled '**Safety Guide**' .

#### **Support**

For support information please contact your Canon local representative.

Find your local contact for support from:

["http://www.canon.com/support/"](http://www.canon.com/support/)

### **Reader's comment sheet**

#### **Questions**

Have you found this manual to be accurate?

O Yes

O No

Were you able to operate the product, after reading this manual?

O Yes

O No

Does this manual provide sufficient background information?

O Yes

O No

Is the format of this manual convenient in size, readability and arrangement (page layout, chapter order, etc.)?

O Yes

O No

Could you find the information you were looking for?

O Always

O Most of the times

O Sometimes

O Not at all

What did you use to find the required information?

O Table of contents

O Index

Are you satisfied with this manual?

O Yes

O No

Thank you for evaluating this manual.

If you have other comments or concerns, please explain or suggest improvements overleaf or on a separate sheet.

#### **Comments:**

------------------------------------------------------------------------------------------------------------------------------------------ ---------------------------------------------------------------------------------------------------- ---------------------------------------------------------------------------------------------------- ----------------------------------------------------------------------------------------------------

#### **Date:**

This reader's comment sheet is completed by:

(If you prefer to remain anonymous, please do fill in your occupation)

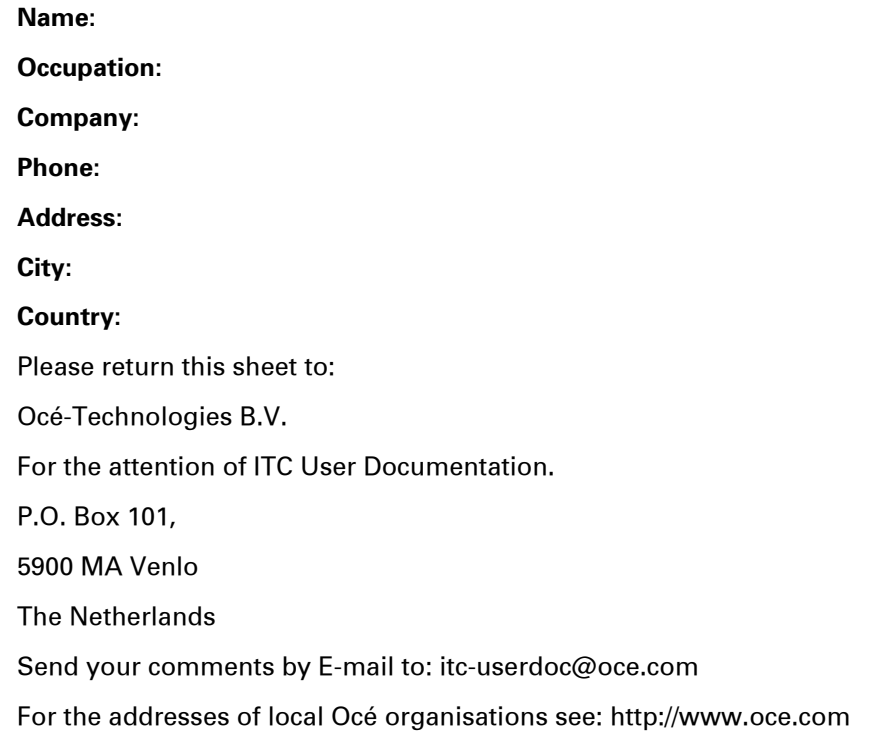
# Index

## $\mathbf c$

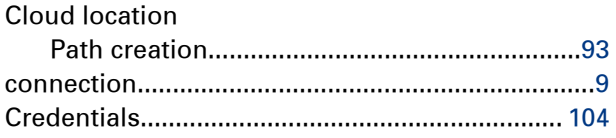

## $\overline{E}$

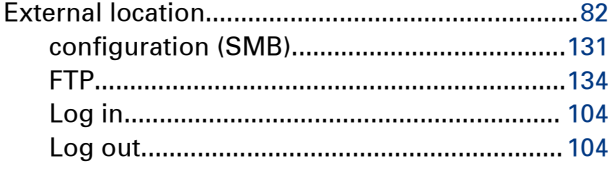

## $\overline{F}$

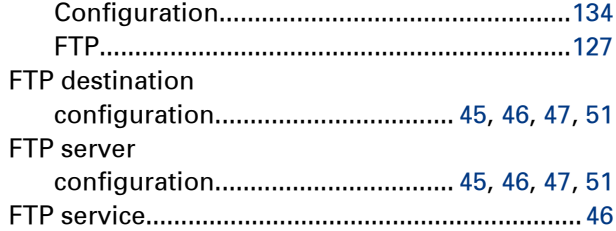

## $\mathbf{I}$

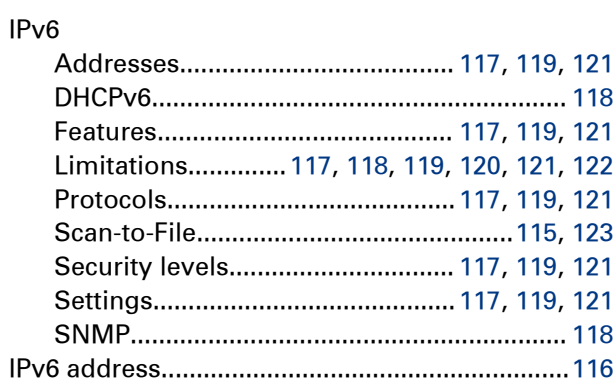

## $\bar{\mathbf{L}}$

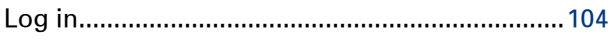

#### $\mathbf M$

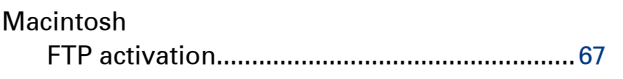

# $\overline{P}$

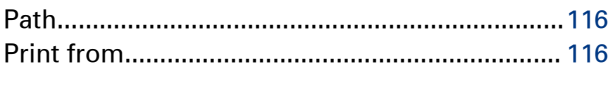

#### $\overline{\mathbf{R}}$

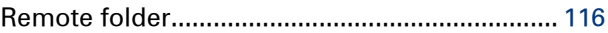

## $\mathbf{s}$

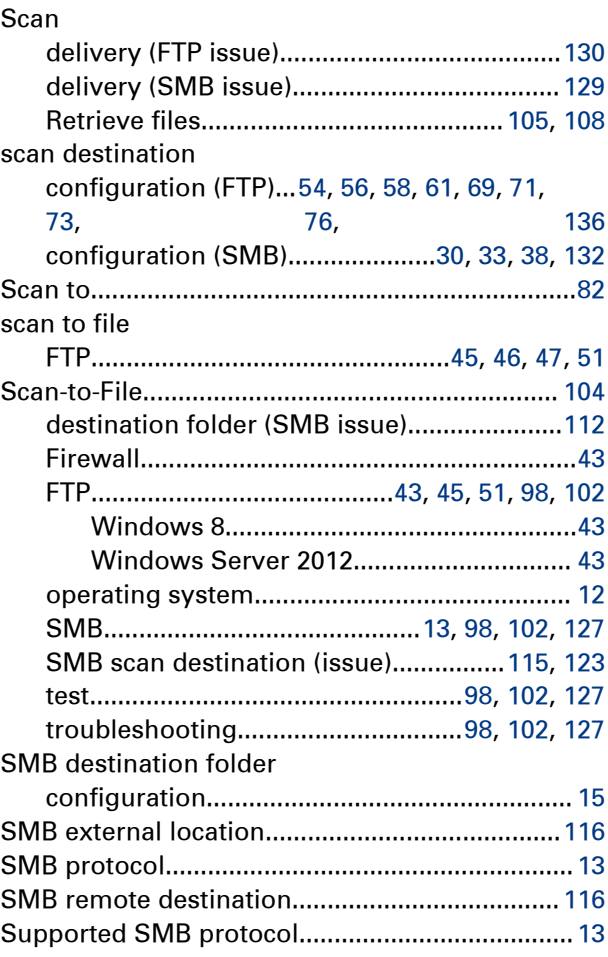

#### $\mathsf T$

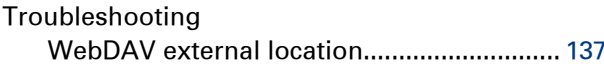

## $\mathbf{w}$

WebDAV

#### **Index**

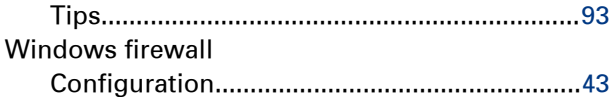

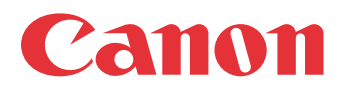

Canon Inc. www.canon.com

Canon U.S.A., Inc. www.usa.canon.com

Canon Canada Inc. www.canon.ca

Canon Europe Ltd www.canon-europe.com

Canon Latin America Inc. www.cla.canon.com

Océ Australia Pty Ltd www.oce.com.au

Canon China Co., Ltd www.canon.com.cn

Canon Singapore Pte. Ltd www.canon.com.sg

Canon Hongkong Co., Ltd www.canon.com.hk